# **Voice Pro** Enterprise 7.0

## Client-Handbuch Windows

ÈJ

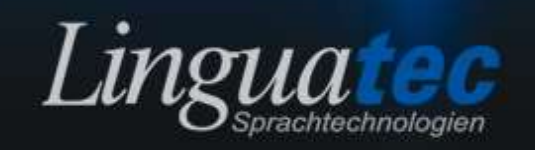

## Spracherkennung Voice Pro Enterprise 7.0 Client (Für Windows)

## HANDBUCH

© Linguatec GmbH

## Inhalt

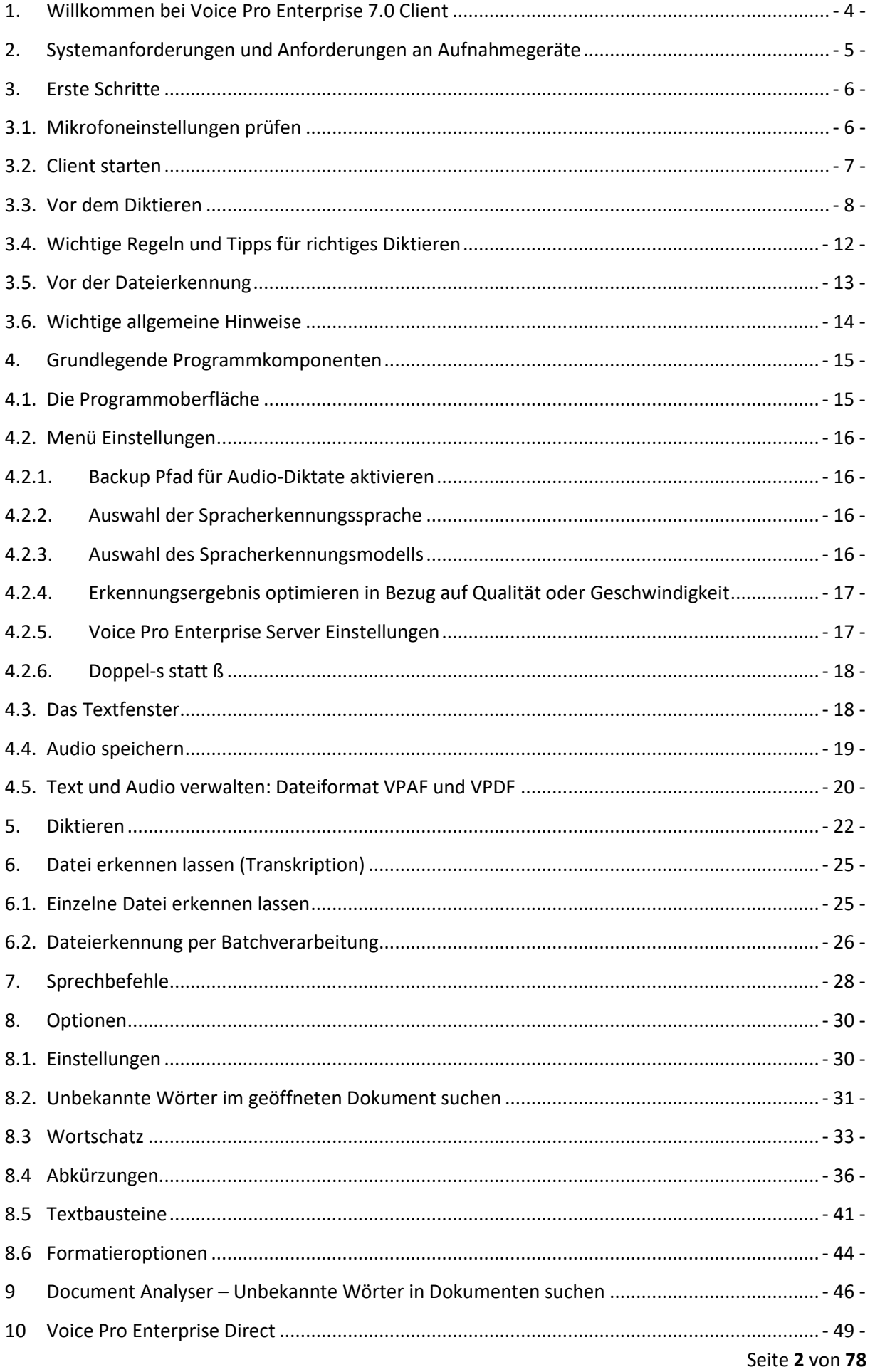

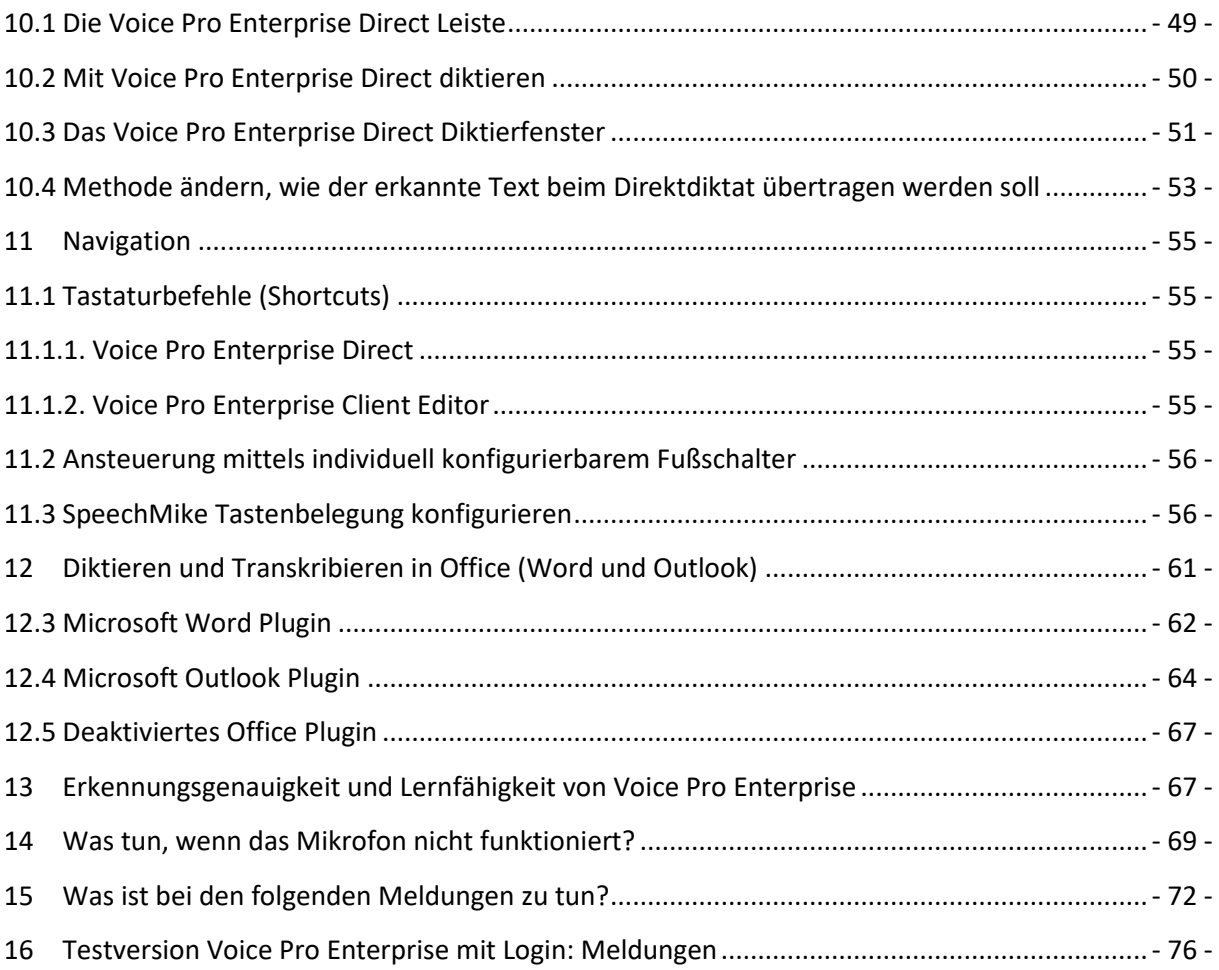

## <span id="page-4-0"></span>**1. Willkommen bei Voice Pro Enterprise 7.0 Client**

*Voice Pro Enterprise 7.0* ist die sichere Spracherkennungslösung für den unternehmensweiten Einsatz. Sie erhalten mit *Voice Pro Enterprise 7.0* ein professionelles Diktier- und Transkriptionswerkzeug für die Umwandlung von gesprochener Sprache in geschriebene Sprache.

*Voice Pro Enterprise 7.0* verwendet erstmalig die Technologie neuronaler Netze, einem Spezialgebiet der künstlichen Intelligenz. Dies ermöglicht eine sprecherunabhängige Erkennung auf höchstem Niveau. Damit entfällt auch das bisherige, zeitintensive Sprechertraining.

Die neue Generation der sprecherunabhängigen Spracherkennung entlastet Sie spürbar bei der Erledigung Ihrer täglichen Diktieraufgaben, spart Zeit und macht Sie produktiver. Sie diktieren mit *Voice Pro Enterprise 7.0* im Schnitt dreimal schneller als Sie tippen. Die hohe Erkennungsgenauigkeit minimiert den Nachbearbeitungsaufwand.

## **Effiziente Spracherkennung:**

**a) Diktat:**

Diktieren Sie entweder live per Mikrofon oder Headset in den **Voice Pro Enterprise Client**, in die MS-Office Anwendungen **Word** oder **Outlook**, oder per Direktdiktat mit **Voice Pro Enterprise Direct in beliebige Anwendungen**, die die Texteingabe unterstützen.

#### **b) Transkription:**

Oder lassen Sie **aufgezeichnete Diktate** zuverlässig und effizient in Text umwandeln (transkribieren). Der erkannte Text lässt sich anschließend komfortabel editieren und weiterverwenden.

## **Professioneller Wörterbuchumfang sowie Themengebiete Jura und Medizin:**

Das umfangreiche Sprachwörterbuch von über 1 Million Wortformen deckt bereits fast alle Bereiche ab.

Je nach erworbener Lizenz kann auch Fachwortschatz aus den Bereichen Jura und Medizin aktiviert werden.

## **Hervorragende Erkennungsqualität:**

Komplett überarbeitete Sprachmodelle und Vokabulare sorgen für eine optimale Erkennungsleistung.

## **Individuelle Anpassbarkeit:**

Voice Pro Enterprise 7.0 passt sich an die individuellen Sprechgewohnheiten an. Lassen Sie Ihre Dokumente durchsuchen, um Ihren individuellen Wortschatz automatisch in das Wörterbuch zu übernehmen, und nehmen Sie unbekannte Begriffe ins Vokabular auf. Wiederkehrende Texte können als Textbausteine definiert werden. Sagen Sie nur das

Stichwort, zum Beispiel "Standardsignatur", und der ganze Textblock wird in Ihr Dokument eingefügt.

In der Abkürzungsliste finden Sie alle gängigen Abkürzungen, diese sind abhängig vom gewählten Themengebiet und der lizensierten Sprache. Sie können diese gemäß Ihren Bedürfnissen aktivieren oder deaktivieren, anpassen oder neue hinzufügen. In die Abkürzungsliste können auch Ersetzungen aufgenommen werden. Somit lassen sich bei zukünftigen Diktaten genau die Ergebnisse erzielen, die Sie benötigen.

## **Unterstützung unterschiedlicher Workflows:**

Sie können mit *Voice Pro Enterprise 7.0* sowohl in Echtzeit diktieren als auch bereits vorhandene Diktate anschließend erkennen lassen. Neben dem erkannten Text bleibt auch das Diktat als Audio erhalten (nicht bei Verwendung des Office-Plugins). Es kann zeitlich synchronisiert zum Text abgespielt werden. Dies macht die Endkontrolle oder anschließende Überarbeitung (durch den Anwender oder seine Sekretärin) denkbar einfach.

## <span id="page-5-0"></span>**2. Systemanforderungen und Anforderungen an Aufnahmegeräte**

Da die Spracherkennung direkt auf dem Server erfolgt, sind die Systemanforderungen für den Client nur gering.

Die Systemmindestanforderungen für den Client sind wie folgt:

- Betriebssystem: Windows 11, 10 oder 8.1 mit aktuellen Windows-Updates
- Freier Festplattenspeicher: 350 MB
- Arbeitsspeicher: ab 2 GB RAM

Für folgende MS-Office-Anwendungen bietet *Voice Pro Enterprise 7.0* Plugins:

- Microsoft Word (2021, 2019, 2016 oder 2013)
- Microsoft Outlook (2021, 2019, 2016 oder 2013)

## <span id="page-6-0"></span>**3. Erste Schritte**

In diesem Kapitel erhalten Sie wichtige Hinweise, die Sie vor dem praktischen Einsatz der Spracherkennung *Voice Pro Enterprise 7.0* beachten sollten.

## <span id="page-6-1"></span>**3.1. Mikrofoneinstellungen prüfen**

Stellen Sie sicher, dass ein für Spracherkennung geeignetes Mikrofon am Rechner angeschlossen ist. Die besten Erkennungsergebnisse erzielen Sie mit Voice Pro Enterprise, wenn Ihr Aufnahmegerät mit 16-bit und 16 kHz konfiguriert ist. Das kann so geprüft werden:

- 1. Öffnen Sie die **Systemsteuerung** und wechseln Sie dort in die **Kategorie Sound** oder geben Sie alternativ in der Windows-Suche den Begriff "Soundeinstellungen" ein und klicken Sie auf den Link **Sound-Systemsteuerung** unter "Verwandte Einstellungen".
- 2. Wählen Sie den Tab **Aufnahme**
- 3. Wählen Sie das Aufnahmegerät, das Sie verwenden und klicken Sie auf die Schaltfläche **Eigenschaften**.
- 4. Wählen Sie den Tab **Erweitert**.

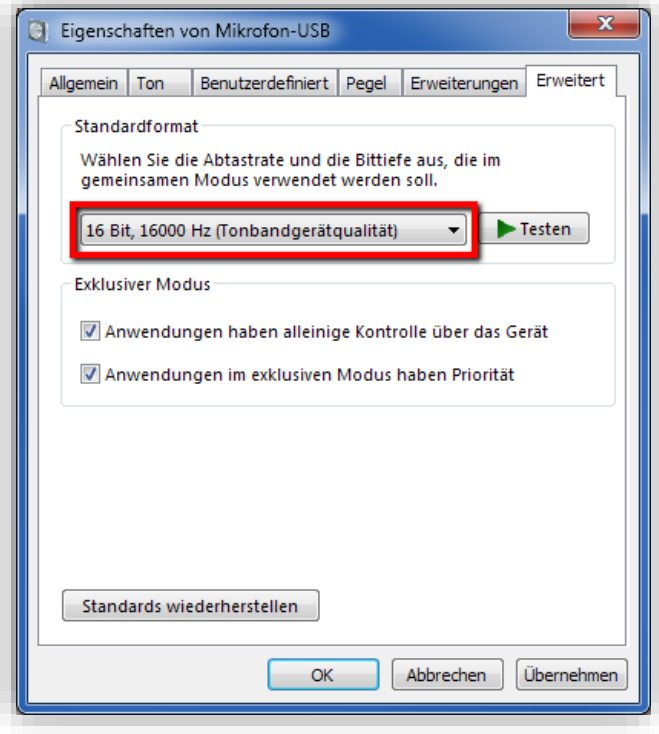

5. Setzen Sie das Standardformat auf **16000 Hz und 16-bit**

- 6. Sollte 16000 Hz für Ihr Aufnahmegerät nicht zur Verfügung stehen, wählen Sie alternativ 32000 Hz oder 48000 Hz. Bei anderen Formaten wird eine Konvertierung angewendet, die zu Qualitätseinbußen führt.
- 7. Klicken Sie auf **Übernehmen** und dann **OK**.

Hinweis: Diese Prüfung sollte vor jedem Neustart von *Voice Pro Enterprise* erfolgen und immer dann, wenn Sie das Aufnahmegerät wechseln!

Das eingestellte Format Ihres Mikrofons wird Ihnen im Editor von Voice Pro Enterprise in einem kleinen Fenster eingeblendet, wenn Sie mit dem Mauscursor über die Mikrofonauswahl fahren.

## <span id="page-7-0"></span>**3.2. Client starten**

Um die Spracherkennung zu starten, klicken Sie bitte auf das Desktop-Icon von *Voice Pro Enterprise 7.0 Client*:

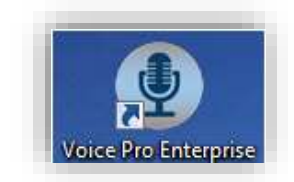

Bitte beachten Sie die Hinweise zur **optimalen Mikrofonpositionierung**.

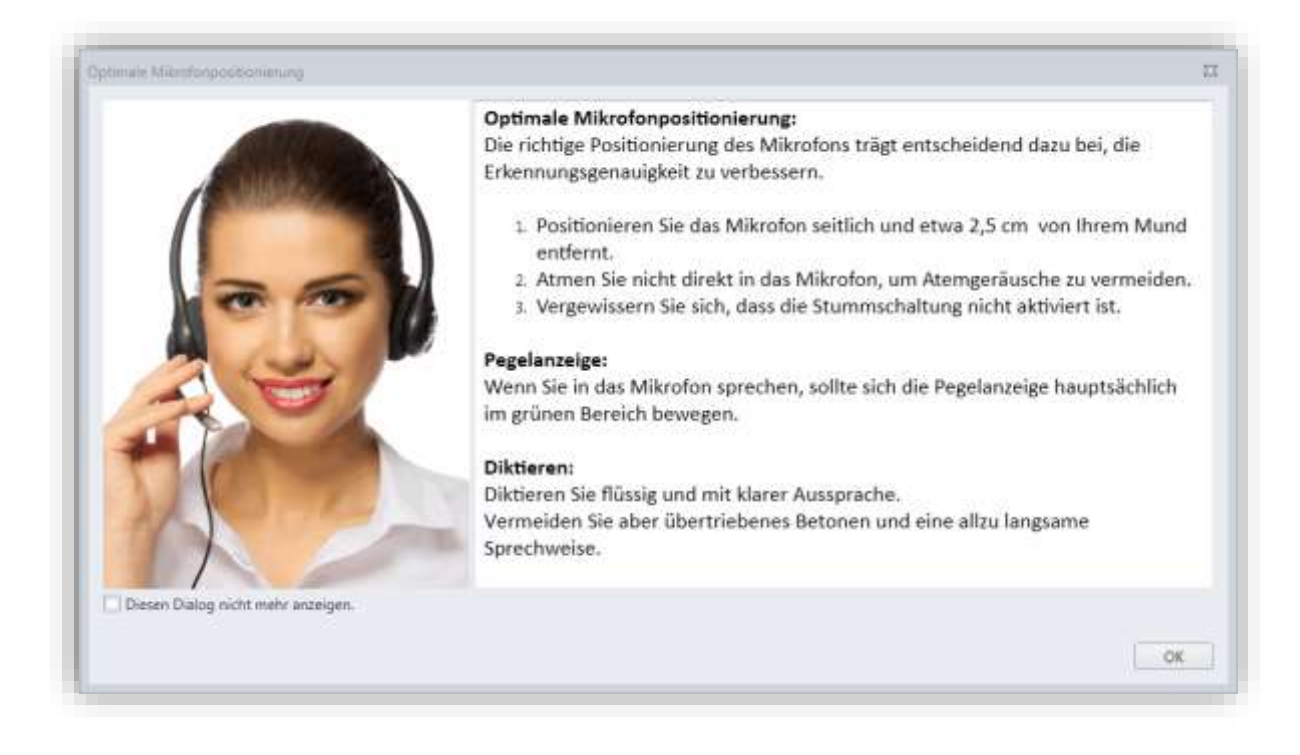

Sollen die Hinweise in der Zukunft nicht mehr angezeigt werden, so aktivieren Sie bitte das Häkchen vor dem Satz: "Diesen Dialog nicht mehr anzeigen."

Sie können sich den Dialog jederzeit bei Bedarf über die Registerkarte **Spracherkennung** – Gruppe **Optionen** – Schaltfläche **Mikrofon einrichten** – Schaltfläche **Optimale Mikrofonpositionierung** anzeigen lassen.

## <span id="page-8-0"></span>**3.3. Vor dem Diktieren**

Bitte überprüfen Sie, bevor Sie mit dem Diktieren beginnen, die folgenden Punkte

#### **Mikrofonverbindung**:

Ist der Rechner mit einem für Spracherkennung geeigneten Mikrofon verbunden?

#### **Mikrofonauswahl**:

Wird auf der Registerkarte **Spracherkennung** im Feld **Mikrofon** das aktuell angeschlossene Mikrofon angezeigt?

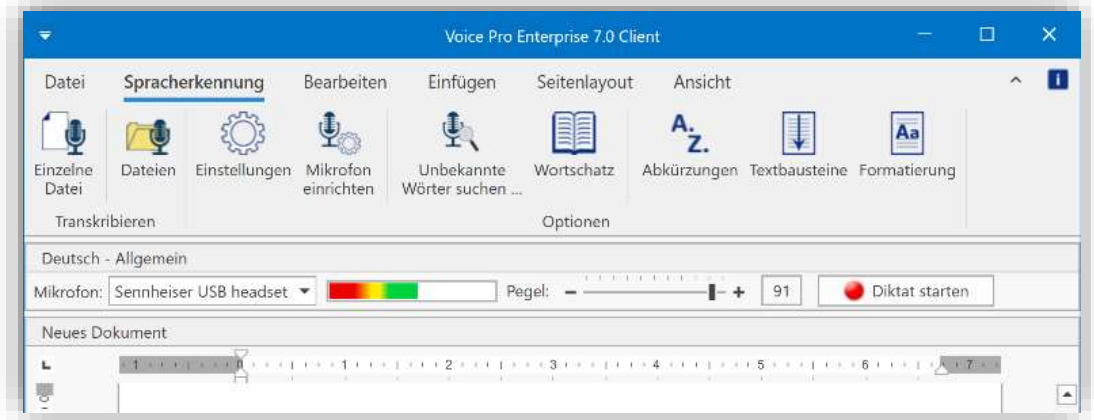

Erscheint ein Pegelausschlag, wenn Sie in das Mikrofon sprechen (ohne die Aufnahme zu starten)?

Ansonsten finden Sie im Dropdown-Menü alle im System angeschlossenen Aufnahmegeräte aufgelistet. Bei Bedarf können Sie hier auch ein anderes Aufnahmegerät auswählen.

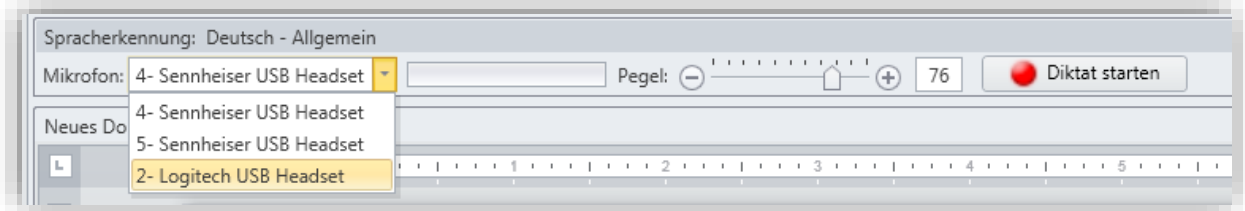

**WICHTIG:** Wenn Sie kein Mikrofon oder keinen Pegelausschlag sehen, prüfen Sie bitte die Hinweise im Kapitel "[Was tun, wenn das Mikrofon nicht funktioniert?](#page-69-0)".

#### **Mikrofoneinrichtung und Umgebungsgeräusche:**

#### **Grün:**

Wenn Sie in das Mikrofon sprechen, sollte die farbige Pegelanzeige reagieren und sich weitgehend im grünen Bereich befinden.

#### **Rot:**

Sollte die Pegelanzeige bis in den **roten** Bereich gehen, ist die Aufnahme übersteuert.

#### **Gelb:**

Ein geringer Ausschlag, der sich ausschließlich im **gelben** Bereich befindet, zeigt eine Untersteuerung der Aufnahme an. Justieren Sie den Pegel durch Ziehen des Schiebereglers.

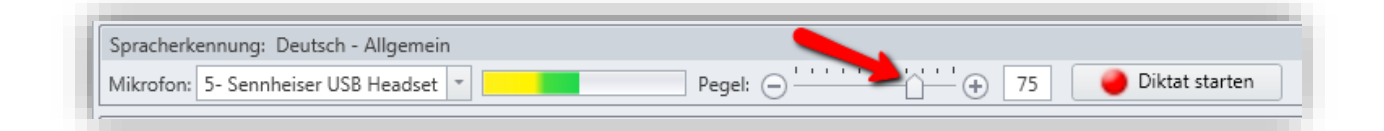

#### **Übersteuerung (zu laut) korrigieren:**

Ein Ziehen nach links verringert den Pegel, um einer Übersteuerung entgegenzuwirken.

#### **Untersteuerung (zu leise) korrigieren:**

Ein Ziehen nach rechts erhöht den Pegel, um einer Untersteuerung entgegenzuwirken.

#### **Umgebungsgeräusche:**

Bitte achten Sie darauf, dass die Geräuschkulisse in Ihrer Umgebung möglichst leise ist. Schließen Sie ggf. das Fenster, um Verkehrslärm fernzuhalten. Störgeräusche und auch Halleffekte im Raum können sich negativ auf die Erkennungsleistung auswirken.

#### **Analyse Aufnahmequalität:**

Eine erweiterte Analyse zur Optimierung der Aufnahmequalität ist über die Schaltfläche **Mikrofon einrichten** auf der Registerkarte **Spracherkennung** möglich.

#### Schaltfläche "Mikrofon einrichten":

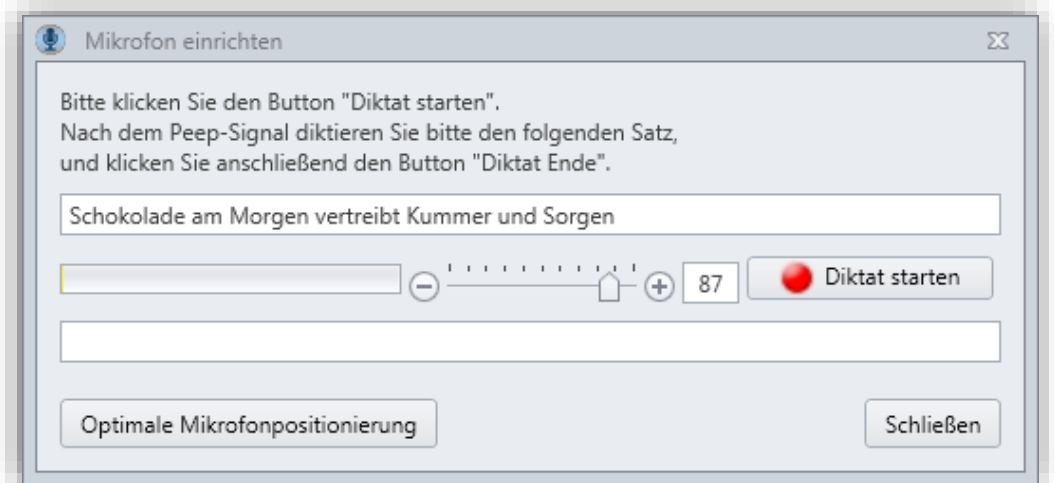

Klicken Sie auf die Schaltfläche **Diktat starten** und warten Sie ab, dass der Serverstatus mit grüner Farbe und als "Die Verbindung besteht" angezeigt wird. Lesen Sie nach dem Ertönen des Tonsignal den im Fenster abgebildeten Satz:

*Schokolade am Morgen vertreibt Kummer und Sorgen.*

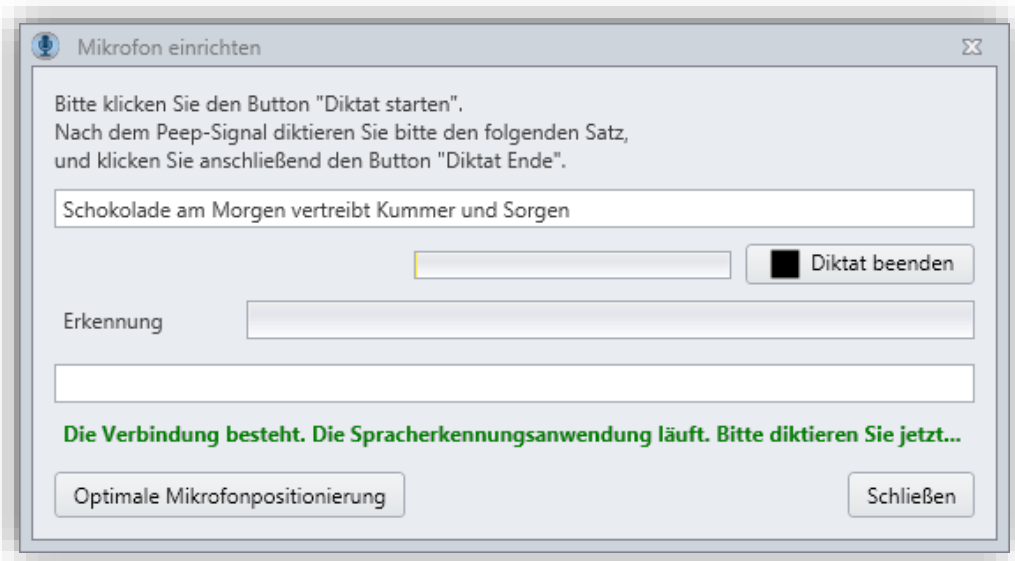

Klicken Sie anschließend auf den Button **Diktat beenden**. Das Erkennungsergebnis wird in der Textzeile angezeigt und darunter die zugehörige Audiokurve.

**1. Beispiel einer optimalen Kurve mit optimaler Erkennung:** 

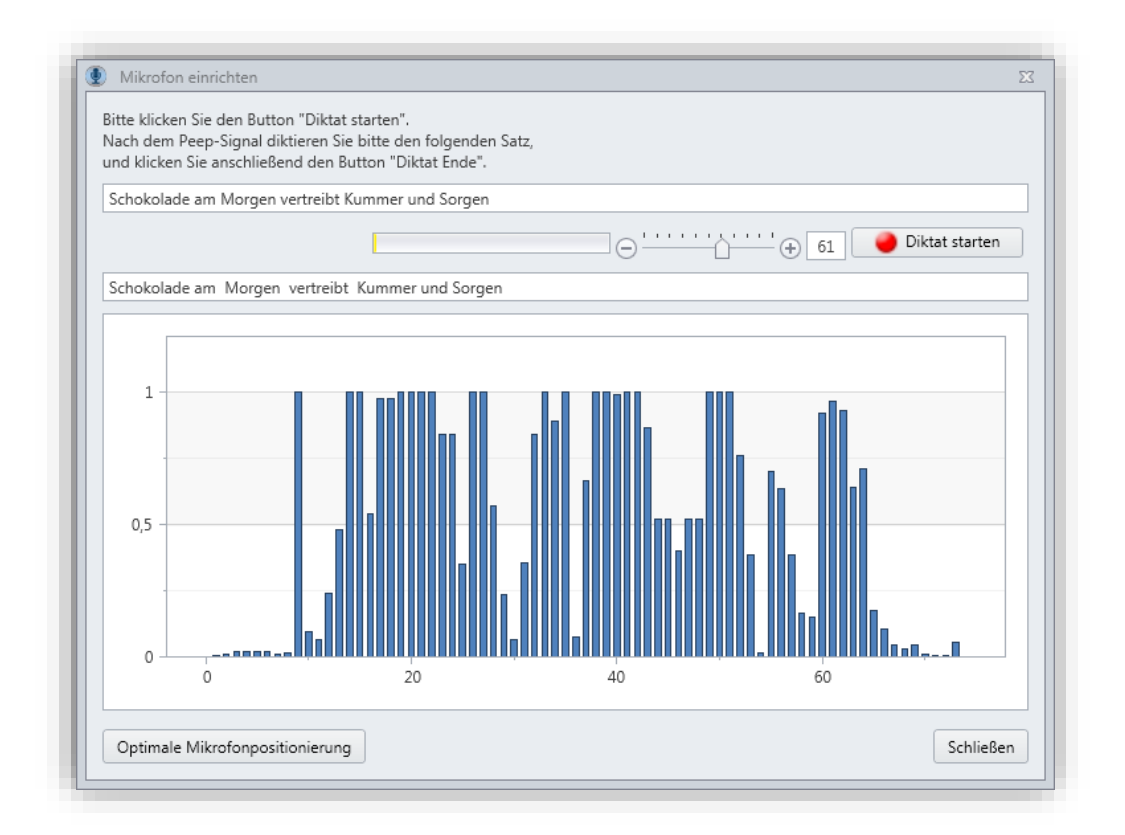

#### **2. Beispiel einer untersteuerten Kurve mit Erkennungsfehlern:**

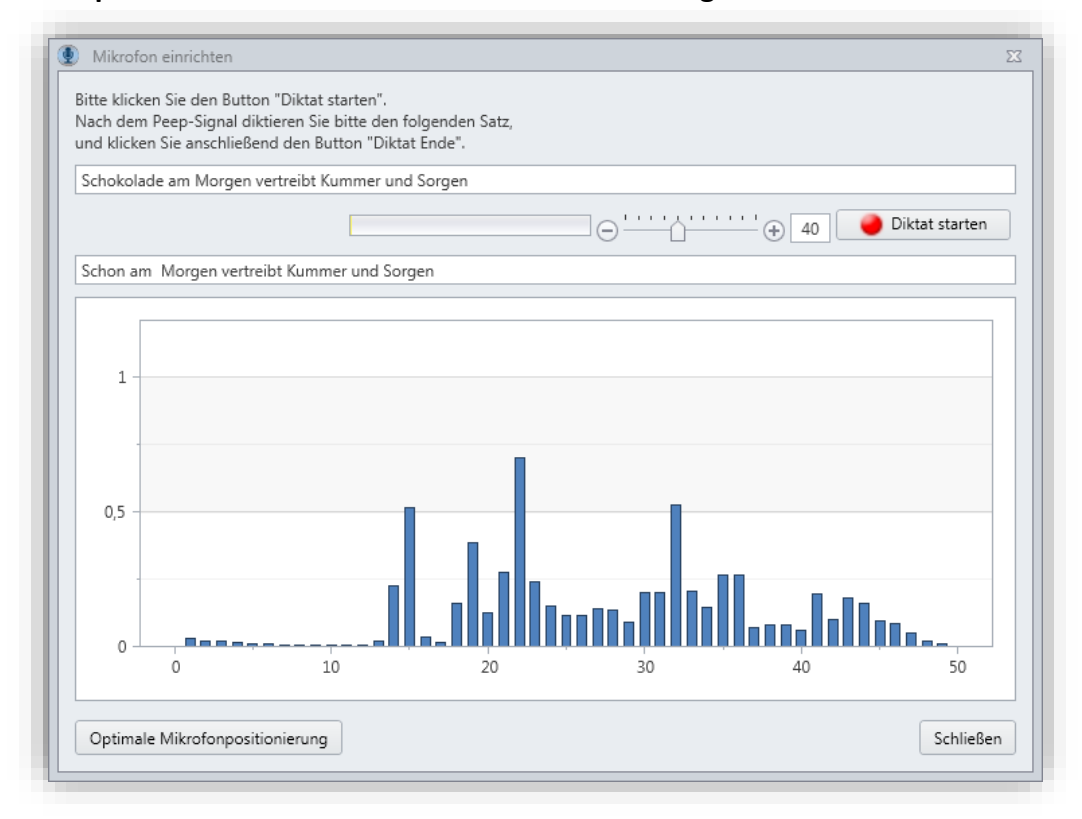

**3. Beispiele einer übersteuerten Kurve mit Erkennungsfehlern bzw. Aussetzen der Erkennung:**

a)

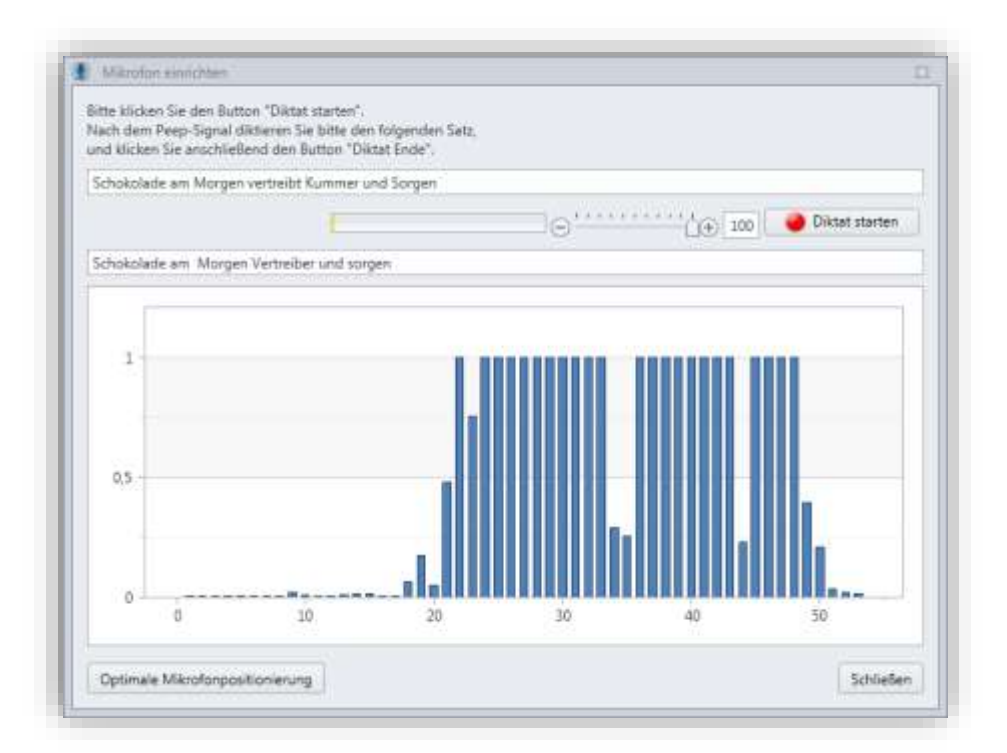

b) In diesem Beispiel erfolgte eine so hohe Übersteuerung (z.B. durch laute Hintergrundgeräusche), dass keine Erkennung mehr möglich war:

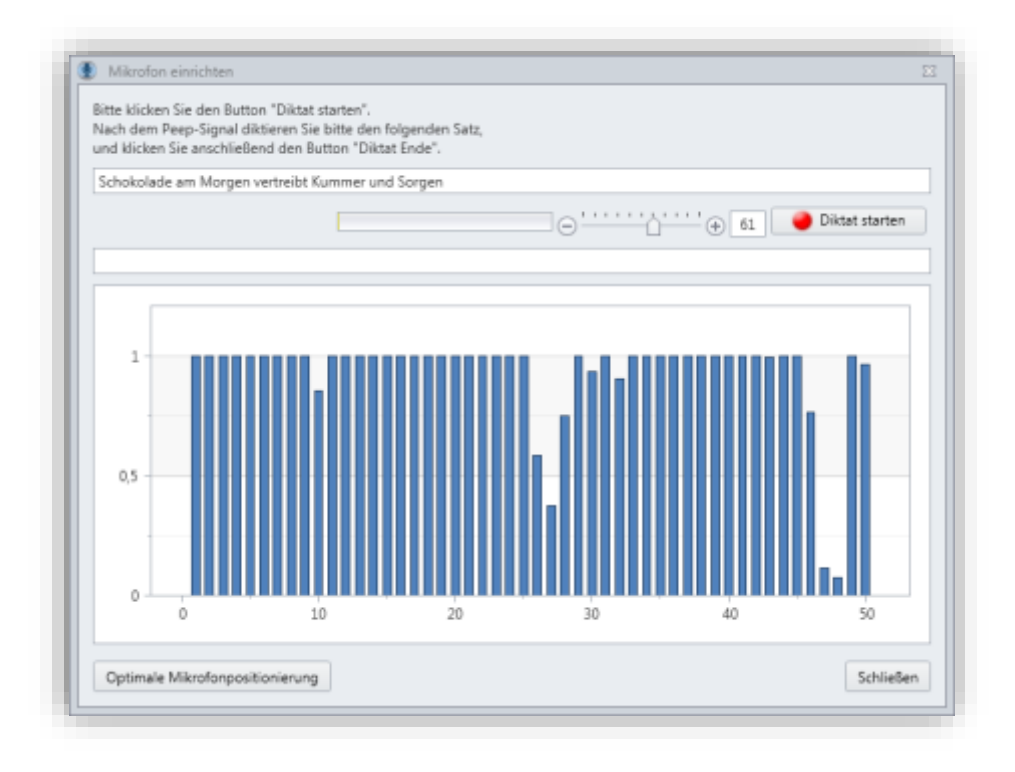

#### **Ist das Mikrofon eingeschaltet?**

Sofern das verwendete Headset oder Mikrofon über einen Ein-/Ausschalter verfügt, muss dieser auf »Ein« stehen, die Stummschaltung sollte deaktiviert sein.

#### **Wollen Sie direkt diktieren oder Audiodateien transkribieren lassen?**

Alternativ zum direkten Diktieren können Sie mit *Voice Pro Enterprise 7.0* auch Audiodateien erkennen (transkribieren) lassen. Dabei laden Sie eine Audiodatei auf den Server hoch, dort erfolgt die Erkennung, der erkannte Text wird Ihnen anschließend im Textfeld angezeigt. Siehe Hinweise zur Dateierkennung in den Kapiteln dieses Handbuchs.

#### **Unterstützte Sprachbefehle:**

Eine Liste der von *Voice Pro Enterprise* unterstützten Sprechbefehle finden Sie im Kapitel 6.

## <span id="page-12-0"></span>**3.4. Wichtige Regeln und Tipps für richtiges Diktieren**

#### **Signal abwarten:**

Nach dem Klicken des Diktat-Knopfes warten Sie bitte mit dem Diktieren, bis Sie von Voice Pro Enterprise das Signal erhalten, dass Engine und Benutzerdaten geladen wurden und die Anwendung zur Aufnahme bereit ist.

#### **Klare und deutliche Aussprache:**

Achten Sie beim Diktieren auf eine deutliche und klare Aussprache, vermeiden Sie aber übertriebenes Betonen und eine allzu langsame Sprechweise. Reden Sie flüssig und natürlich. Ändern Sie nicht unnötigerweise Lautstärke oder Tonhöhe. Vermeiden Sie Nebengeräusche.

#### **Längere Textpassagen diktieren:**

Diktieren Sie die Wörter nicht einzeln, sondern im Kontext von längeren Textpassagen entsprechend der inhaltlichen Zusammenhänge. Damit können Mehrdeutigkeiten zuverlässiger erkannt und Erkennungsfehler vermieden werden.

#### **Phrasierung des Diktats:**

Konzentrieren Sie sich nicht auf den erkannten Text der auf dem Bildschirm angezeigt wird, sondern auf den Inhalt Ihres Diktates. Versuchen Sie, Ihre Sätze schon vor dem Diktieren im Kopf zu formulieren. Das erleichtert eine geeignete Phrasierung Ihres Diktates.

#### **Im Redefluss diktieren:**

Vermeiden Sie unnötige Pausen und warten Sie nicht ab, bis jedes Einzelne Ihrer diktierten Wörter auf dem Bildschirm erscheint. Ansonsten wartet auch die Engine mit der Lieferung des Erkennungsergebnisses, da sie davon ausgeht, dass möglicherweise noch etwas diktiert wird, das hilfreich sein könnte das Wort korrekt zu erkennen und fertigzuschreiben.

#### **Satzzeichen mitdiktieren:**

Voice Pro Enterprise kann nur das in Text umsetzen, was gesprochen wurde. Denken Sie daher daran, die Satzzeichen mitzudiktieren. Beispielsweise: "Wie geht es Ihnen FRAGEZEICHEN".

#### **Vokabular um unbekannte Wörter erweitern:**

Voice Pro Enterprise kann nur das erkennen, was im Vokabular vorhanden ist. Neue und unbekannte Wörter müssen dem System beigebracht werden. Dafür gibt es verschiedene Verfahrensweisen, die in diesem Handbuch beschrieben werden.

## <span id="page-13-0"></span>**3.5. Vor der Dateierkennung**

Bitte überprüfen Sie vor dem Hochladen einer Audiodatei zum Erkennungsserver die folgenden Punkte:

#### **Audiodateiformat**:

Handelt es sich um ein von *Voice Pro Enterprise 7.0* unterstütztes Audiodateiformat?

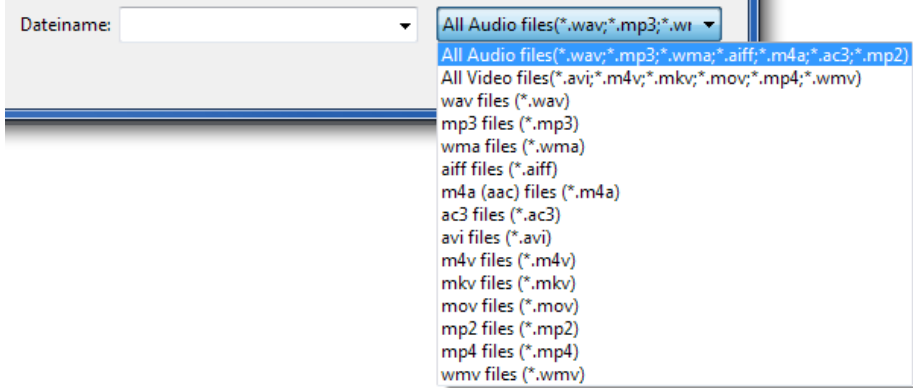

Unterstützt werden folgende Audioformate: WAV, MP3, WMA, AIFF, M4A, AC3, MP2

und folgende Videoformate: AVI, M4V, MKV, MOV, MP4, WMV.

#### **Aufnahmequelle**:

Die Aufnahme kann beispielsweise:

- im **Client** von *Voice Pro Enterprise 7.0* (siehe Kapitel "Audio speichern") oder
- mit einem für Spracherkennung geeigneten **Diktiergerät** aufgezeichnet werden.

#### **Aufnahmequalität**:

Achten Sie neben der Qualität des Aufnahmegerätes (ist sie für Spracherkennung geeignet?) auch darauf, dass die Geräuschkulisse in Ihrer Diktierumgebung möglichst leise ist. Störgeräusche können sich negativ auf die Erkennungsleistung auswirken. Schließen Sie ggf. das Fenster, um Verkehrslärm fernzuhalten. Manche Geräte bieten auch einen Mikrofonschutz, um Umgebungsgeräusche besser filtern zu können.

#### **Richtiges Diktieren und Sprechbefehle:**

Tipps zur Aussprache und Sprechweise finden Sie im vorangegangenen Kapitel zum richtigen Diktieren

## <span id="page-14-0"></span>**3.6. Wichtige allgemeine Hinweise**

Während eines Diktates oder der Erkennung von Dateien, ist Folgendes zu beachten, damit die Erkennung nicht abgebrochen wird:

- Headsets / Mikrofone weder aus- noch einstecken oder wechseln
- USB-Sticks weder aus- noch einstecken
- Lautstärke/ Soundeinstellungen nicht verändern
- Vor der Erkennung eines längeren Diktats sind die Windows

Energiesparoptionen zu prüfen. Es sollte kein Schlafmodus ausgelöst werden,

wenn die Maus längere Zeit nicht bewegt wird.

Alle oben aufgeführten Aktionen können dazu führen, dass die Echtzeitverbindung zwischen der Clientanwendung und dem Erkennungsserver unterbrochen wird und der Prozess der Erkennung nicht vollständig abgeschlossen werden kann.

## <span id="page-15-1"></span><span id="page-15-0"></span>**4. Grundlegende Programmkomponenten**

## **4.1. Die Programmoberfläche**

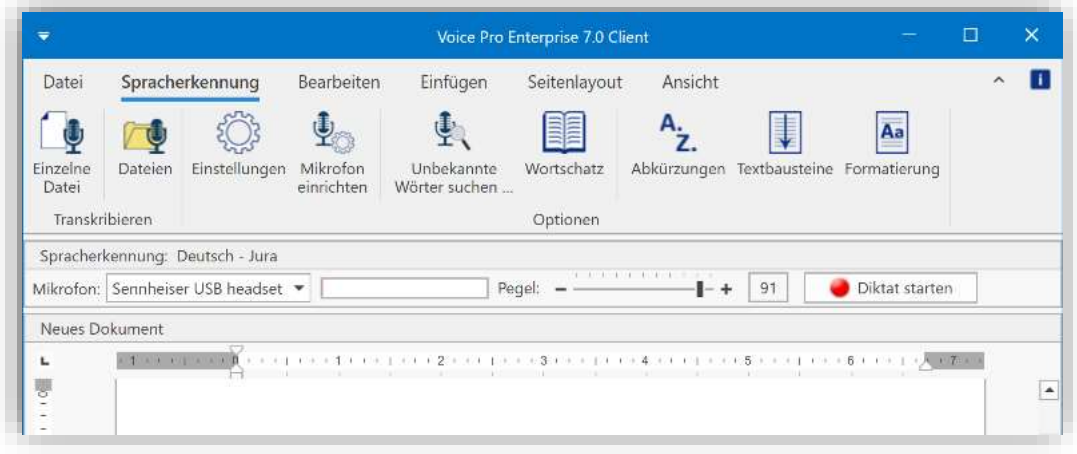

Das Anwendungsfenster von *Voice Pro Enterprise 7.0 Client* enthält neben dem skalierbaren **Textfeld** eine umfassende **Multifunktionsleiste** mit thematisch gruppierten **Registerkarten**. Über diese lassen sich alle Funktionen von *Voice Pro Enterprise 7.0 Client* bequem bedienen.

#### **a) Registerkarte Datei:**

- Schaltfläche **Neu:** Neues Dokument anlegen
- Schaltfläche **Öffnen**: Bestehendes Dokument öffnen
- Schaltflächen **Speichern** oder **Speichern unter**: Ein geöffnetes Dokument speichern
- Schaltfläche **Audio speichern unter**: Die aufgezeichnete Audiodatei speichern
- Schaltfläche **Schnelldruck**, **Drucken** oder **Mit Vorschau drucken**: Auswahlmöglichkeit der Druckoption
- Schaltfläche **Rückgängig** oder **Wiederherstellen**: Einen Arbeitsschritt zurück oder vorgehen

#### **b) Registerkarte Spracherkennung:**

Auf der Registerkarte **Spracherkennung** finden Sie alle Funktionen, die in direkter Verbindung mit der Spracherkennung stehen. In den folgenden Abschnitten und Kapiteln werden die Möglichkeiten detailliert beschrieben.

#### **c) Registerkarten Bearbeiten, Einfügen, Seitenlayout und Ansicht:**

Hier finden Sie alle von Voice Pro Enterprise unterstützten Textformatier-, Ansichts- und Bearbeitungsfunktionen zur Anpassung des Layouts.

#### d) **Schnellzugriffsleiste:**

Darüber hinaus steht eine **Schnellzugriffsleiste** zur Verfügung, die individuell angepasst werden kann. Je nach persönlicher Präferenz kann die Leiste sowohl ober- als auch unterhalb der Multifunktionsleiste angeordnet werden. Klicken Sie dazu mit der rechten Maustaste in einen leeren Bereich der Multifunktionsleiste und wählen Sie entweder die Option

**Schnellzugriffsleiste oberhalb der Multifunktionsleiste anzeigen** oder **Schnellzugriffsleiste unterhalb der Multifunktionsleiste anzeigen**.

## <span id="page-16-0"></span>**4.2. Menü Einstellungen**

Das Einstellungsmenü befindet sich auf der Registerkarte **Spracherkennung** in der Gruppe **Optionen**

## <span id="page-16-1"></span>**4.2.1.Backup Pfad für Audio-Diktate aktivieren**

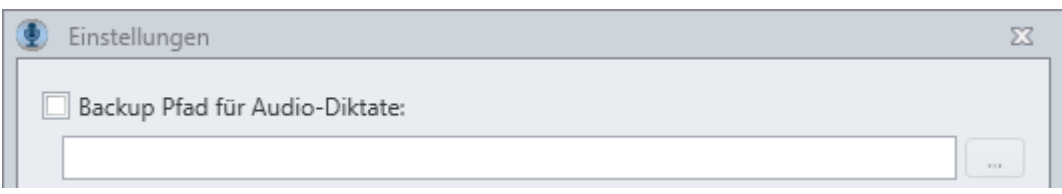

Wenn Sie möchten, dass die Audiodateien Ihrer Diktate in einem Backupverzeichnis abgelegt werden, aktivieren Sie bitte die Option **Backup Pfad für Audio-Diktate**. Sie können entweder den Standardpfad im Benutzerverzeichnis verwenden, der Ihnen automatisch nach Aktivieren der Funktion angezeigt wird, oder einen Pfad Ihrer Wahl. Stellen Sie sicher, dass der Benutzer auf das Verzeichnis vollen Zugriff hat.

## <span id="page-16-2"></span>**4.2.2.Auswahl der Spracherkennungssprache**

Je nachdem, für welche Sprache Lizenzen erworben wurden, stehen diese in den **Einstellungen** auf der Registerkarte **Spracherkennung** im Bereich **Spracherkennungssprache**  zur Verfügung.

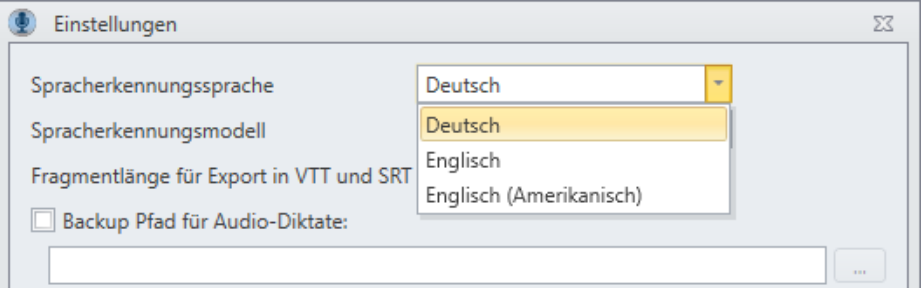

## <span id="page-16-3"></span>**4.2.3.Auswahl des Spracherkennungsmodells**

Je nach erworbener Lizenz steht Ihnen ein allgemeines Vokabular (**Allgemein**) zur Verfügung oder eine Erweiterung für die Fachbereiche **Jura** und **Medizin**. Die Auswahl erfolgt in den **Einstellungen** auf der Registerkarte **Spracherkennung** im Bereich **Spracherkennungsmodell**.

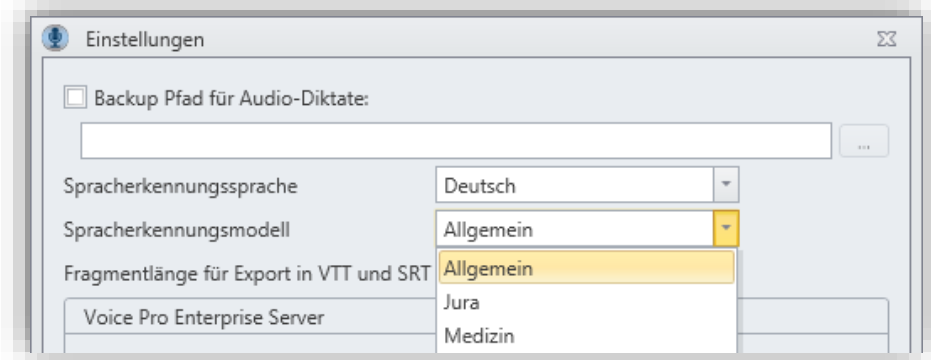

Die Themengebiete **Medizin** und **Jura** unterscheiden sich vom Themengebiet **Allgemein** durch die speziell auf den jeweiligen Fachbereich angepassten Vokabulare und Abkürzungslisten. Neben dem Vokabular für allgemeines Diktieren wird bei der Spracherkennung dann jeweils ein umfassendes juristisches bzw. medizinisches Fachvokabular herangezogen.

## <span id="page-17-0"></span>**4.2.4.Erkennungsergebnis optimieren in Bezug auf Qualität oder Geschwindigkeit**

Bezüglich des Erkennungsergebnisses kann entweder Geschwindigkeit oder Qualität priorisiert werden.

Bei Auswahl von "Geschwindigkeit" wird im Fall einer Diktierpause schneller das Erkennungsergebnis angezeigt, während bei Auswahl von "Qualität" auf den Fortgang des Diktats gewartet wird, um erkennen zu können, ob möglicherweise noch eine Postprozessorregel anzuwenden ist, die erst aufgrund des folgenden Diktates ersichtlich wird. Wurde Geschwindigkeit ausgewählt, so kann eine Pause dazu führen, dass diese Postprozessorregel nicht zur Anwendung kommt. Das Erkennungsergebnis wäre in diesem Fall ein Anderes.

## <span id="page-17-1"></span>**4.2.5.Voice Pro Enterprise Server Einstellungen**

Die Voice Pro Enterprise Server Einstellungen werden durch den Installationsprozess von Ihren Administratoren mittels Registryeinträgen gesetzt. Bitte ändern Sie diese Einträge nicht ohne vorherige Absprache!

Wenn Sie in Ihrem Unternehmen einen Proxyserver einsetzen, tragen Sie im Fenster **Einstellungen** im Bereich **Voice Pro Enterprise Server** in das Feld **Proxy Adresse** (Proxy-Namen oder die Proxy IP-Adresse ohne "http" oder "https" Präfix) und **Proxy Port** Ihre Proxyserver-Daten ein und bestätigen Sie Ihre Eingabe mit **OK.**

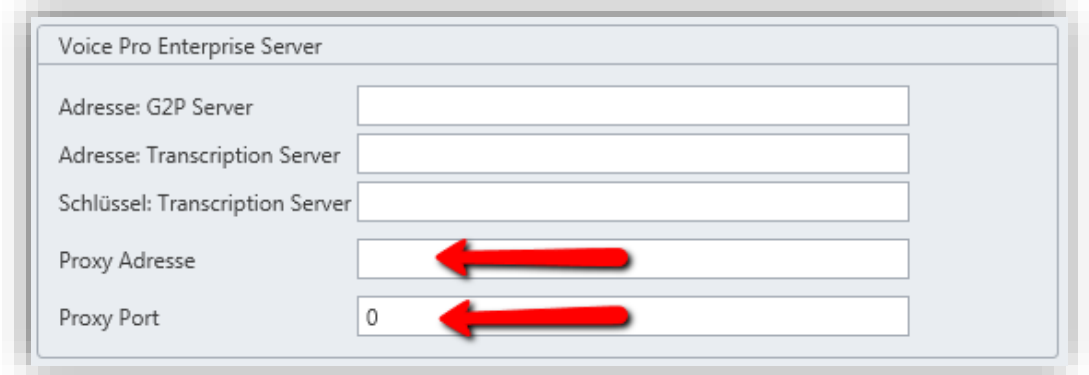

Die Informationen zu Proxy Port und Proxy Adresse erhalten Sie von Ihrem zuständigen System- oder Netzwerkadministrator.

## <span id="page-18-0"></span>**4.2.6. Doppel-s statt ß**

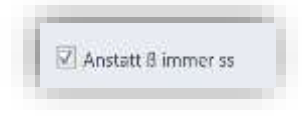

Wenn Sie im erkannten Text die Schreibweise von Begriffen mit Doppel-s (ss) anstatt mit ß bevorzugen, so aktivieren Sie bitte diese Option.

## <span id="page-18-1"></span>**4.3. Das Textfenster**

Das Erkennungsergebnis wird in einem oder mehreren Verarbeitungsschritten in das Textfenster eingefügt. Von hier aus kann der erkannte Text gespeichert oder auch manuell nachbearbeitet werden.

#### **Textfenster leeren:**

Über die Schaltfläche **Neu** auf der Registerkarte **Datei** wird das Textfenster geleert und ein neues Dokument angelegt.

#### **Text speichern:**

Sie können Ihren Text über die Schaltflächen **Speichern** bzw. **Speichern unter** auf der Registerkarte **Datei** sichern. *Voice Pro Enterprise 7.0* unterstützt die folgenden Dateiformate:

.rtf, .txt, .htm, .html, .mht, .doc, .docx, .odt, .epub, .vpaf, .vpdf.

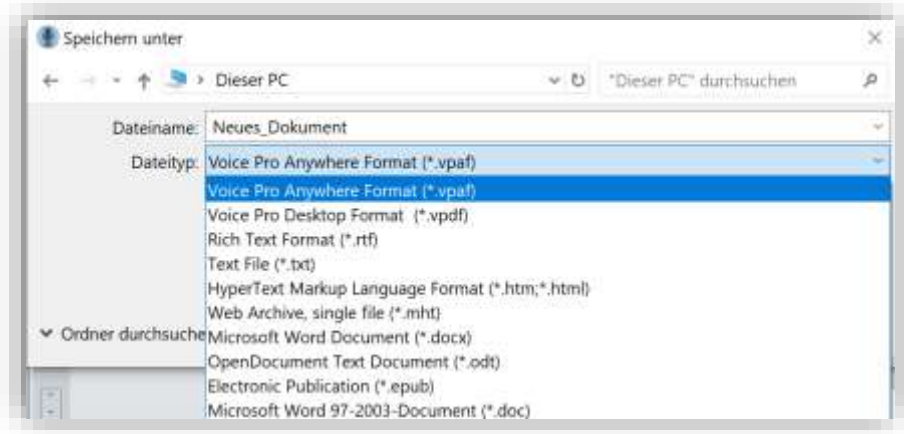

Hinweis: Bei .vpaf und .vpdf handelt es sich um programmeigene Dateiformate von Voice Pro Enterprise in denen der Text synchron zum Audio gespeichert wird. Siehe Kapitel 4.5.

#### **Text öffnen:**

Über die Schaltfläche: **Öffnen** auf der Registerkarte **Datei** können Sie eine bestehende Datei im Textfenster von *Voice Pro Enterprise 7.0* öffnen.

*Voice Pro Enterprise* unterstützt auch hier die folgenden Dateiformate: .rtf, .txt, .htm, .html, .mht, .doc, .docx, .odt, .epub, .vpaf, .vpdf

## <span id="page-19-0"></span>**4.4. Audio speichern**

#### **Audiodatei speichern:**

Wenn Sie später Ihr Diktat überarbeiten oder korrigieren möchten, ist es sinnvoll, die zum Diktat zugehörige Audiodatei zu speichern. So können Sie später jederzeit das Gesagte nochmals anhören und dies für Korrekturen oder Ergänzungen am erkannten Text heranziehen.

Außerdem kann die gesicherte Audiodatei auch zu einem späteren Zeitpunkt zur Erkennung auf den Server hochgeladen werden. Dies kann erforderlich werden, wenn während des Diktats keine Verbindung zum Server besteht oder diese unterbrochen wurde.

Vorgehensweise:

Klicken Sie auf die Schaltfläche **Audio speichern unter** auf der Registerkarte **Datei.** Die Schaltfläche ist nur dann aktiv, wenn eine Audiodatei verfügbar ist, d.h. wenn Sie zuvor diktiert hatten. Als Audioformat steht .**wav** zur Verfügung.

Wenn Sie Text und Audio zusammen in einer Datei speichern möchten, bieten wir die programmeigenen Dateiformate **.vpaf** und .**vpdf** an.

Das Format .**vpdf** ist dafür konzipiert, das Diktieren auch in komplexeren Dokumentstrukturen zu ermöglichen (z.B. in Dokumenten mit anspruchsvolleren Formatierungen wie Briefkopf, Tabellen oder Grafiken)

Das Format .**vpaf** ist auf die reine Textinformation konzentriert und nur in diesem Format ist ein Öffnen und Bearbeiten des Dokuments auch auf mobilen Geräten möglich. Auf Mobilgeräten kann das Format .vpdf nicht geöffnet werden.

In beiden Formaten (.**vpdf** und .**vpaf**) wird der Text synchron zum Audio gespeichert.

**Vpdf**- und **vpaf**-Dateien können nur in *Voice Pro Enterprise Anwendungen* geöffnet und weiterverarbeitet werden. Beide Formate lassen sich bequem in verschiedene Textformate speichern (z.B. .doc, docx,.txt, .html, .rtf).

## <span id="page-20-0"></span>**4.5. Text und Audio verwalten: Dateiformat VPAF und VPDF**

In den programmeigenen VPAF- und VPDF-Dateiformaten werden Audio- und Text zusammen in einer Datei gesichert. Diese Fähigkeit erleichtert die anschließende eigene Korrektur (nicht immer erinnert man sich exakt an den diktierten Text, insbesondere bei längeren Textpassagen oder bei einer zeitversetzten Korrektur erst nach Tagen) und sie macht eine effiziente Korrektur durch eine andere Person erst möglich. Durch die anschließende Wiedergabe und Korrektur kann eine andere Person Ihren diktierten Text sehr einfach korrigieren.

#### **Text und Audio zusammen im Voice Pro Enterprise Dateiformat .vpaf oder .vpdf speichern:**

Nach dem Diktieren bzw. nach dem Hochladen einer Audiodatei und der anschließenden Erkennung können Sie den erkannten Text und das zugehörige Audio zusammen in einer Datei speichern. Dafür steht Ihnen in *Voice Pro Enterprise 7.0* das programmeigene Dateiformat .vpaf und .vpdf zur Verfügung.

Das Format .**vpdf** ist dafür konzipiert, das Diktieren auch in komplexeren Dokumentstrukturen zu ermöglichen (z.B. in Dokumenten mit anspruchsvolleren Formatierungen wie Briefkopf, Tabellen, Grafiken)

Das Format .**vpaf** ist auf die reine Textinformation konzentriert und nur in diesem Format ist ein Öffnen und Bearbeiten des Dokuments auch auf mobilen Geräten möglich. Auf Mobilgeräten kann das Format .vpdf nicht geöffnet werden.

In beiden Formaten (.**vpdf** und .**vpaf**) wird der Text synchron zum Audio gespeichert.

**Vpdf**- und **vpaf**-Dateien können nur in *Voice Pro Enterprise Anwendungen* geöffnet und weiterverarbeitet werden. Beide Formate lassen sich bequem in verschiedene Textformate speichern (z.B. .doc, docx,.txt, .html, .rtf).

Klicken Sie auf die Schaltfläche **Speichern unter,** auf der Registerkarte **Datei,** geben Sie einen Dateinamen ein und wählen Sie als Dateityp **.vpaf** oder **.vpdf** aus**.**

**Eine Datei im Voice Pro Enterprise Dateiformat .vpaf oder .vpdf öffnen:**

Klicken Sie auf der Registerkarte **Datei** auf die Schaltfläche **Öffnen** und wählen Sie dort die zu öffnende VPAF- oder VPDF-Datei aus.

## <span id="page-22-0"></span>**5. Diktieren**

Die Spracherkennung *Voice Pro Enterprise 7.0 Client* unterstützt sowohl das direkte Diktieren als auch die Dateierkennung, bei der eine Audiodatei in Text umgewandelt wird (siehe Kapitel 6).

Für das direkte Diktieren gehen Sie bitte wie folgt vor:

- Wechseln Sie zunächst auf die Registerkarte **Spracherkennung**.
- Im Feld **Mikrofon** sollte Ihr verwendetes Mikrofon angezeigt werden (siehe Hinweise im Kapitel **Erste Schritte**)
- Funktionstest Mikrofon: Sobald Sie in das Mikrofon sprechen, zeigt ein Ausschlag der Pegelanzeige an, dass ein Signal erkannt wurde. Achten Sie auf die korrekte Diktierlautstärke und den Abstand zum Mikrofon. Der Pegel sollte sich möglichst im grünen Bereich bewegen.

Sollte die Pegelanzeige auch den **roten** Bereich anzeigen, ist die Aufnahme übersteuert. Ein geringer Ausschlag, der sich ausschließlich im **gelben** Bereich

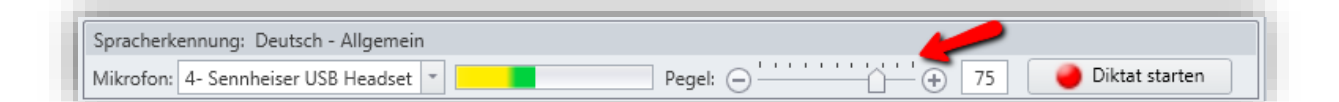

befindet, zeigt eine Untersteuerung der Aufnahme an. Justieren Sie den Pegel durch Ziehen des Schiebereglers oder Betätigen der **–** oder **+** -Schaltfläche

Ein Ziehen nach links verringert den Pegel, um einer Übersteuerung entgegenzuwirken, ein Ziehen nach rechts erhöht den Pegel, um einer Untersteuerung entgegenzuwirken.

Über die Schaltfläche **Mikrofon einrichten** (siehe Kapitel 2.4.) in der Gruppe **Optionen** auf der Registerkarte **Spracherkennung** erhalten Sie zusätzlich als Hilfestellung zur optimalen Anpassung der Aufnahmelautstärke Ihres Mikrofons auch eine optische Anzeige der Audiokurve Ihres Diktats.

• Starten Sie den Aufruf zum Diktieren durch Klicken auf den roten Aufnahmeknopf **Diktat starten**: Alt+0

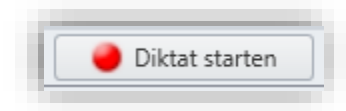

Ein Hinweisfenster wird eingeblendet.

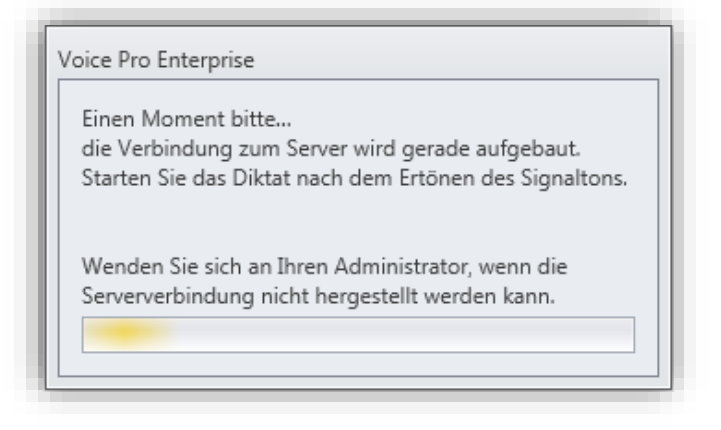

• Serverstatus:

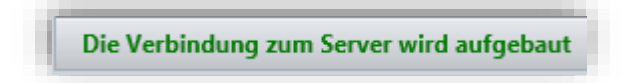

Werfen Sie einen kurzen Blick unten links in die Statusleiste, ob die Verbindung zum Server aufgebaut werden konnte.

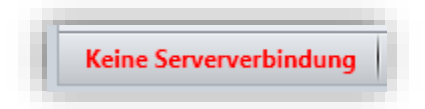

Sollte aktuell keine Verbindung zum Server aufgebaut werden können, handelt es sich vermutlich um eine kurze Unterbrechung der Serververbindung. Warten Sie einen Moment ab.

- Starten Sie Ihr Diktat nach Ertönen des Signaltons.
- Der erkannte Text wird in Kürze im Textfeld erscheinen.
- Sollten Sie im Text Änderungen vornehmen wollen, so klicken Sie auf den **Diktat Beenden**-Button und nehmen Sie die gewünschten Korrekturen vor.

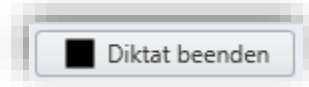

- Während des Diktats sollte der Text nicht bearbeitet werden.
- Während des Diktats dürfen keine Treiberupdates von Hardware durchgeführt werden oder Geräteverbindungen geändert werden.

Für die Korrektur Ihres Textes kann es hilfreich sein, diesen mit Ihrem Diktat zu vergleichen. Daher bietet Ihnen der Voice Pro Enterprise Diktierclient eine bequeme Möglichkeit, Ihr Diktat nochmals wiederzugeben.

Klicken Sie auf der Registerkarte **Spracherkennung** in der Gruppe **Wiedergabe** auf die Schaltfläche **Wiedergeben** (ab Cursorposition) Alt+2. Um mit nur einem Klick zum Ende der Audiodatei oder zu deren Anfang springen zu können, stehen folgende Schaltflächen zur Verfügung:

Zum Anfang der Audiodatei: Alt+1

Zum Ende der Audiodatei: Alt+9

Zum Unterbrechen der Wiedergabe klicken Sie bitte auf den Button **Pause** Alt+2.

Hinweis: Dieser ist erst dann aktiv, wenn die Wiedergabe gestartet wurde.

Um im erkannten Text zwischen den zusammenhängenden Erkennungsabschnitten vor- und zurücknavigieren zu können, können die Schaltflächen **Zurückspulen** bzw. **Vorspulen** verwendet werden. Dabei kann entweder schnipselweise vor- oder zurückgespult werden. Der "Schnipsel" ist die Einheit, in der von der Spracherkennungsengine das Erkennungsergebnis zurückgeliefert wird. Alternativ kann auch in selbst definierten Zeitintervallen vor- oder zurückgespult werden. Die Anzahl in Sekunden kann über den Listeneintrag definiert werden.

**Zurückspulen (schnipselweise)** Alt+3 **Vorspulen (schnipselweise)** Alt+4 **Zurückspulen (nach Zeitintervall)** Alt+5 **Vorspulen (nach Zeitintervall)** Alt+6

Alternativ kann der Schieberegler des Audioplayers auch mit der Maus gezogen werden.

Die **Geschwindigkeitssteuerung** erlaubt, das Diktat in verschiedenen Geschwindigkeitsstufen anzuhören. Wenn z.B. in einer Textpassage viele Korrekturen erforderlich sind, empfiehlt es sich auf "langsam" oder "sehr langsam" umzustellen.

(Zur Steuerung der Wiedergabefunktionen über einen individuell konfigurierbaren Fußschalter, siehe Hinweis in Kapitel 9)

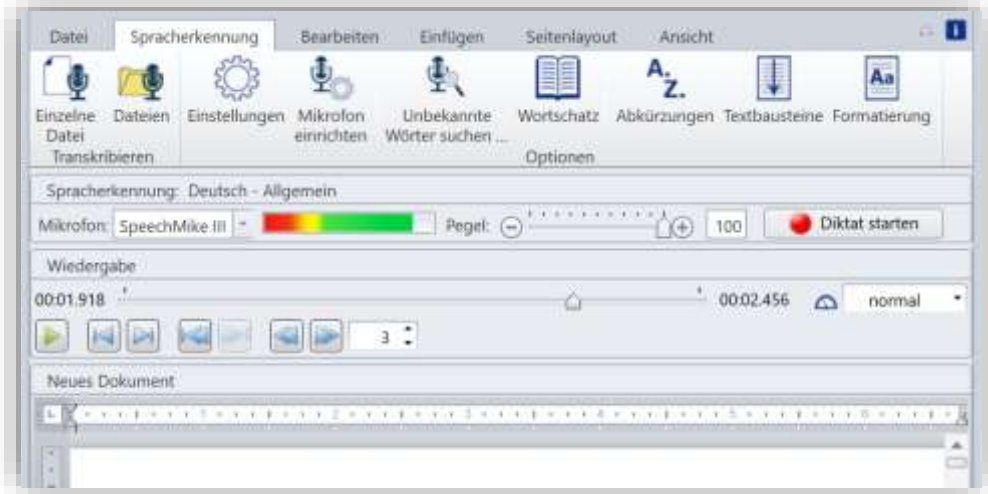

## <span id="page-25-1"></span><span id="page-25-0"></span>**6. Datei erkennen lassen (Transkription)**

## **6.1. Einzelne Datei erkennen lassen**

Mit *Voice Pro Enterprise 7.0 Client* können Sie Diktate, die Sie entweder über *Voice Pro Enterprise 7.0* erstellt und als Audiodatei gespeichert haben oder mit einem Diktiergerät bzw. einem Audiorecorder aufgenommen und als Audiodatei gespeichert haben, in Text umwandeln. Unterstützt werden Audiodateien in den Formaten .wav, .mp3, .wma, .aiff, .m4a, .ac3, .avi, .m4v, .mkv, .mov, .mp2, .mp4, und .wmv

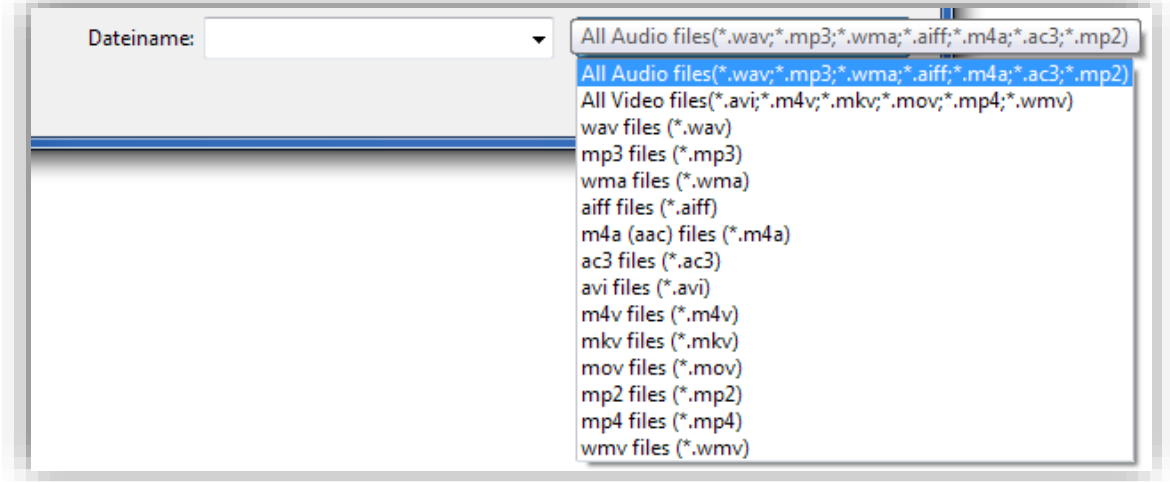

Bitte beachten Sie folgende Hinweise:

- Stellen Sie sicher, dass Sie Zugriff auf die Audiodatei haben und diese nicht mit einem Schreibschutz versehen wurde.
- Klicken Sie auf der Registerkarte **Spracherkennung** in der Gruppe **Transkription** auf die Schaltfläche **Einzelne Datei.**

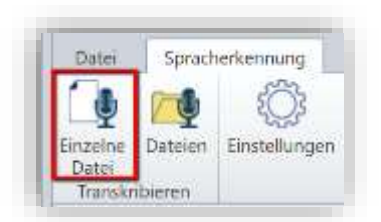

- Wählen Sie die gewünschte Audiodatei aus.
- Die Datei wird hochgeladen und an den Erkennungsserver zur Verarbeitung weitergeleitet.

Der Fortschritt von Upload und Erkennung wird angezeigt

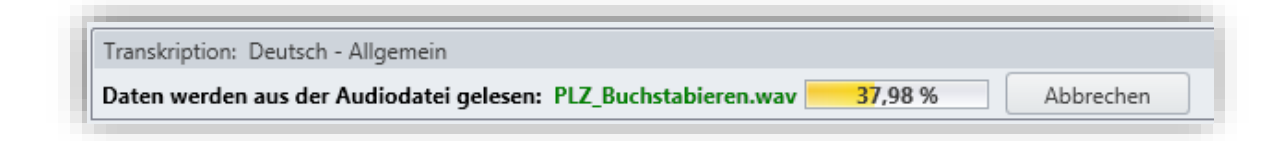

- Mit Abschluss des Erkennungsprozesses wird der erkannte Text im Textfeld erscheinen.
- Warten Sie bitte mit möglichen Textänderungen so lange, bis die Erkennung Ihrer Audiodatei abgeschlossen wurde.
- Während der Dateierkennung dürfen keine Treiberupdates von Hardware durchgeführt werden oder Geräteverbindungen geändert werden.
- Für die Korrektur Ihres Textes kann es hilfreich sein, diesen mit Ihrer Audiodatei zu vergleichen. Hören Sie sich diese direkt im Voice Pro Enterprise Diktierclient an, indem Sie in der Gruppe **Wiedergabe** die gewünschte Funktion aufrufen (**Dokument/ Auswahl wiedergeben** bzw. **Ab hier wiedergeben**)

Hinweis: Die Wiedergabefunktion ist nur dann aktiv, wenn eine Audiodatei geladen wurde oder verfügbar ist.

## <span id="page-26-0"></span>**6.2. Dateierkennung per Batchverarbeitung**

Wenn Sie mehrere Dateien transkribieren lassen möchten, wählen Sie die Schaltfläche **Dateien** auf der Registerkarte **Spracherkennung** in der Gruppe **Transkribieren**. Damit wird die Transkription als Batchprozess ausgeführt.

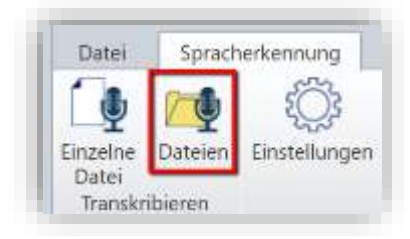

Klicken Sie auf die Schaltfläche **Dateien hinzufügen** und wählen Sie die erste zu transkribierende Audiodatei aus. Klicken Sie erneut auf die Schaltfläche **Dateien hinzufügen**, um weitere Audiodateien der Auswahl hinzuzufügen. Bevor Sie auf die Schaltfläche **Transkription starten** klicken, wählen Sie alle gewünschten Optionen der Transkription, wie z.B. Zielformat, ob Untertitel-Datei erzeugt werden soll und in welchem Format, sowie die Optionen für das Zielverzeichnis der transkribierten Dokumente.

Eine für die Transkription ausgewählte Datei kann über die Schaltfläche **Dateien entfernen** wieder aus der Liste der zu transkriberenden Dateien entfernt werden. Dazu ist zuerst die gewünschte Datei zu markieren.

Der Batchprozess für die Transkription aller in der Liste befindlicher Dateien wird über die Schaltfläche **Transkription starten** ausgelöst.

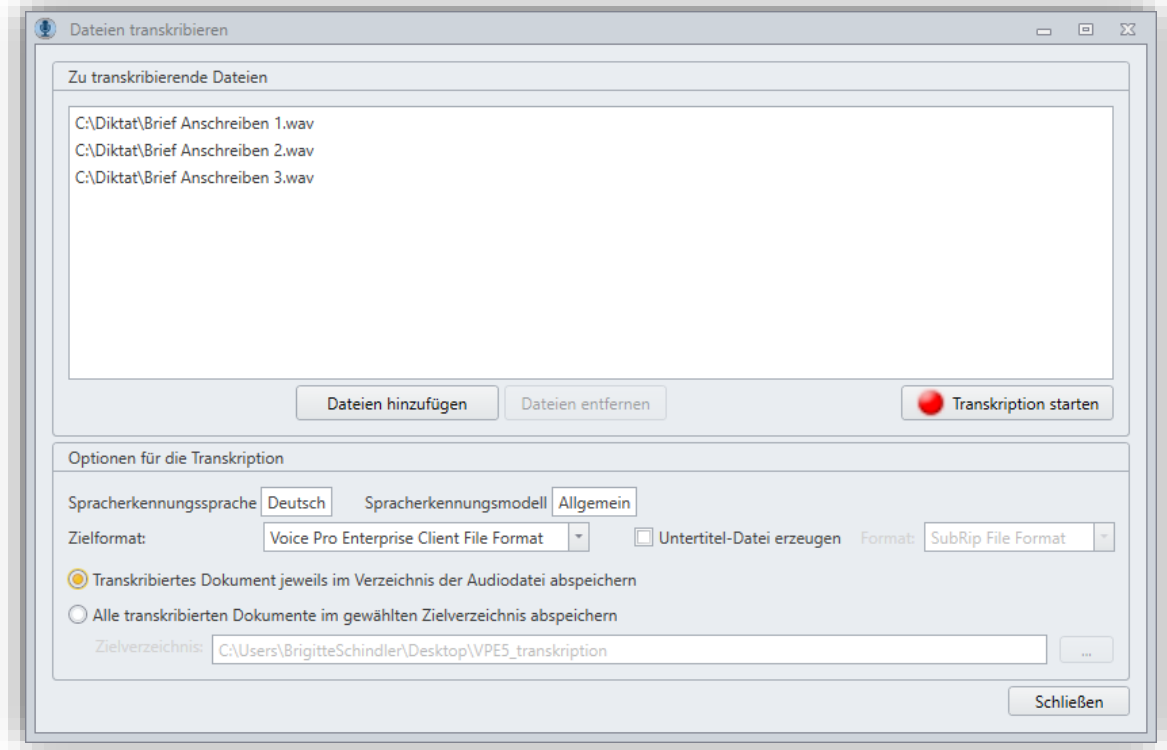

Bitte beachten Sie: der Datei im Zielformat wird automatisch der Name der Audiodatei zugewiesen, die für die Transkription ausgewählt wurde. Bereits im Zielverzeichnis bestehende Dateien desselben Dateiformats, die denselben Namen tragen, werden ohne Rückfrage überschrieben.

## <span id="page-28-0"></span>**7. Sprechbefehle**

Im Folgenden finden Sie alle von *Voice Pro Enterprise 7.0* unterstützten Sprechbefehle aufgelistet. Damit können Sie Umbrüche sowie Satz- und Sonderzeichen diktieren oder das Mikrofon per Sprechbefehl ausschalten.

Um beispielsweise einen Zeilenumbruch zu erzeugen, sagen Sie an der gewünschten Stelle: <**neue Zeile**>. Sagen Sie <**Klammer auf**> oder <**runde Klammer auf**> (beide Befehle sind möglich), um den Anfang einer runden Klammer zu setzen.

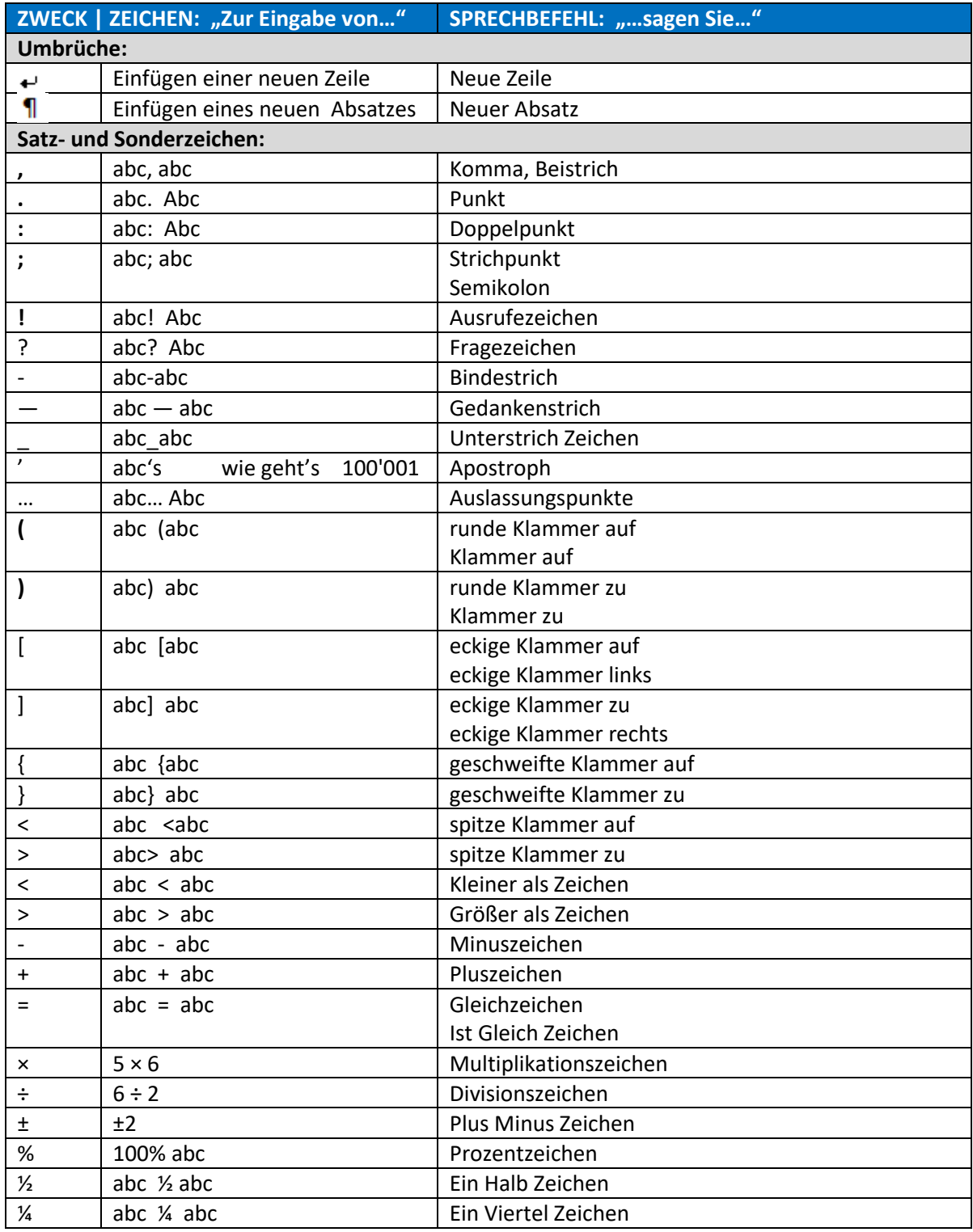

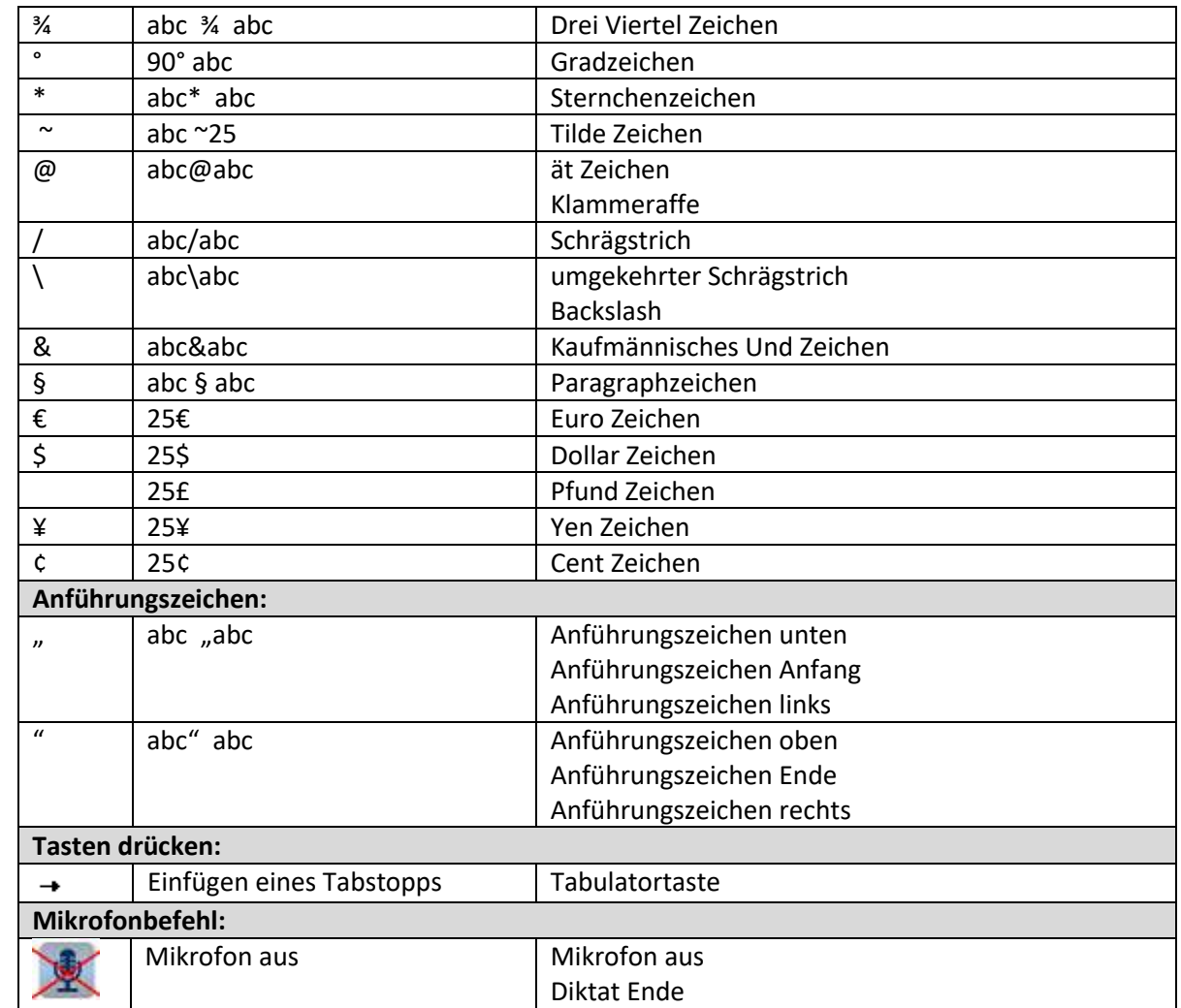

## <span id="page-30-0"></span>**8. Optionen**

*Voice Pro Enterprise 7.0 Client* bietet dem Benutzer verschiedene Optionen, um die Erkennung individuell anpassen zu können.

Die dazugehörigen Werkzeuge finden Sie auf der Registerkarte **Spracherkennung** in der Gruppe **Optionen**.

## <span id="page-30-1"></span>**8.1. Einstellungen**

Über das Einstellungsmenü können Sie wählen, ob und wo das Backup Verzeichnis für Audio-Diktate angelegt werden soll. (Feld: "Backup Pfad für Audio-Diktate")

Desweiteren können Sie

- die **Spracherkennungssprache** und das **Spracherkennungsmodell** auswählen (die mögliche Auswahl ist abhängig von der erworbenen Lizenz),

- die Fragmentlänge für Subtitles festlegen (Feld: "**Fragmentlänge für Export in VTT und SRT**")

- und die Voice Pro Enterprise Serverdaten eintragen (Adresse, Schlüssel, ggf. Proxyeinstellungen im Abschnitt "Voice Pro Enterprise Server"). Weiterführende Informationen zu den Serverdaten finden Sie im Administratorhandbuch.

Bezüglich des Erkennungsergebnisses kann entweder Geschwindigkeit oder Qualität priorisiert werden (Feld: "**Erkennungsergebnisse optimieren in Bezug auf**")

Bei Auswahl von "Geschwindigkeit" wird im Fall einer Diktierpause schneller das Erkennungsergebnis angezeigt, während bei Auswahl von "**Qualität**" auf den Fortgang des Diktats gewartet wird, um erkennen zu können, ob möglicherweise noch eine Postprozessorregel anzuwenden ist, die erst aufgrund des folgenden Diktates ersichtlich wird. Wurde Geschwindigkeit ausgewählt, so kann eine Pause dazu führen, dass diese Postprozessorregel nicht zur Anwendung kommt. Das Erkennungsergebnis wäre in diesem Fall ein Anderes.

Siehe auch Kapitel 4.2

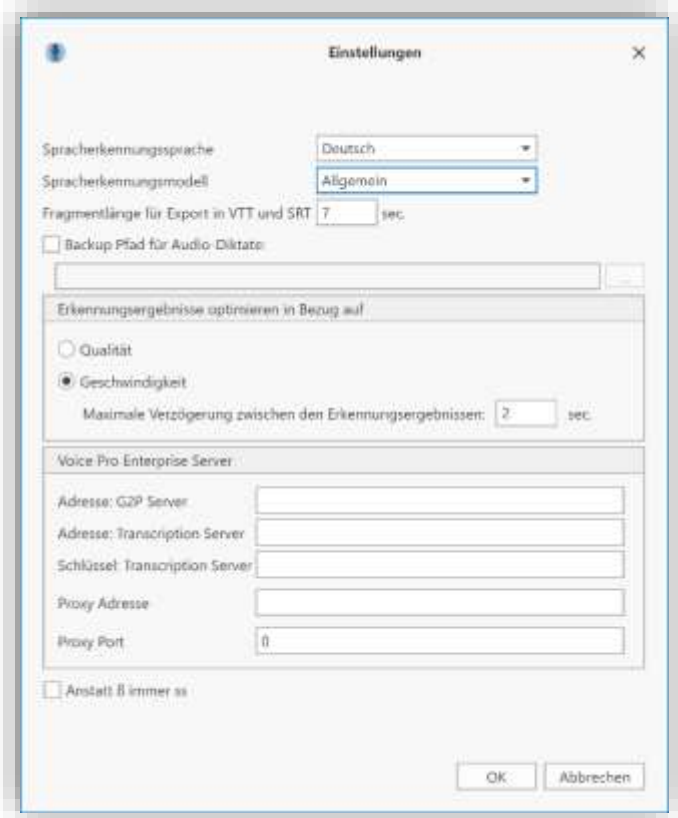

## <span id="page-31-0"></span>**8.2. Unbekannte Wörter im geöffneten Dokument suchen**

Mit der Option **Unbekannte Wörter suchen…**, können Sie das im Texteditor von Voice Pro Enterprise geöffnete Dokument nach unbekannten Wörtern durchsuchen lassen.

Öffnen Sie das zu untersuchende Dokument und klicken Sie anschließend auf die Schaltfläche **Unbekannte Wörter suchen …** in der Gruppe **Optionen**.

Sind im Text unbekannte Wörter enthalten, werden diese in einer Liste zusammengefasst und angezeigt. Wählen Sie aus, welche der neuen Wörter aus der Liste Sie ins Wörterbuch übernehmen wollen, indem Sie die jeweilige Checkbox vor dem Eintrag anklicken.

Neben der Häufigkeit, in der der Begriff im Dokument vorkommt, wird Ihnen auch die eine Spalte **Aussprache** für die Phonemerzeugung angezeigt. Damit kann eine Phonemgenerierung für Anglizismen mit englischer Aussprache erzeugt werden. Klicken Sie dafür in der der Zelle Sprache die aktuelle Auswahl an, und wählen Sie für Anglizismen **Englisch** aus.

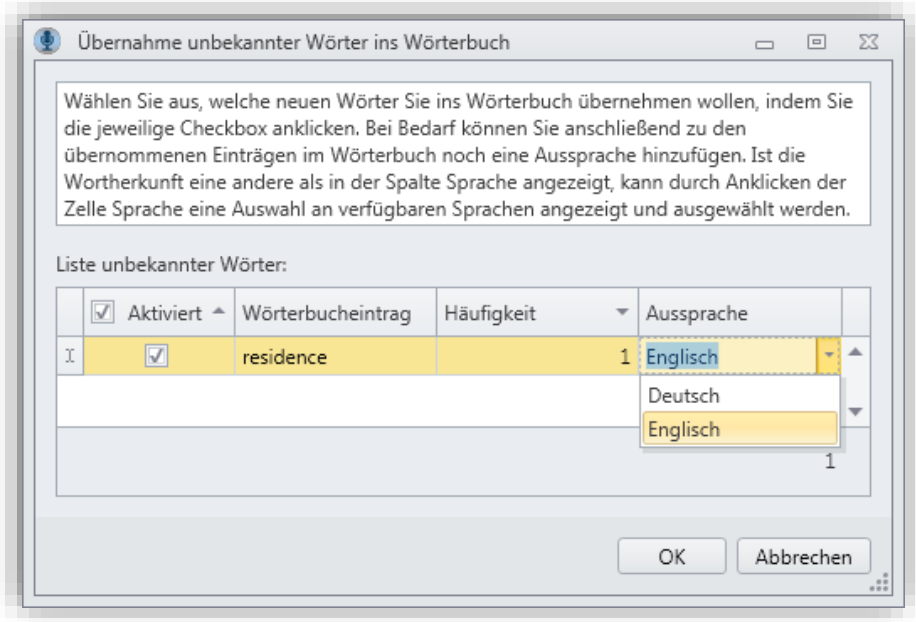

Nach Klicken auf **OK** werden alle in der Liste aktivierten Einträge in Wörterbuch übernommen.

Bei Bedarf können Sie anschließend zu den übernommenen Einträgen im Wörterbuch noch eine Aussprache hinzufügen. Rufen Sie dazu den **Wörterbuchdialog** auf, wählen Sie den zu bearbeitenden Eintrag und klicken Sie auf die Schaltfläche **Bearbeiten.**

Sie können aber auch ganze Ordner und eine Liste von Dokumente nach unbekannten Wörtern durchsuchen lassen. Verwenden Sie hierzu die Anwendung **Voice Pro Enterprise 7.0 Dokumentenanalyse (Document Analyser)**. Siehe Kapitel 9

#### **Hinweis:**

Die maximal mögliche Länge der Wörterbucheinträge liegt bei 52 Buchstaben pro Eintrag.

## <span id="page-33-0"></span>**8.3 Wortschatz**

Im Benutzerwörterbuch (Schaltfläche **Wortschatz**) können Sie für die jeweils lizensierte Sprache eigene Einträge erstellen, anpassen oder löschen. Der Wortschatz ist Ihrem Benutzer zugeordnet. Desweiteren ist es möglich Wortschatz zu importieren oder zu exportieren.

Der Wortschatz ist gegliedert nach:

- a) Geschriebenes Wort (Begriff / Wörterbucheintrag)
- b) Gesprochenes Wort (Textuelle Umschreibung)
- c) Eigenschaft
- d) Sprache der Aussprache

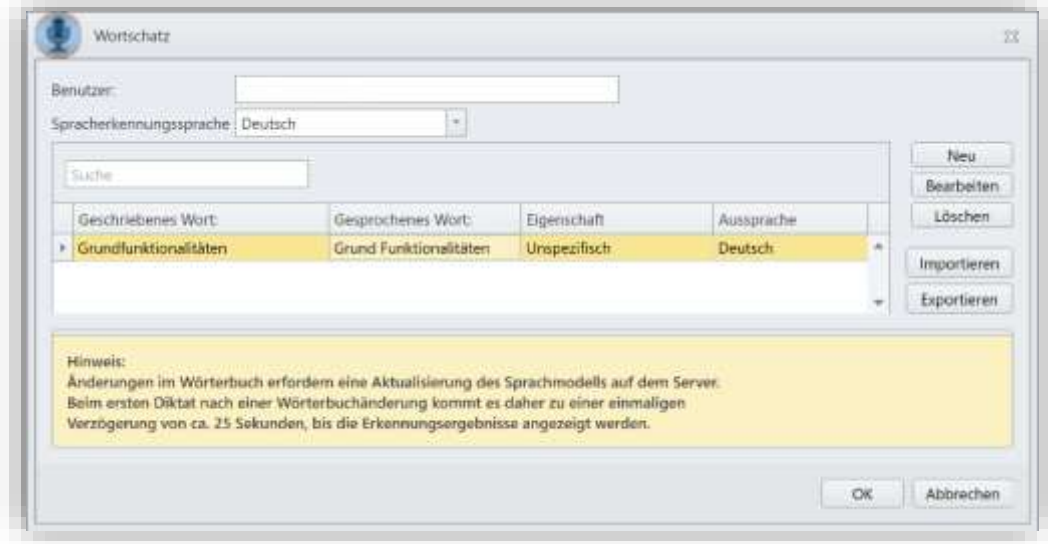

#### **- Suchfeld**:

Zum **Suchen** eines Wortschatzeintrags geben Sie Ihren Suchbegriff in das Feld **Suche** oberhalb der Liste ein. Sie können sowohl nach dem geschriebenen Wort, dem gesprochenen Wort, als auch der Eigenschaft suchen. Es werden Ihnen dann all Einträge angezeigt, für die es eine Übereinstimmung mit dem Suchbegriff gibt.

#### **- Schaltfläche: Neu**

Über diese Schaltfläche gelangen Sie zur Eingabemaske, um einen neuen Eintrag für den Wortschatz anzulegen.

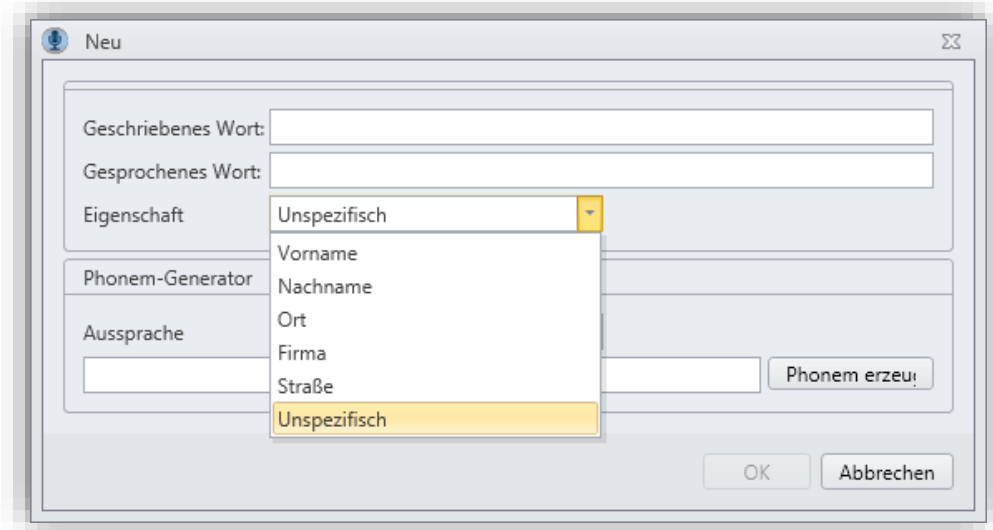

In der Zeile "Geschriebenes Wort" ist der Begriff so einzutragen, wie er im Text erscheinen soll.

Das Textfeld **Gesprochenes Wort** ermöglicht die Eingabe der Aussprache des Wörterbucheintrags mit normalem Text. Die Kenntnis einer speziellen Lautschrift ist nicht nötig. Die textuelle Umschreibung im Feld **Gesprochenes Wort** kann jederzeit angepasst werden.

Wählen Sie dann zur Kategorisierung eine **Eigenschaft** aus. Zur Auswahl stehen: **Vorname**, **Nachname**, **Ort**, **Firma** und **Straße**. Passt diese Auswahl nicht zu Ihrem Begriff, so wählen Sie **Unspezifisch** aus.

Über den **Phonem-Generator** haben Sie die Möglichkeit, aus Ihren Eingaben (Geschriebenes Wort, gesprochenes Wort, Sprache der Aussprache) automatisiert die Phoneme dieses Wörterbucheintrags für den Server vorzubereiten und damit die weitere Bearbeitung zu beschleunigen.

Über die Auswahl der Sprache der **Aussprache**, haben Sie die Möglichkeit, für Anglizismen eine englische Phonetisierung erzeugen zu lassen. Wählen Sie in diesem Fall Englisch für die Aussprache aus. (Defaulteinstellung der Aussprache ist die gewählte Sprache der Spracherkennung)

Klicken Sie auf den Button **Phonem erzeugen**, um die Phonemerzeugung zu starten.

Zum Sichern Ihres neuen Wörterbucheintrags, klicken Sie auf die Schaltfläche **OK**.

Über **Abbrechen** verlassen Sie das Fenster, ohne Ihre Änderungen zu speichern.

Beispiel eines Wörterbucheintrags für den Begriff **Linguatec** mit einer textuellen Umschreibung und mit der Kategorisierung **Firma:**

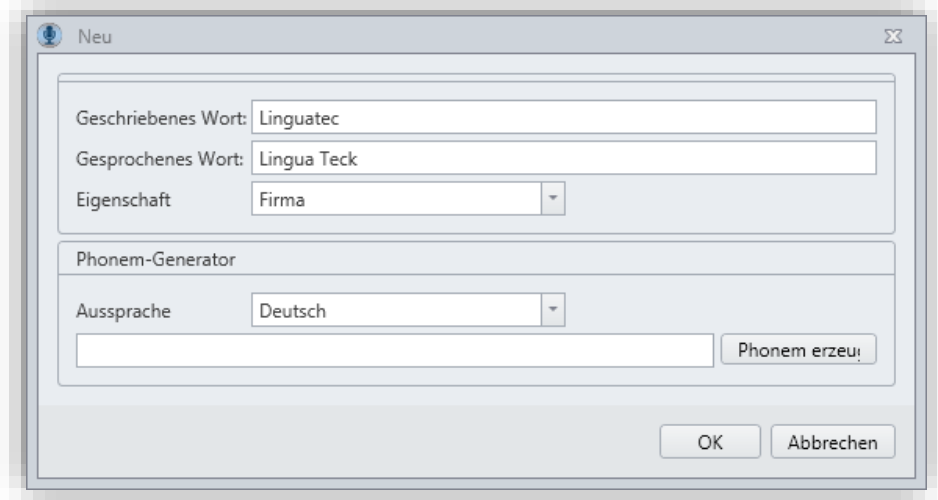

#### - **Schaltfläche: Bearbeiten**

Möchten Sie einen bestehenden Wortschatzeintrag ändern, so markieren Sie diesen in der Liste der Einträge und klicken Sie anschließend auf die Schaltfläche **Bearbeiten.**

Nehmen Sie im Fenster **Bearbeiten** die gewünschten Änderungen vor und bestätigen Sie diese über die Schaltfläche **OK**.

Mit **Abbrechen** verlassen Sie das Fenster, ohne die Änderungen zu speichern.

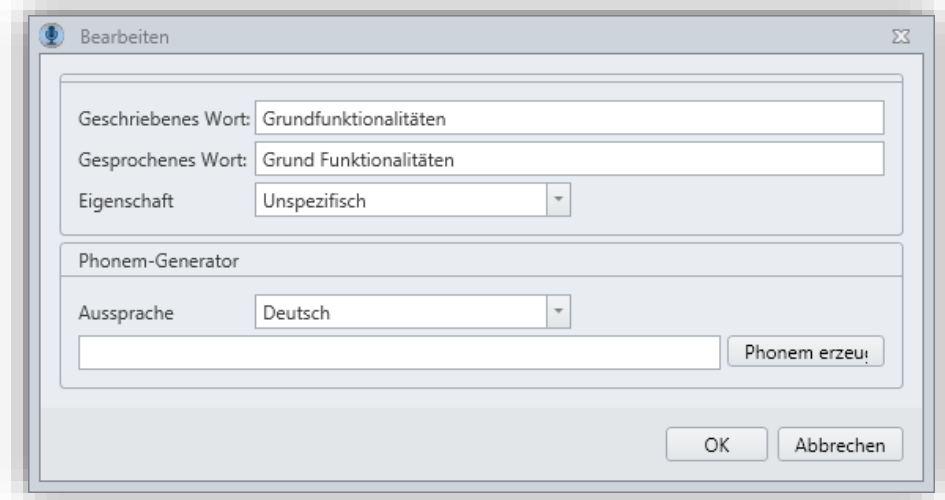

#### **- Schaltfläche: Löschen**

Möchten Sie einen bestehenden Wortschatzeintrag löschen, so markieren Sie diesen in der Liste der Einträge und klicken Sie anschließend auf die Schaltfläche **Löschen.**

Möchten Sie mehrere Einträge gleichzeiitg löschen, so markieren Sie diese und klicken Sie anschließend auf die Schaltfläche **Löschen.**
## - **Wortschatz exportieren**

Über die Schaltfläche **Exportieren** kann das Wörterbuch als XML-Datei exportiert und gesichert werden.

## - **Wortschatz importieren**

Über die Schaltfläche **Importieren** kann ein Voice Pro Enterprise Wörterbuch im XML-Format importiert werden. Dabei werden alle Einträge aus diesem Wörterbuch übernommen. Handelt es sich um doppelte Einträge, werden die bisherigen Daten mit dem Inhalt der importierten Wörterbuchdatei überschrieben.

Bitte achten Sie bei der Auswahl der Wörterbuchdatei für den Import darauf, dass es sich um dieselbe Sprache handelt.

Über den Import von Wörterbüchern kann Wortschatz zusammengeführt werden und auch anderen Benutzern zur Verfügung gestellt werden.

Sollen alle Benutzer mit einem inhaltsgleichen Wörterbuch arbeiten und haben zuvor bereits eigene Einträge erzeugt, sind diese individuellen Einträge je Benutzer zuvor zu löschen. Dazu per STRG+A alle Einträge im Wörterbuch markieren und dann die Schaltfläche **Löschen** wählen. Zuvor kann über die Schaltfläche **Export** eine Sicherung der bestehenden Wörterbuchdatei erfolgen.

## **Wichtige Hinweise:**

1) Jede Änderung in Ihrem Wortschatz erfordert eine Aktualisierung des Sprachmodells auf dem Server. Beim ersten Diktat nach einer Wörterbuchänderung kommt es daher zu einer einmaligen Verzögerung von ca. 25 Sekunden, bis die Erkennungsergebnisse angezeigt werden.

<span id="page-36-0"></span>2) Die maximal mögliche Länge der Wörterbucheinträge liegt bei 52 Buchstaben pro Eintrag.

# **8.4 Abkürzungen**

In der **Abkürzungsliste** (Schaltfläche **Abkürzungen verwalten**) finden Sie alle gängigen Abkürzungen - abhängig vom gewählten Themengebiet und der lizensierten Sprache - und können diese gemäß Ihren Bedürfnissen aktivieren oder deaktivieren, anpassen oder neue hinzufügen. In die Abkürzungsliste können auch Ersetzungen aufgenommen werden. Somit lassen sich bei zukünftigen Diktaten genau die Ergebnisse erzielen, die Sie benötigen.

Die Abkürzungsliste ist abhängig vom ausgewählten Themengebiet (**Allgemein**, **Medizin**, **Jura**) und ist einem bestimmten Benutzer (siehe Eintrag in der Zeile **Benutzer**) zugeordnet. Die Abkürzungsliste kann **exportiert** und **importiert** werden. Somit können Sicherungen erstellt oder auch Abkürzungslisten unterschiedlicher Benutzer zusammengeführt werden. Die Liste ist gegliedert nach:

- a) **Status** (aktiviert oder deaktiviert)
- b) **Gesprochenem Wort/Wortfolge**
- c) **Abkürzung**
- d) **Kontext**

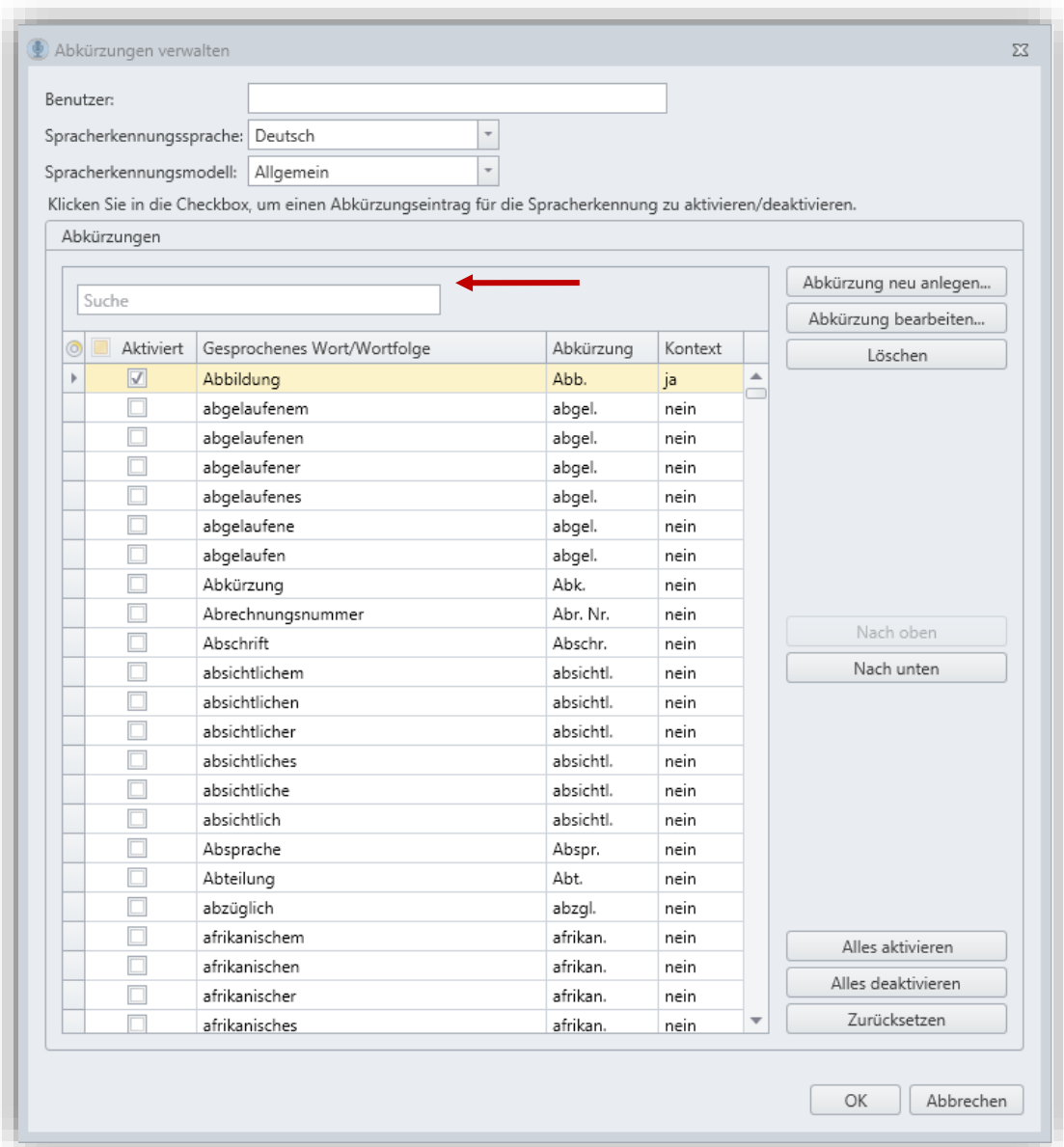

### - **Suchfeld**:

Zum **Suchen** eines Abkürzungseintrags geben Sie Ihren Suchbegriff in das Suchfeld oberhalb der Liste ein. Sie können sowohl nach der Abkürzung als auch nach dem gesprochenen Wort suchen. Es werden Ihnen dann alle Einträge angezeigt, für die es eine Übereinstimmung mit dem Suchbegriff gibt.

## - **Abkürzungsregel aktivieren/ deaktivieren**:

Klicken Sie in die Checkbox in der Spalte **Aktiviert**, um einen deaktivierten Eintrag in der Liste zu aktivieren oder einen aktivierten Eintrag zu deaktivieren. Ein Häkchen in der Checkbox zeigt an, dass der jeweilige Abkürzungseintrag aktiviert wurde.

### - **Schaltfläche: Abkürzung neu anlegen**

Über diese Schaltfläche gelangen Sie zur Eingabemaske, um einen neuen Eintrag für die Abkürzungsliste anzulegen. Geben Sie im ersten Feld (**Gesprochenes Wort / Wortfolge**) das Wort oder die Wortfolge ein, für die die Abkürzung bzw. Ersetzung erfolgen soll.

In der zweiten Zeile (**Ersetzen durch Abkürzung**) tragen Sie die gewünschte Abkürzung bzw. Ersetzung ein.

Im nächsten Abschnitt (**Nur in bestimmtem Kontext ausführen**) können Abhängigkeiten genauer spezifiziert werden. Sie können festlegen, ob die Abkürzungsregel nur vor bzw. nach Zahlen gelten soll oder nur vor oder nach einem bestimmten Begriff, den Sie selber festlegen können.

Sichern Sie Ihre Abkürzungsregel, indem Sie auf die Schaltfläche **OK** klicken.

Über **Abbrechen** verlassen Sie das Fenster, ohne die Regel zu speichern.

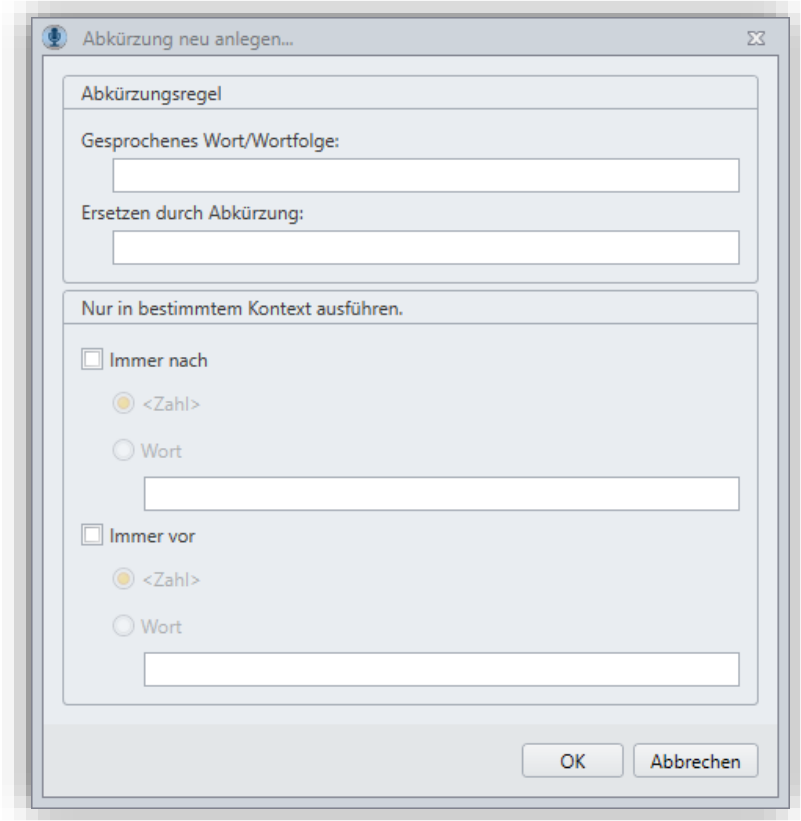

Beispiel für eine Abkürzungsregel, bei der das Wort **Nummer** immer mit **Nr.** abgekürzt werden soll, sofern es **vor einer Zahl** geschrieben steht. Beispielsweise: Nr. 1

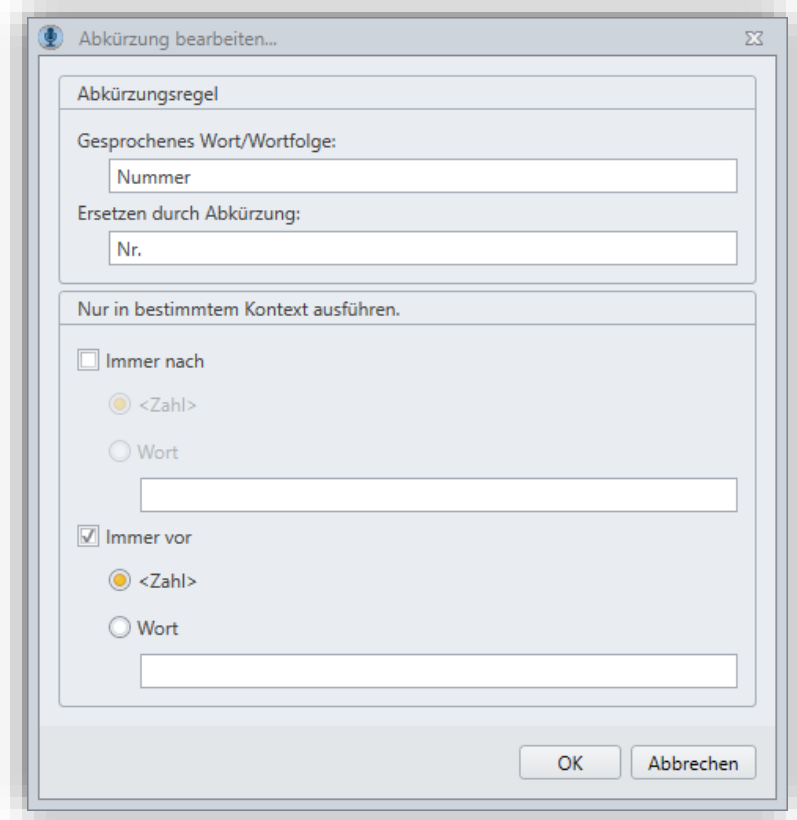

### - **Schaltfläche: Abkürzung bearbeiten**

Möchten Sie eine bestehende Abkürzungsregel ändern, so markieren Sie diese in der Liste der Einträge und klicken Sie anschließend auf die Schaltfläche **Abkürzung bearbeiten.**

Nehmen Sie im Fenster **Abkürzung bearbeiten** die gewünschten Änderungen vor und bestätigen Sie diese über die Schaltfläche **OK**.

Mit **Abbrechen** verlassen Sie das Fenster ohne die Änderungen zu speichern.

#### - **Schaltfläche: Löschen**

Möchten Sie eine bestehende Abkürzungsregel löschen, so markieren Sie diese in der Liste der Einträge und klicken Sie anschließend auf die Schaltfläche **Löschen.**

Möchten Sie mehrere Einträge gleichzeiitg löschen, so markieren Sie diese und klicken Sie anschließend auf die Schaltfläche **Löschen.**

#### - **Schaltflächen: Nach oben**, **Nach unten**

Markieren Sie einen Eintrag in Ihrer Abkürzungsliste und klicken Sie auf **Nach oben**, um ihn in der Hierarchie nach oben zu verschieben oder klicken Sie auf **Nach unten**, um ihn in der Hierarchie nach unten zu verschieben. Die Reihenfolge der Abkürzungseinträge ist insbesondere dann wichtig, wenn ein Begriff auch als Teilmenge eines anderen Abkürzungseintrags vorkommt.

Beispielsweise: Der Eintrag "Professor Doktor" muss vor dem Eintrag "Doktor" und vor dem Eintrag "Professor" stehen. In umgekehrter Reihenfolge würde der Eintrag nie gezogen werden, da Doktor bereits in Dr. umgewandelt ist und "Professor Dr." kein Eintrag in der Abkürzungsliste ist.

### - **Schaltfläche: Alles aktivieren**

Diese Schaltfläche aktiviert alle vorhandenen Abkürzungsregeln.

### - **Schaltfläche: Alles deaktivieren**

Diese Schaltfläche deaktiviert alle vorhandenen Abkürzungsregeln.

### - **Schaltfläche: Zurücksetzen**

Klicken Sie auf diese Schaltfläche, um die Abkürzungsliste in Ihren systemseitigen Ausgangszustand zurückzusetzen. Dabei bleiben Ihre selbst erstellten Einträge erhalten.

### - **Abkürzungsliste exportieren**

Über die Schaltfläche **Exportieren** kann eine Abkürzungsliste als XML-Datei exportiert und gesichert werden.

### - **Abkürzungsliste importieren**

Über die Schaltfläche **Importieren** kann ein Voice Pro Enterprise Abkürzungsliste im XML-Format importiert werden. Dabei werden alle Einträge aus dieser Abkürzungsliste übernommen. Handelt es sich um doppelte Einträge, werden die bisherigen Daten mit dem Inhalt der importierten Abkürzungsliste überschrieben.

Über den Import von Abkürzungsliste können Abkürzungslisten zusammengeführt werden und auch anderen Benutzern zur Verfügung gestellt werden.

Sollen alle Benutzer mit einer inhaltsgleichen Abkürzungsliste arbeiten und haben zuvor bereits eigene Einträge erzeugt, sind diese individuellen Einträge je Benutzer zuvor zu löschen. Dazu per STRG+A alle Einträge in der Abkürzungsliste markieren und dann die Schaltfläche **Löschen** wählen. Zuvor kann über die Schaltfläche **Export** eine Sicherung der bestehenden Abkürzungsliste erfolgen.

### **Wichtiger Hinweis:**

Soll Ihre Abkürzungsregel für eine Wortfolge gelten, so achten Sie bitte beim Diktieren auf eine flüssige Aussprache und vermeiden Sie Sprechpausen zwischen den einzelnen Begriffen.

## <span id="page-41-0"></span>**8.5 Textbausteine**

Wiederkehrende Texte können als **Textbausteine** definiert werden. Sagen Sie nur das Stichwort (Befehlsname), zum Beispiel "Standardsignatur", und der von Ihnen definierte Textblock wird in den Text eingefügt.

Die Liste der Textbausteine kann **exportiert** und **importiert** werden. Somit können Sicherungen erstellt oder auch Textbausteine unterschiedlicher Benutzer zusammengeführt werden.

Die Liste ist gegliedert nach:

- a) **Status** (aktiviert oder deaktiviert)
- b) **Befehlsname**
- c) **Textbaustein**

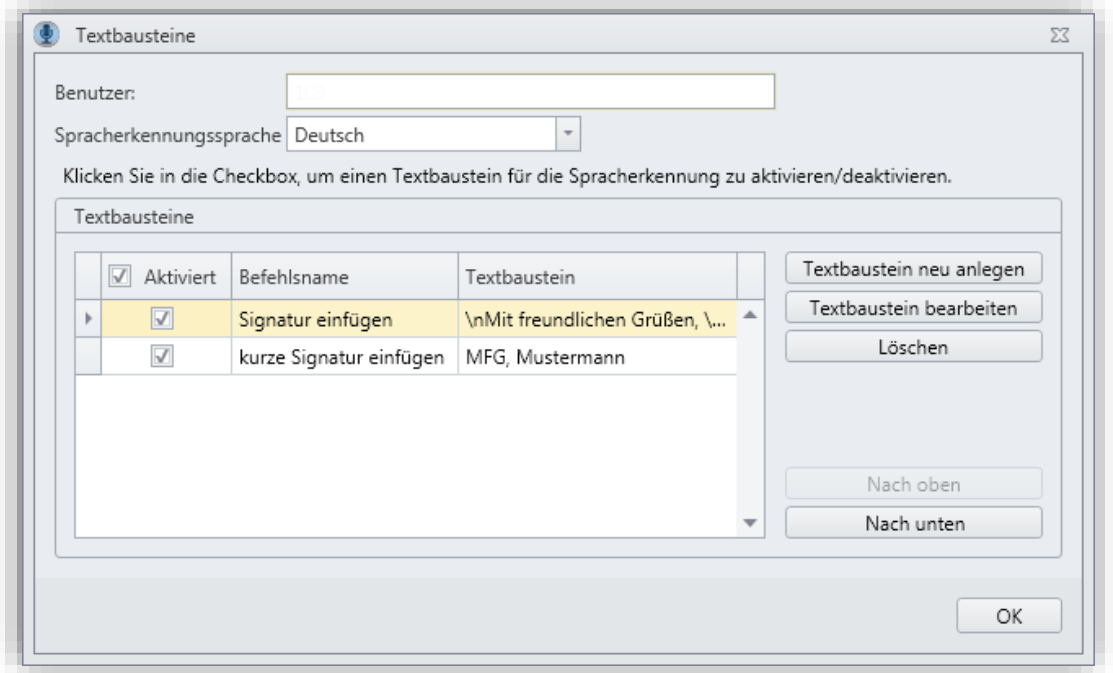

#### - **Textbaustein aktivieren/ deaktivieren**:

Klicken Sie in die Checkbox in der Spalte **Aktiviert**, um einen deaktivierten Eintrag in der Liste zu aktivieren oder einen aktivierten Eintrag zu deaktivieren. Ein Häkchen in der Checkbox zeigt an, dass der jeweilige Textbaustein aktiviert wurde.

### - **Schaltfläche: Textbaustein neu anlegen**

Über diese Schaltfläche gelangen Sie zur Eingabemaske, um einen neuen Textbaustein anzulegen.

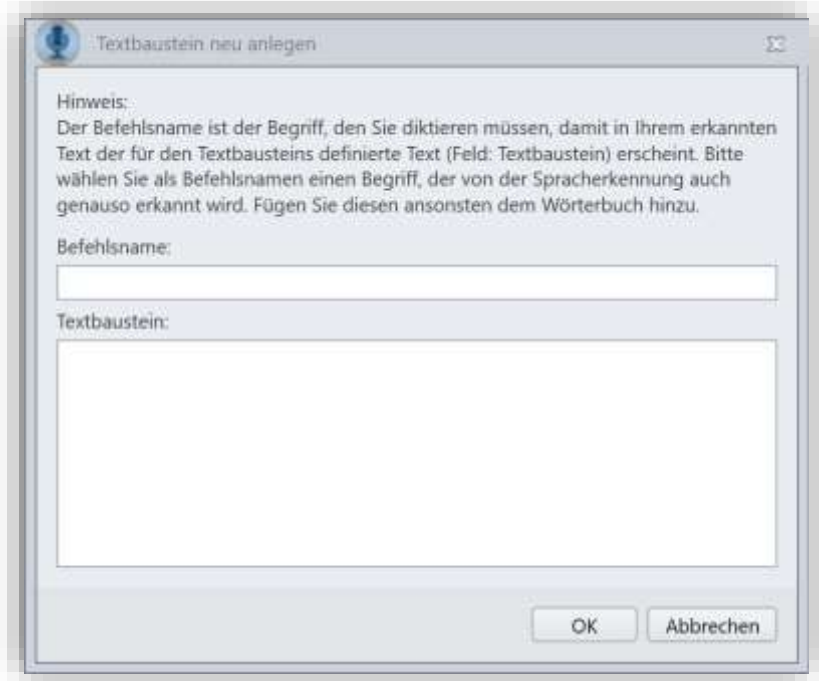

Geben Sie im Feld **Befehlsname** den Namen für den Befehl ein.

### **Hinweise**:

- Bitte wählen Sie als Befehlsnamen einen Begriff, der von der Spracherkennung auch

genau so erkannt wird. Fügen Sie diesen ansonsten dem Wörterbuch hinzu!

- Halten Sie den Befehlsnamen möglichst kurz und eindeutig.

- Vermeiden Sie einen Befehlsnamen, der auch als Text erkannt werden soll. (Beispiel:

Würden Sie den Befehlsnamen "Signatur" nennen, wird der Textbaustein immer

eingefügt, sobald das Wort Signatur erkannt wird. Er wird in Zukunft dann nicht mehr

als Wort im Text erscheinen, solange der Textbaustein aktiv ist. )

- Vermeiden Sie Begriffe im Befehlsnamen, die nicht eindeutig erkannt werden.

Geben Sie im Feld **Textbaustein** den Text ein, der eingefügt werden soll, sobald Sie den Befehlsnamen diktieren.

Sichern Sie Ihren Textbaustein, indem Sie auf die Schaltfläche **OK** klicken.

Über **Abbrechen** verlassen Sie das Fenster, ohne den Textbaustein zu speichern.

#### - **Schaltfläche: Textbaustein bearbeiten**

Möchten Sie einen bestehenden Textbaustein ändern, so markieren Sie diesen in der Liste der Einträge und klicken Sie anschließend auf die Schaltfläche **Textbaustein bearbeiten.**

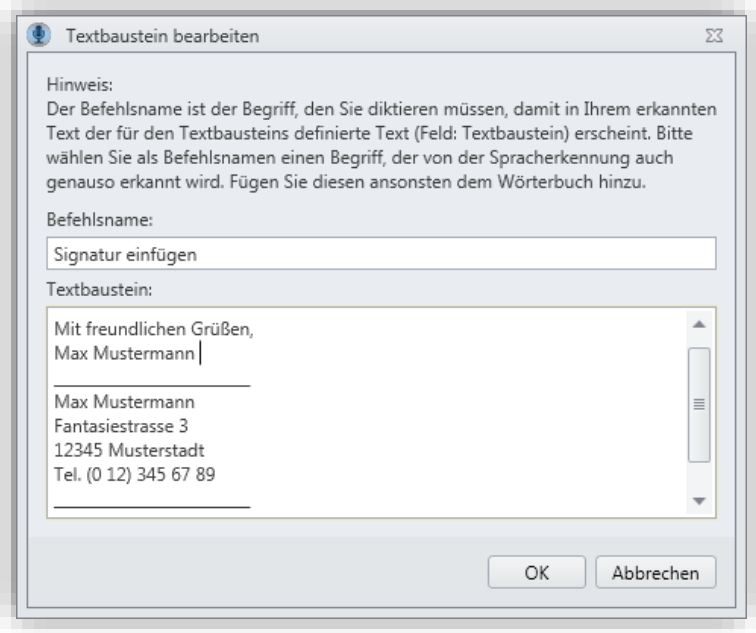

Nehmen Sie im Fenster **Textbaustein bearbeiten** die gewünschten Änderungen vor und bestätigen Sie diese über die Schaltfläche **OK**.

Mit **Abbrechen** verlassen Sie das Fenster ohne die Änderungen zu speichern.

## - **Schaltflächen: Nach oben**, **Nach unten**

Markieren Sie einen Eintrag in der Liste Ihrer Textbausteine und klicken Sie auf **Nach oben**, um ihn in der Hierarchie nach oben zu verschieben oder klicken Sie auf **Nach unten**, um ihn in der Hierarchie nach unten zu verschieben.

Der Befehl, der in der Hierarchie weiter oben steht, wird zuerst verarbeitet. Wenn Textbausteine mit denselben Begriffen starten, ist der längere Befehl nach oben zu verschieben. Beispielsweise "Befund einfügen" muss nach "Befund Handgelenk einfügen" stehen.

### - **Schaltfläche: Löschen**

Möchten Sie einen bestehenden Textbaustein löschen, so markieren Sie diesen in der Liste der Einträge und klicken Sie anschließend auf die Schaltfläche **Löschen.**

Möchten Sie mehrere Einträge gleichzeitig löschen, so markieren Sie diese und klicken Sie anschließend auf die Schaltfläche **Löschen.**

### - **Textbausteine exportieren**

Über die Schaltfläche **Exportieren** können die Textbausteine als XML-Datei exportiert und gesichert werden.

## - **Textbausteine importieren**

Über die Schaltfläche **Importieren** kann eine Voice Pro Enterprise Textbausteindatei im XML-Format importiert werden. Dabei werden alle Einträge aus dieser Textbausteindatei übernommen. Handelt es sich um doppelte Einträge, werden die bisherigen Daten mit dem Inhalt der importierten Textbausteindatei überschrieben.

Über den Import von Textbausteinen können Textbausteine verschiedener Benutzer zusammengeführt werden und auch anderen Benutzern zur Verfügung gestellt werden.

Sollen alle Benutzer mit einer inhaltsgleichen Textbausteindatei arbeiten und haben zuvor bereits eigene Einträge erzeugt, sind diese individuellen Einträge je Benutzer zuvor zu löschen. Dazu per STRG+A alle Einträge in den Textbausteinen markieren und dann die Schaltfläche **Löschen** wählen. Zuvor kann über die Schaltfläche **Export** eine Sicherung der bestehenden Textbausteine erfolgen.

# <span id="page-44-0"></span>**8.6 Formatieroptionen**

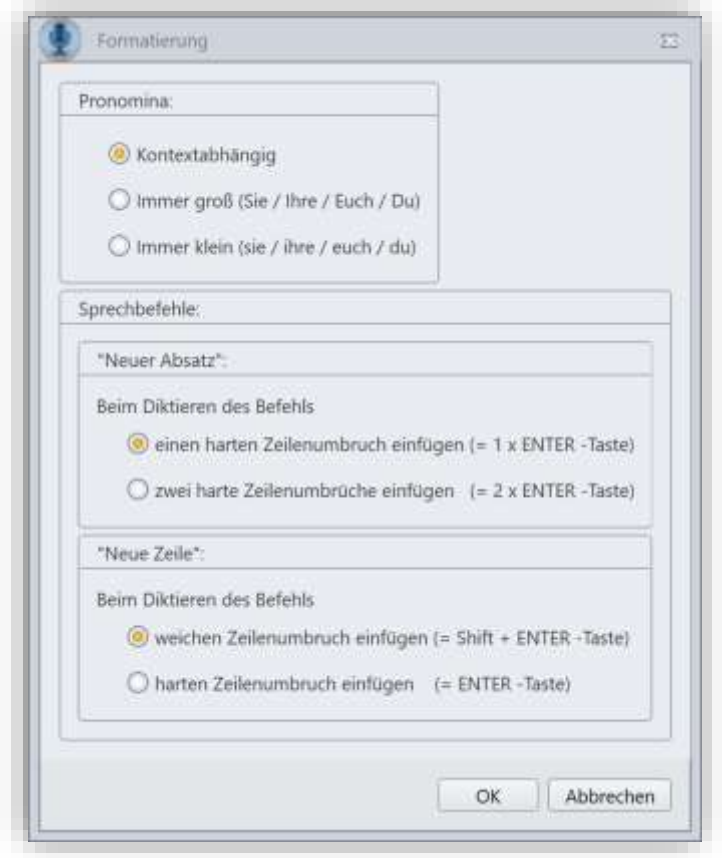

Im Dialog **Formatierung** können Sie die gewünschte Schreibweise von Pronomen festlegen

Sie können die Groß- und Kleinschreibung der Pronomina **kontextabhängig** steuern lassen. Aktivieren Sie dazu den ersten Eintrag (Kontextabhängig) und bestätigen Sie Ihre Auswahl mit **OK**.

Bei der nächsten Erkennung entscheidet sich dann das System je nach Kontext für eine Großoder Kleinschreibung des jeweiligen Pronomens.

Alternativ können Sie Pronomen auch immer kleinschreiben lassen.

Aktivieren Sie in diesem Fall den zweiten Eintrag (**Immer klein**) und bestätigen Sie Ihre Auswahl mit **OK**.

Schließlich können Sie Pronomen auch immer großschreiben lassen.

Aktivieren Sie in diesem Fall den dritten Eintrag (**Immer groß**) und bestätigen Sie Ihre Auswahl mit **OK**.

Desweiteren können Sie in diesem Dialog im Bereich **Sprechbefehle** Ihre gewünschte Formatierung für die Befehle **Neuer Absatz** und **Neue Zeile** auswählen.

Je nach Ihrer getroffenen Auswahl kann beim Diktieren des Befehls "Neuer Absatz" ein harter Zeilenumbruch eingefügt werden oder es können zwei harte Zeilenumbrüche eingefügt werden.

Je nach Ihrer getroffenen Auswahl kann beim Diktieren des Befehls "Neue Zeile" ein weicher Zeilenumbruch eingefügt werden oder ein harter Zeilenumbruch.

# <span id="page-46-0"></span>**9 Document Analyser – Unbekannte Wörter in Dokumenten suchen**

Um das Vokabular auf Ihre Bedürfnisse abzustimmen, können Sie mit **Voice Pro Enterprise 7.0 Document Analyser** (Dokumentenanalyse) Ihre Dokumente auf unbekannte Wörter durchsuchen lassen und diese in Ihren Wortschatz aufnehmen.

Es ist empfehlenswert sich auf solche Dokumente zu konzentrieren, die typisches Vokabular enthalten, was mit *Voice Pro Enterprise 7.0 Client* diktiert werden soll. Stellen Sie sicher, dass Sie Zugriff auf die passenden Textdokumente haben.

Starten Sie den **Voice Pro Enterprise 7.0 Document Analyser** über das Desktopicon oder den gleichnamigen Eintrag im Startmenü in der Programmgruppe **Linguatec GmbH**.

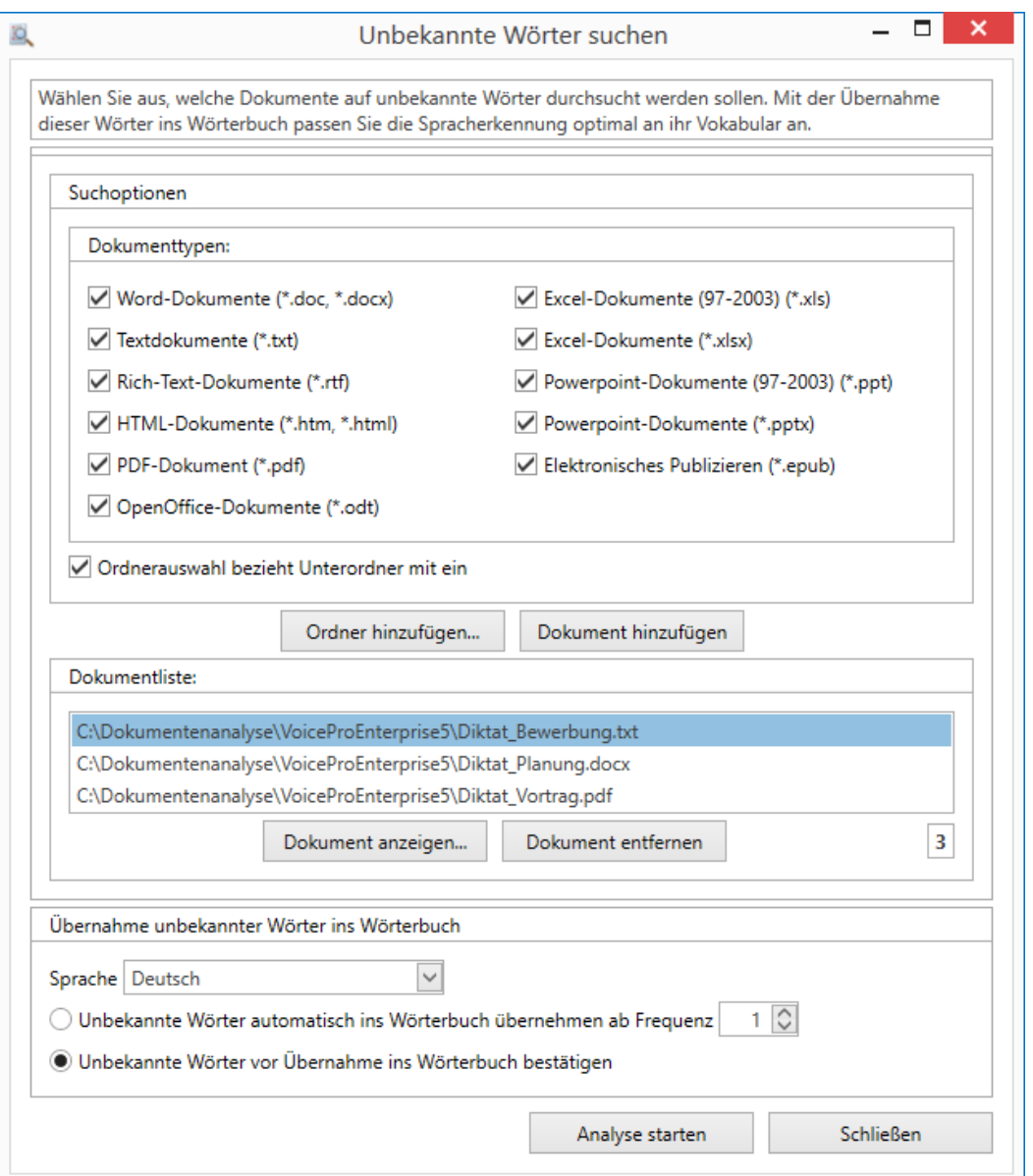

Geben Sie an, welche Dokumententypen einbezogen werden sollen. Zur Auswahl stehen:

\*.doc, \*docx; \*.txt; \*.rtf; \*.htm, \*.html; \*.pdf, \*.odt, \*.xls, \*.xlsx, \*.ppt, \*.pptx, \*.epub

Geben Sie an, ob bei der Auswahl eines Ordners automatisch auch die darin enthaltenen Unterordner mit einbezogen werden sollen.

In der Dokumentenliste werden all die Dateien erscheinen, die für die Suche nach unbekannten Wörtern ausgewählt wurden.

Um die Auswahl anzupassen, haben Sie folgende Möglichkeiten:

Klicken Sie auf die Schaltfläche **Ordner hinzufügen**, um alle Dateien mit passendem Dokumenttyp in einem bestimmten Ordner auszuwählen; wenn die entsprechende Option unter **Suchoptionen** ausgewählt ist, werden auch alle entsprechenden Dateien in den untergeordneten Ordnern mit einbezogen.

Klicken Sie auf die Schaltfläche **Dokument hinzufügen**, um einzelne Dateien eines passenden Dokumenttyps auszuwählen.

Hinweis: Wenn Sie die Taste **Strg** gedrückt halten, während Sie nacheinander auf einzelne Dateien klicken, können Sie mehrere Dateien innerhalb eines Ordners auswählen.

Wenn Sie bei einer Datei in der Dokumentliste unsicher sind, welchen Inhalt sie hat, wählen Sie sie aus und klicken dann auf die Schaltfläche **Dokument anzeigen**. Sie wird dann mit der betreffenden Standardanwendung geöffnet.

Wenn Sie einzelne Dateien aus der Dokumentliste entfernen möchten, wählen Sie sie aus und klicken dann auf die Schaltfläche **Dokument entfernen**.

Hinweis: Wenn Sie die Taste **Strg** gedrückt halten, während Sie nacheinander auf einzelne Dateien klicken, können Sie mehrere Dateien innerhalb eines Ordners auswählen.

Hinweis: Änderungen an den Suchoptionen haben keinen Einfluss auf bereits in der Dokumentenliste ausgewählte Dokumente. Wenn Sie nachträglich Änderungen an den Suchoptionen vorgenommen haben, müssen Sie die gewünschten Ordner und Dokumente erneut für die Dokumentenliste auswählen.

Unter **Übernahme unbekannter Wörter ins Wörterbuch** legen Sie die Sprache fest und ob die Übernahme automatisch ablaufen soll oder nicht

Wenn Sie sich für die **manuelle Überprüfung** entscheiden, erhalten Sie eine Zusammenstellung aller gefundenen unbekannten Wörter und können dann selbst auswählen, was Sie übernehmen möchten.

Wenn Sie sich für die **automatische Übernahme** entscheiden, können Sie bestimmen, wie oft ein unbekanntes Wort in den durchsuchten Dokumenten vorkommen muss, damit es in das Sprachwörterbuch übernommen wird. Je höher dieser Wert gewählt wird, umso relevanter sind die betreffenden Wörter für Ihre Dokumente.

Wenn Sie alle Einstellungen vorgenommen haben, klicken Sie auf die Schaltfläche **Analyse starten**, um im nächsten Schritt alle Dateien in der Dokumentliste zu durchsuchen.

Wenn Sie sich für die automatische Übernahme entschieden haben, erfolgt die Übernahme nun direkt. Wenn der Vorgang abgeschlossen ist, erscheint eine Meldung, wie viele unbekannte Wörter gefunden und wie viele übernommen wurden. In der Protokolldatei sind detailliertere Informationen enthalten.

Wenn Sie sich für eine Übernahme mit Überprüfung entschieden haben, erscheint ein Dialogfeld, in dem alle gefundenen unbekannten Wörter in der Reihenfolge der Häufigkeit ihres Auftretens aufgelistet sind. Mit einem Klick auf den Spaltentitel **Wörterbucheintrag** können Sie die Liste auch alphabetisch sortieren.

Anfangs ist keines der Wörter für die Übernahme ausgewählt; klicken Sie in die Checkbox vor einem Wort, um es auszuwählen bzw. wieder abzuwählen. Mit einem Klick in die Checkbox in der Spaltenüberschrift können Sie alle Wörter auf einmal aus- oder abwählen. Starten Sie die Übernahme mit der Schaltfläche **Weiter**. Wenn der Vorgang abgeschlossen ist, erscheint eine Meldung, wie viele unbekannte Wörter gefunden und wie viele übernommen wurden.

Klicken Sie auf die Schaltfläche **Protokoll anzeigen**, um eine Liste aller durchsuchten Dokumente, die Anzahl der gefundenen unbekannten Wörter und die Anzahl der ins Wörterbuch übernommenen Wörter einzusehen.

Sie können die übernommenen Wörter im Sprachwörterbuch jederzeit weiter bearbeiten (z. B. indem Sie die Umschreibung oder Eigenschaft anpassen) oder auch wieder löschen.

## **Wichtiger Hinweis zur Übernahme unbekannter Begriffe ins Wörterbuch:**

Die maximal mögliche Länge der Wörterbucheinträge liegt bei 52 Buchstaben pro Eintrag.

## **Wichtiger Hinweis zur Analyse von PDF-Dateien:**

Damit PDF-Dateien analysiert werden können, ist es erforderlich, dass **Adobe PDF IFilter v6.0** auf dem Rechner installiert ist. Sie können die frei zugängliche Software direkt über die Adobe Webseite herunterladen. Zum Beispiel hier:

<https://supportdownloads.adobe.com/detail.jsp?ftpID=2611> (Änderungen vorbehalten - Auf die aktuelle und zukünftige Gestaltung dieser Seite und deren Inhalte haben wir keinen Einfluss und übernehmen keinerlei Gewähr)

# **10 Voice Pro Enterprise Direct**

Mit *Voice Pro Enterprise 7.0 Direct* können Sie in beliebige Anwendungen Text diktieren.

Starten Sie *Voice Pro Enterprise 7.0 Direct*, indem Sie den gleichnamigen Eintrag aus der Programmgruppe **Linguatec GmbH – VPE 7.0 Direct** im Startmenü von Windows wählen oder auf das Desktop-Icon **VPE 7.0 Direct** klicken. Sobald *Voice Pro Enterprise 7.0 Direct*

gestartet wurde, finden Sie im Infobereich der Taskleiste ein zusätzliches Symbol

## **10.1 Die Voice Pro Enterprise Direct Leiste**

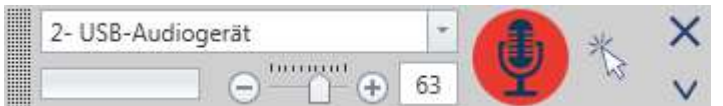

Die Ansicht von *Voice Pro Enterprise 7.0 Direct* kann durch Anklicken des Pfeils unterhalb des Schließen-Buttons um weitere Elemente erweitert werden:

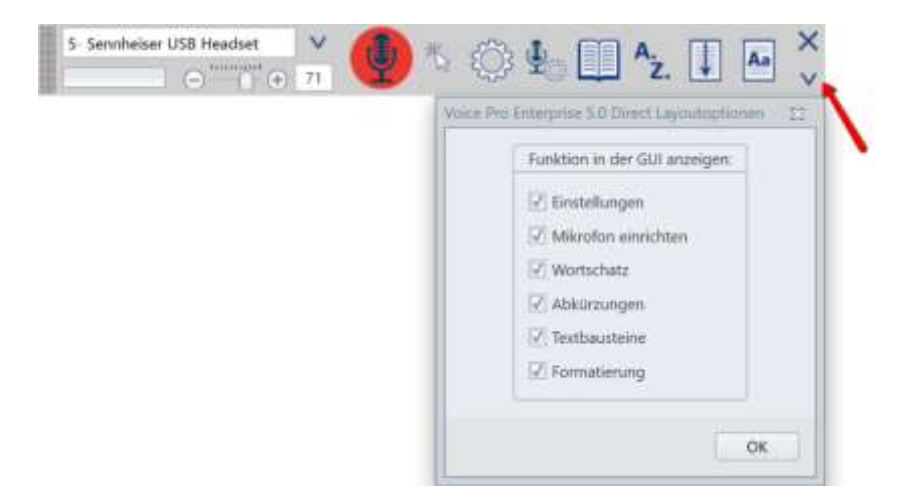

- Einstellungen
- Mikrofon einrichten
- Wortschatz
- Abkürzungen
- Textbausteine
- Formatierung

Wählen Sie die gewünschte(n) Option(en) und bestätigen Sie Ihre Layoutänderung mit OK.

Ausgewählte Optionen stehen dann in der *Voice Pro Enterprise Direct* Leiste zur Verfügung. Sie können jederzeit wieder deaktiviert werden.

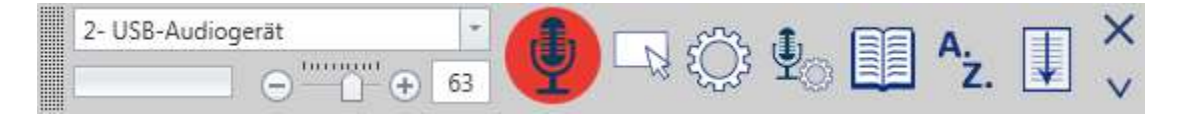

Standardmäßig stehen in der *Voice Pro Enterprise Direct* Leiste folgende Elemente zur Verfügung:

- die **Mikrofonauswahl** (zeigt den Namen des ausgewählten Mikrofons an und erlaubt bei Bedarf den Wechsel des Mikrofons)

- die **Mikrofonpegelanzeige** deren farbiger Ausschlag ein direktes Feedback zur Aufnahmelautstärke liefert,

- die **Aufnahmereglerleiste** (über diese kann die Aufnahmelautstärke angepasst werden) sowie

- der **Aufnahmebutton**.

Rechts neben dem Aufnahmebutton zeigt der *Voice Pro Enterprise Direct* **Indikator** an,

a) ob in die aktuelle Anwendung direkt an der Cursorposition diktiert werden kann  $\mathbb{R}$  ,

b) ob das Diktat in die aktuelle Anwendung über das Diktierfenster erfolgt ,

c) oder ob die Funktion "Direktdiktat immer über Diktierfenster ausführen" aktiviert wurde.

In diesem Fall wird folgendes Symbol angezeigt:

Über den **Anfasserbereich** am linken Rand der *Voice Pro Enterprise Direct* Leiste lässt sich die Leiste beliebig am Bildschirm verschieben.

Über den **Schließen-Button** kann *Voice Pro Enterprise Direct* beendet werden.

Die Buttons für **Einstellungen**, **Mikrofon einrichten**, **Wortschatz**, **Abkürzungen** und **Textbausteine** stehen dann zur Verfügung, wenn die Funktion in der GUI aktiviert wurde, siehe oben.

# **10.2 Mit Voice Pro Enterprise Direct diktieren**

Bitte beachten Sie vor dem Starten des Diktats die in Kapitel 2.3 aufgeführten Punkte zu den korrekten Mikrofoneinstellungen.

Nachdem Sie *Voice Pro Enterprise Direct* gestartet haben, setzen Sie den Cursor an die Stelle in der gewünschten Anwendung, in die Sie diktieren möchten. Klicken auf den roten Aufnahmebutton und warten Sie, bis das Tonsignal Sie zum Starten des Diktats auffordert.

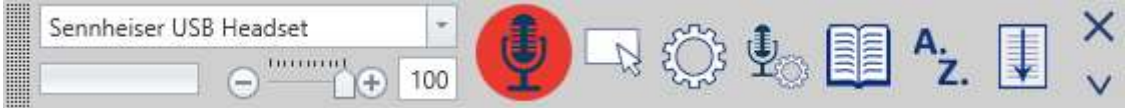

Der Aufnahmebutton wechselt von Rot nach Grün und in der Hinweisleiste wird bestätigt:

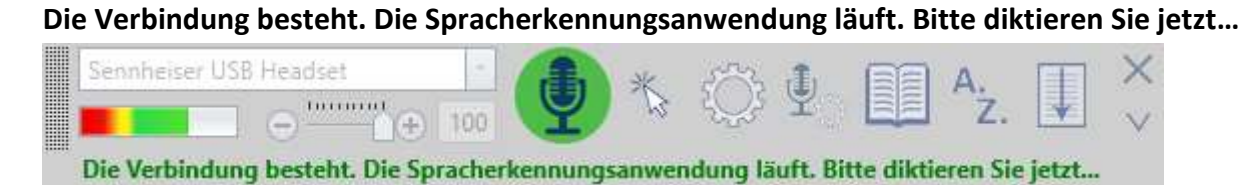

Zum Beenden der Aufnahme klicken Sie auf den grünen Aufnahmebutton und warten Sie, bis die Erkennungsergebnisse angezeigt werden.

Solange die Aufnahme nicht beendet wurde, finden Sie im *Voice Pro Enterprise Direct* Diktierfenster den Hinweis **Diktat gestartet**.

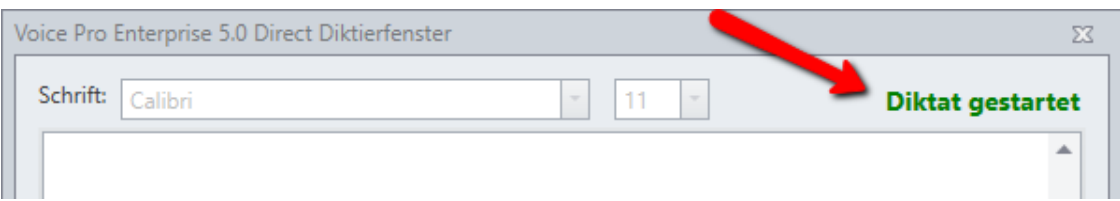

Bei gestartetem Diktat können keine anderen Funktionen aufgerufen werden. Alle Geräusche im Raum werden aufgenommen und an die Spracherkennung gesendet. Beenden Sie daher immer die Aufnahme über den Aufnahmebutton wenn Sie nicht diktieren!

# **10.3 Das Voice Pro Enterprise Direct Diktierfenster**

Wenn Sie in den *Voice Pro Enterprise Direct* Einstellungen die Option **Direktdiktat immer über Diktierfenster ausführen** ausgewählt haben, erfolgt das Diktat immer direkt in das Diktierfenster. Ansonsten entscheidet *Voice Pro Enterprise Direct* je nach Sicherheitseinstellungen und verwendeter Programmiersprache der jeweiligen Anwendung, ob die Texterkennung direkt an der Cursorposition eingefügt werden kann, oder ob der erkannte Text direkt in das Diktierfenster geschrieben wird.

Das Diktierfenster enthält ein editierbares Textfenster, in dem der erkannte Text angezeigt wird.

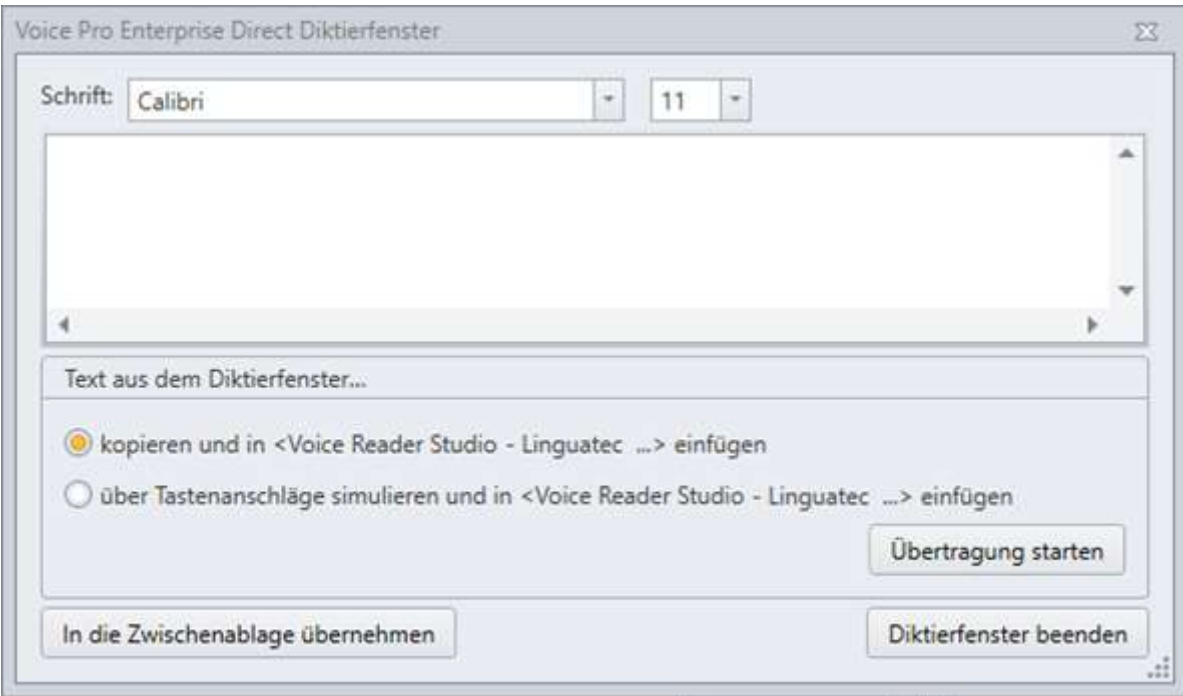

## Sie können für diesen die **Schriftart** und **Schriftgröße** auswählen.

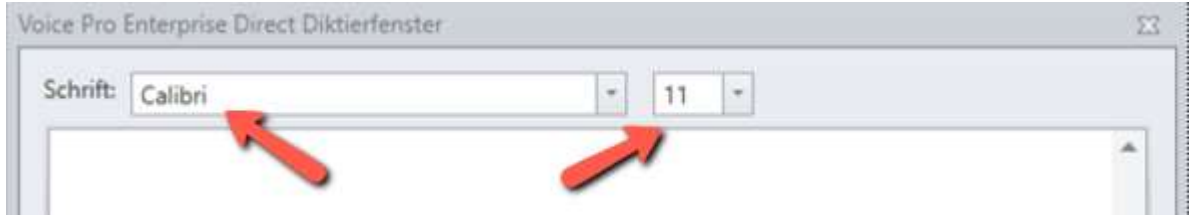

Diese Schrifteinstellung betrifft nur die Ansicht im Diktierfenster und wird nicht in die Zielanwendung übertragen!

Um die Übertragung des Textes zu starten, wählen Sie die gewünschte Methode aus.

- a) **Kopieren** und in <NAME DER ANWENDUNG> einfügen oder
- b) **Über Tastenanschläge simulieren** und in <NAME DER ANWENDUNG> einfügen.

Die Auswahl der Methode ist abhängig von den Sicherheitseinstellungen Ihres Windows Betriebssystem und der verwendeten Programmiersprache der Zielanwendung.

(Hinweis: Wenn Sie die Methode "über Tastenanschläge simulieren" auswählen, stellen Sie sicher, dass die gewünschte Zielanwendung mit dem jeweiligen editierbaren Textfenster im Fokus des Cursors steht. Dies ist bei dieser Methode insbesondere wichtig, da diese nicht nur die Buchstaben überträgt, sondern auch Befehle wie "Enter", Funktionstasten usw. ausführen kann. Daher sollten Sie sicher sein, dass die aktuelle Cursorposition an der gewünschten Stelle ist. )

Klicken Sie anschließend auf die Schaltfläche **Übertragung starten**.

Der Text erscheint in der Zielanwendung.

Sollte der Text nicht übertragen worden sein, stellen Sie sicher, dass sich der Cursor an den gewünschten Einfügeposition befindet und wählen Sie gegebenenfalls die alternative Übertragungsmethode (a oder b)

Als weitere Möglichkeit steht auch die Übernahme in die Zwischenablage zur Verfügung. Klicken Sie dazu auf die Schaltfläche **In die Zwischenablage übernehmen**.

Mit STRG + V (Einfügen) können Sie so den Inhalt der Zwischenablage beliebig übertragen.

Mit der Schaltfläche **Diktierfenster beenden** wird das Diktierfenster geschlossen.

**Hinweis**: Das Textfenster wird geleert, wenn Sie den Aufnahmebutton zum Starten der nächsten Diktataufnahme anklicken. Übertragen Sie daher zuvor Ihren Text, bevor Sie mit dem Diktat fortfahren.

Sollten Sie versehentlich das Diktierfenster beendet haben (über den **Schließen-Button** oder die Schaltfläche **Diktierfenster beenden**), bevor Sie die Übertragung ausgeführt hatten, starten Sie das Diktierfenster mit dem zuletzt enthaltenen Textinhalt, indem auf den *Voice Pro Enterprise 7.0 Direct* Indikator rechts neben dem Aufnahmebutton klicken.

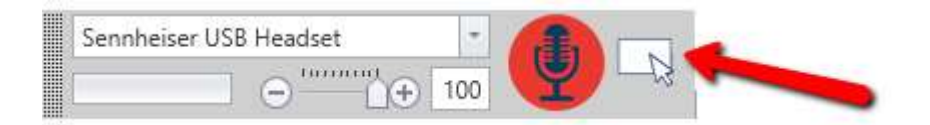

# **10.4 Methode ändern, wie der erkannte Text beim Direktdiktat übertragen werden soll**

Voice Pro Enterprise Direct verwendet standardmäßig beim Direktdiktat in eine Anwendung die Methode **Microsoft UI Automation** um den erkannten Text in das Textfenster der Zielanwendung zu übertragen.

Dies wird als **Methode 1** im Einstellungsmenü von Voice Pro Enterprise Direct bezeichnet.

In der Regel ist es nicht erforderlich, diese Einstellung zu ändern.

Sollte das Fenster der Zielanwendung, in welches Sie diktieren, diese Methode nicht unterstützen, zeigt sich dies darin, dass der Text nicht oder nicht korrekt übertragen wird.

In diesem Fall können Sie im **Einstellungsmenü** von Voice Pro Enterprise Direct die Methode ändern.

Wählen Sie im Feld **Voice Pro Enterprise 7.0 Direct** unter **Direktdiktat in Anwendung: Übertragung des erkannten Textes in die Zielanwendung per** 

a) die **Methode 2** = Text über Tastenanschläge simulieren und an die Zielanwendung senden ("SendKeys")

oder

b) die **Methode 3** = Text über den Win32 SendMessage-Befehl per Parameter "WM\_SETTEXT" an die Zielanwendung senden.

Die Einstellung kann jederzeit rückgängig gemacht werden. Wählen Sie dazu wieder die Default-Einstellung **Methode 1** aus und bestätigen Sie mit **OK**.

# **11 Navigation**

# **11.1 Tastaturbefehle (Shortcuts)**

## **11.1.1. Voice Pro Enterprise Direct**

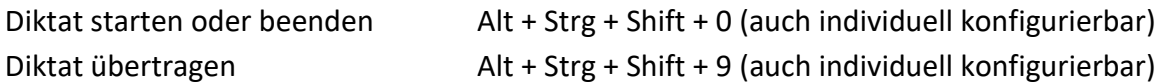

## **11.1.2. Voice Pro Enterprise Client Editor**

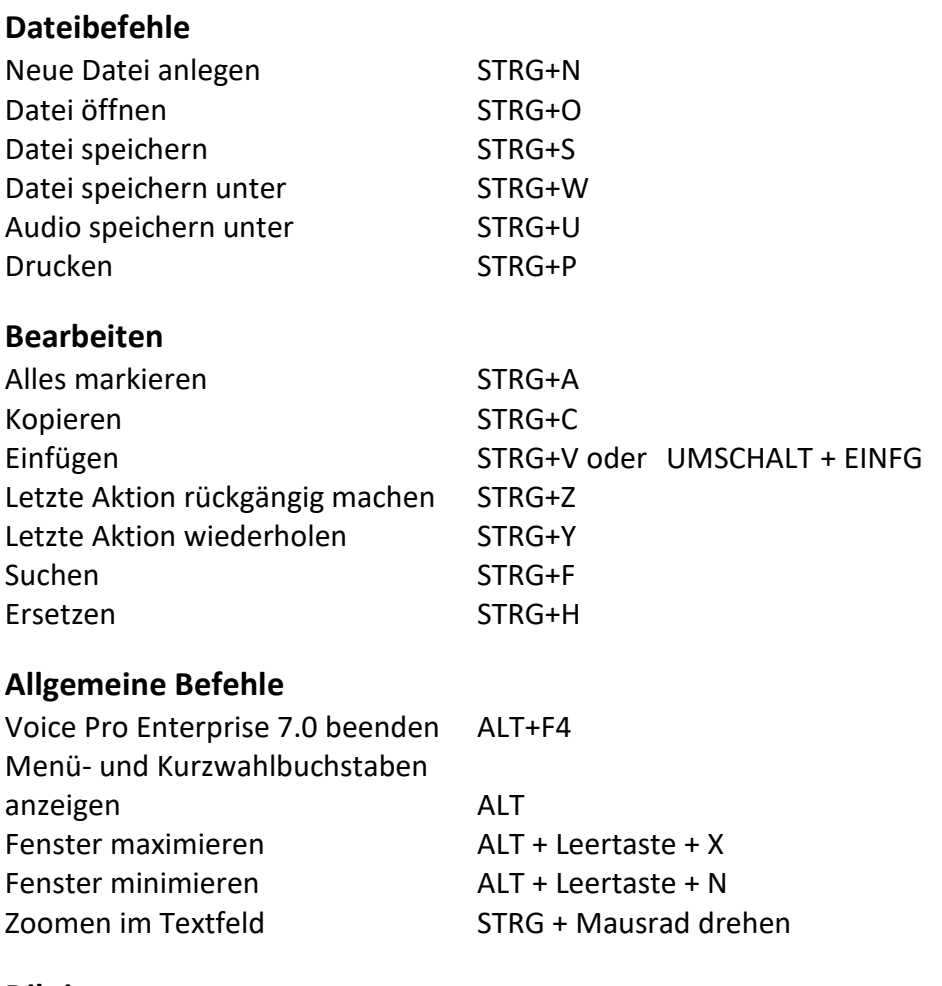

## **Diktieren**

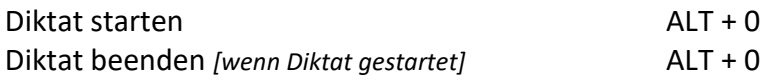

## **Wiedergabe** (z.B. für Bedienung über individuell konfigurierbaren Fußschalter s.u.)

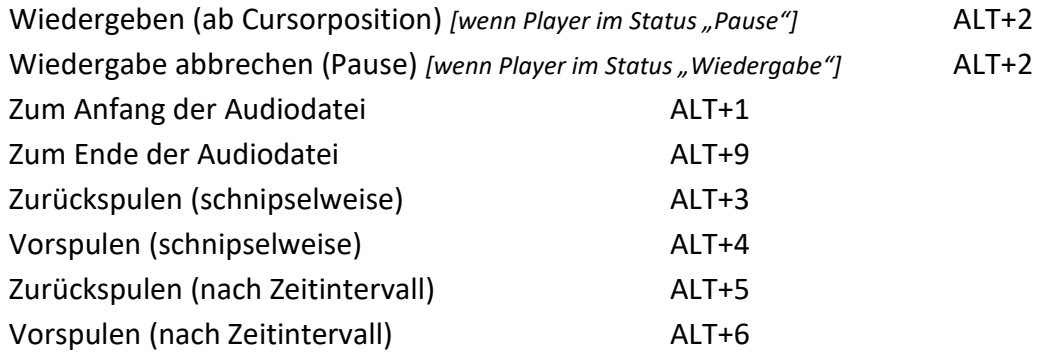

## **Accesskeys anzeigen:**

Klicken Sie bitte zunächst auf die **ALT**-Taste.

In der Oberfläche von *Voice Pro Enterprise 7.0 Client* werden Ihnen als Kürzel für die einzelnen GUI-Elemente Ziffern- und Buchstaben angezeigt. Geben Sie diese nacheinander per Tastatur ein, um zum gewünschten Element zu gelangen.

Rufen Sie beispielsweise die Registerkarte Datei über ALT D (die beiden Tasten nacheinander, nicht gleichzeitig drücken) auf, die Registerkarte **Spracherkennung** über ALT S, die Registerkarte **Bearbeiten** über ALT B usw.

## **Die Tabulatortaste:**

Mittels der Tabulatortaste können Sie zwischen den aktiven GUI-Elementen eines Dialog-Fensters wechseln.

## **Die Pfeiltasten ↑ und ↓ :**

Mittels der Pfeiltasten kann durch einen aktiven Dropdown-Listeneintrag navigiert werden.

## **Die Control-Taste (STRG / CTRL):**

Mittels gedrückter CTRL-Taste und dem Betätigen der Tabulator-Taste (für Wechsel zu Schaltfläche) oder alternativ der Pfeiltaste (bei Wechsel zu Listeneintrag) können Sie zwischen unterschiedlichen Gruppen eines Dialogfensters wechseln.

## **Die Enter-Taste:**

Die Enter-Taste wird zum Bestätigen einer Auswahl verwendet.

## **11.2 Ansteuerung mittels individuell konfigurierbarem Fußschalter**

Über die im Abschnitt **Wiedergabe** beschriebenen Tastaturbefehle können die Wiedergabefunktionen auch per Fußschalter angesprochen werden. Dazu muss der Fußschalter individuell konfigurierbar sein. Legen Sie in der Konfigurationseinheit Ihres verwendeten Fußschalters die benötigten Funktionen fest.

# **11.3 SpeechMike Tastenbelegung konfigurieren**

Sie können die Tasten der konfigurierbaren Philips SpeechMike Geräte mit den Voice Pro Enterprise Client Tastenkombination (beispielsweise zum Starten und Beenden des Diktats) belegen.

Die Konfiguration erfolgt über die Software **Philips Speech Control.**

Sie finden in Abschnitt 1 dieses Kapitels alle verfügbaren Tastaturbefehle für den Voice Pro Enterprise Client.

## **Gehen Sie bitte wie folgt vor:**

Vergewissern Sie sich, dass das SpeechMike Mikrofon mit dem Rechner verbunden ist.

Starten Sie die Philips SpeechControl Software. Im Bereich "Active Device" wird das verbundene Gerät angezeigt.

Wechseln Sie auf die Registerkarte "Device" und öffnen Sie den Reiter: "Advanced settings":

Wir empfehlen die "Motion Control" zu deaktivieren, um zu verhindern, dass durch Bewegen des Mikrofons die jeweils aktivierte Funktion unbeabsichtigt beendet wird.

Stellen Sie sicher, dass bei Inaktivität oder Abbruch der Drahtlosverbindung (z.B. Beim SpeechMike Premium Air) nicht unerwünschterweise die Verbindung unterbrochen oder das Gerät ausgeschaltet wird.

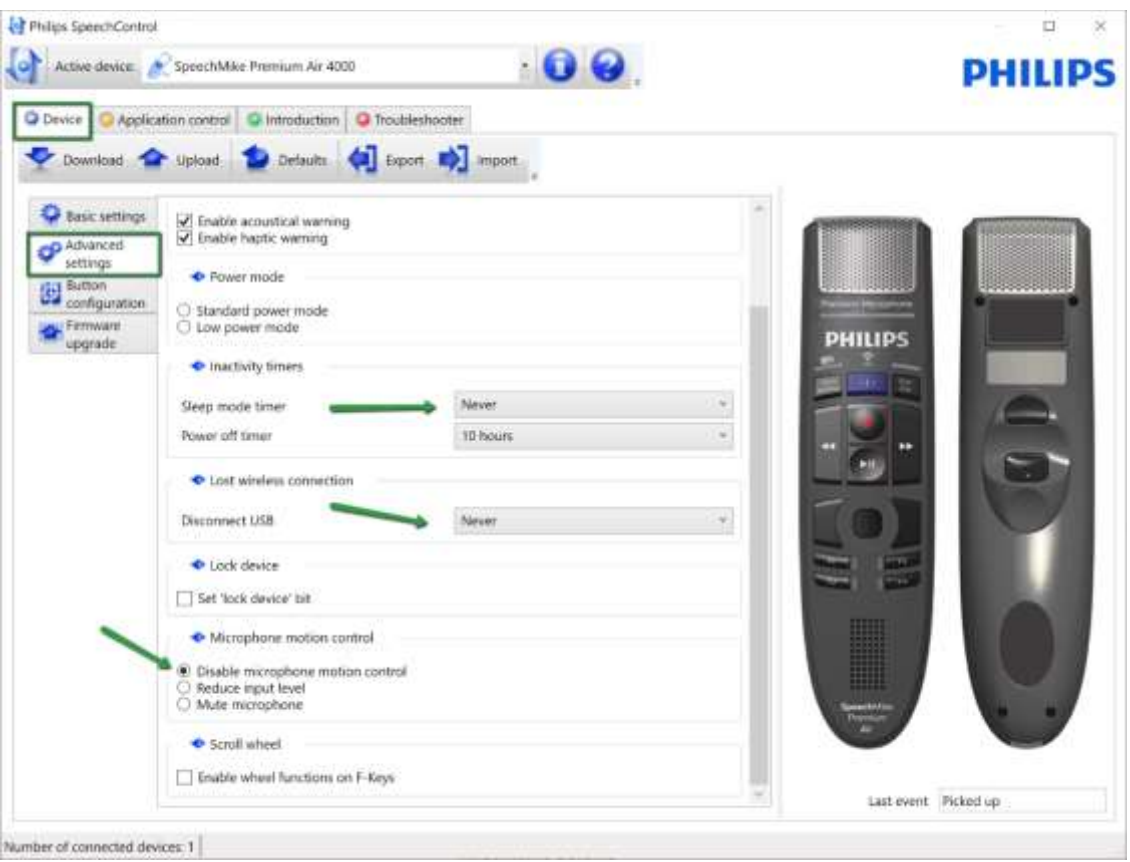

## Wir empfehlen folgende Einstellung:

Wechseln Sie dann auf die Registerkarte "Application Control".

Im Bereich "Profiles" wählen Sie als "Target application" bitte "(default – all other application) aus.

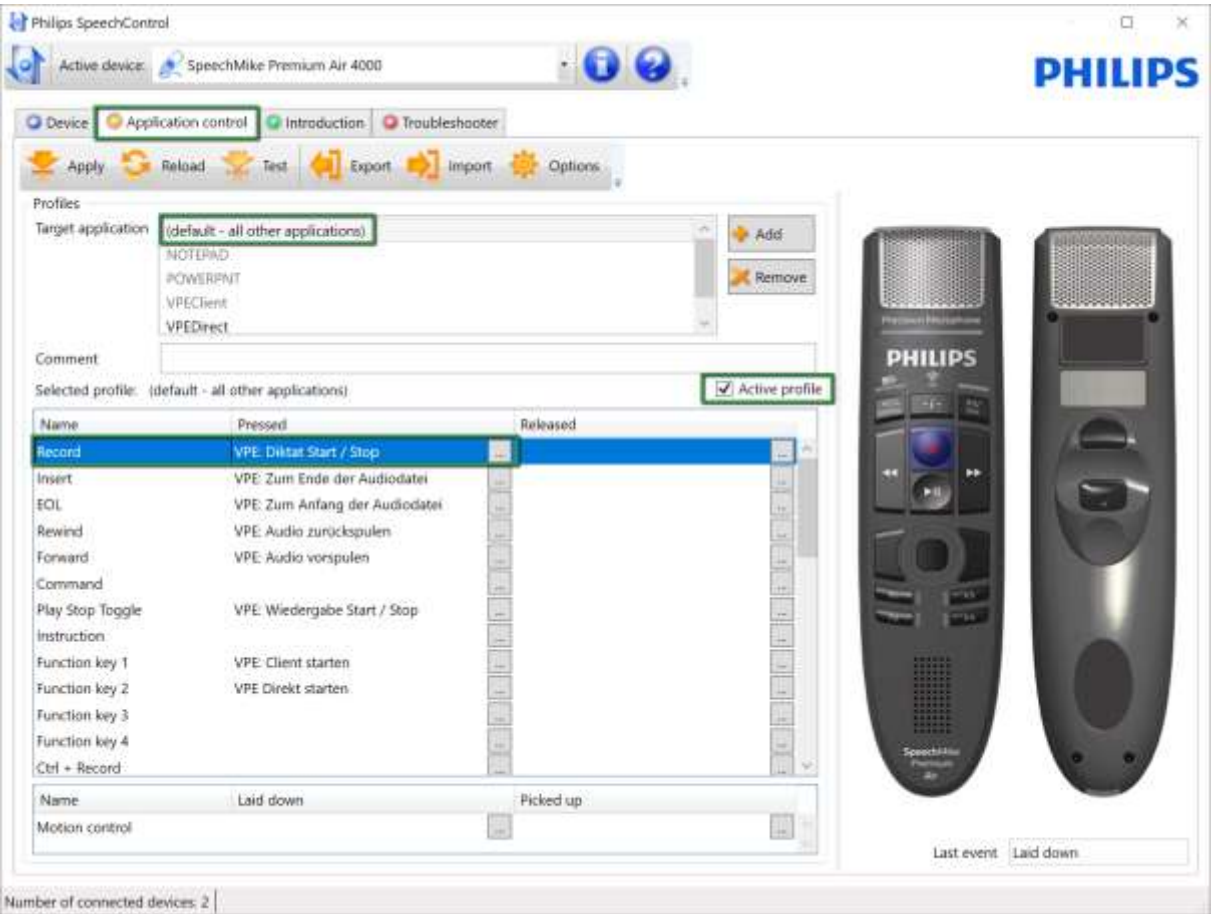

Um beispielsweise das Starten und Beenden des Diktats (Alt + 0) über den Record-Button des SpeechMike-Mikrofons zu steuern, gehen Sie bitte wie folgt vor:

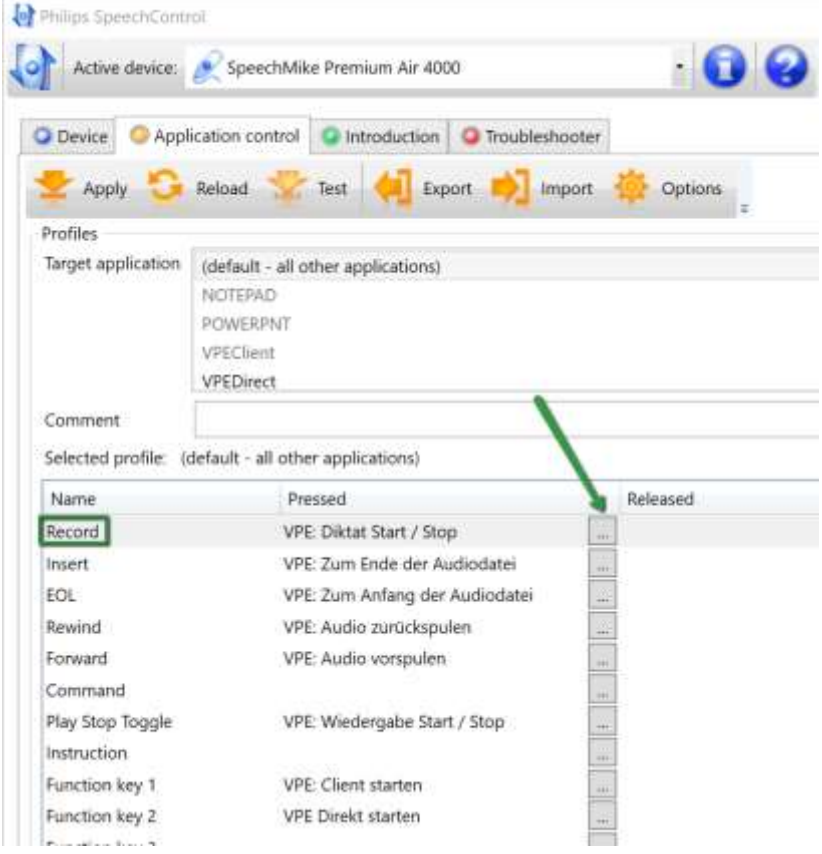

Klicken Sie in der Zeile "Record" in der Spalte "Pressed" auf die Schaltfläche mit den 3 Punkten.

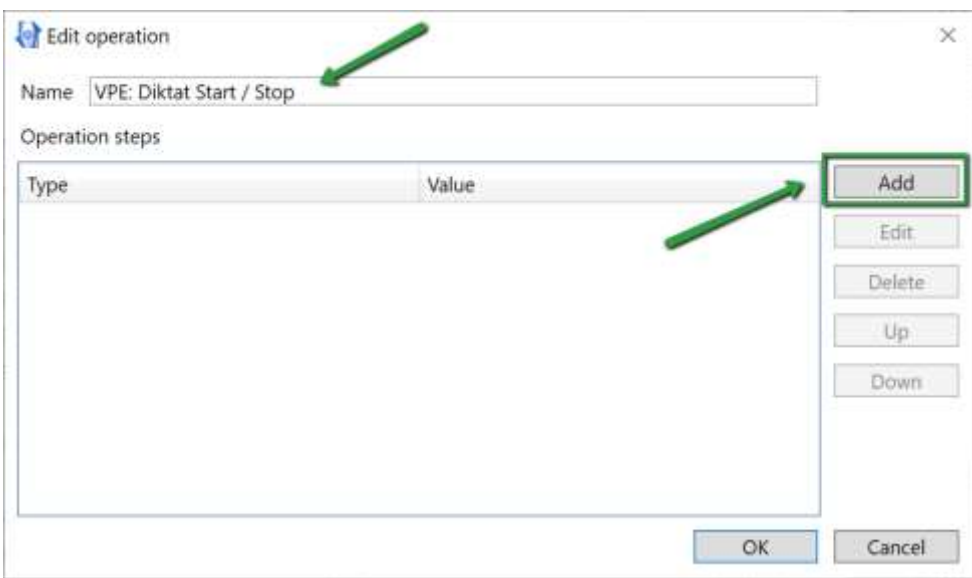

Vergeben Sie einen Namen und klicken Sie dann "Add":

Aktivieren Sie "Hotkey" und klicken Sie dann auf "Next":

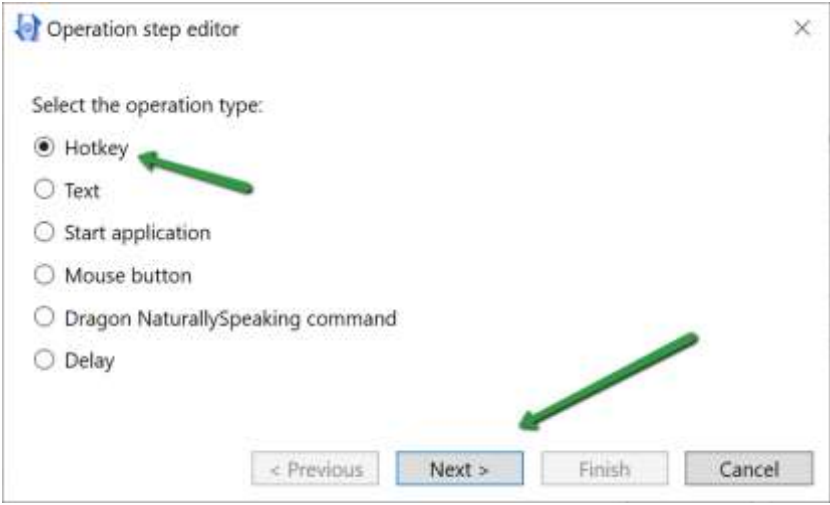

Tragen Sie die zugehörige Tastenkombination ein, d.h. die Nummer im Bereich "Key Code Identifierer" (in diesem Beispiel 0) und aktivieren Sie "Alt", beenden Sie den Vorgang mit "Finish".

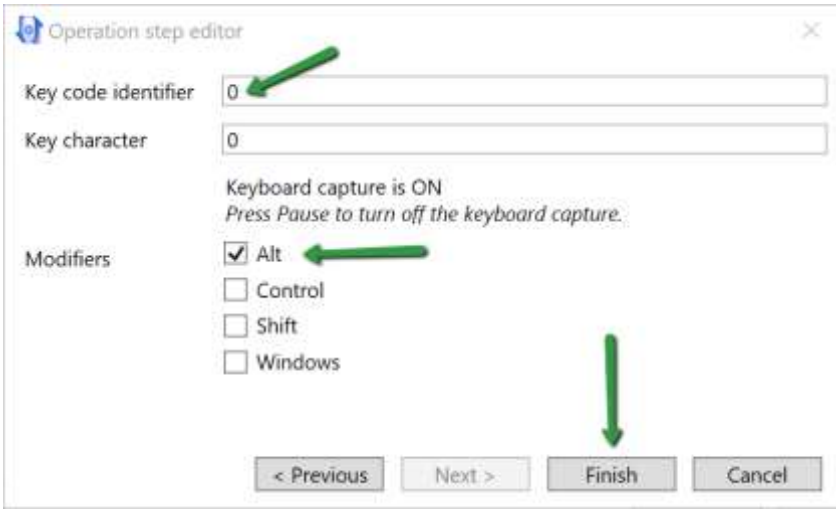

## Bestätigen Sie mit "OK":

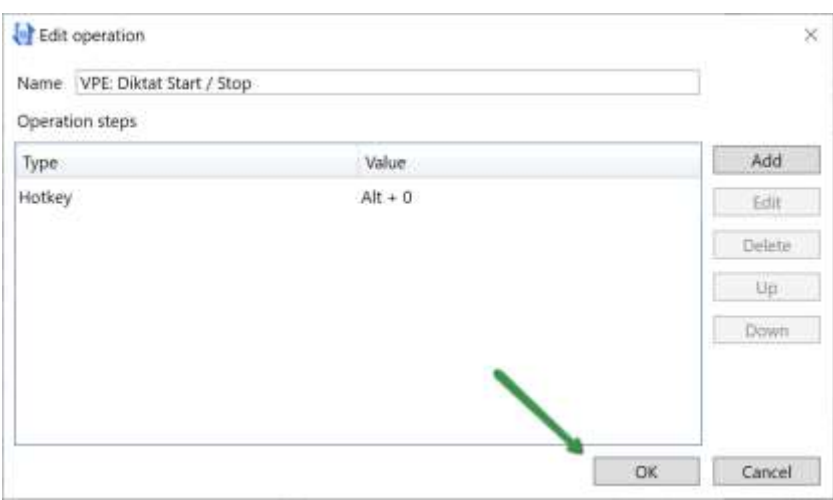

Speichern Sie die Konfiguration Ihres Profils, indem Sie "Apply" auf der Registerkarte .<br>"Application Control" anklicken.

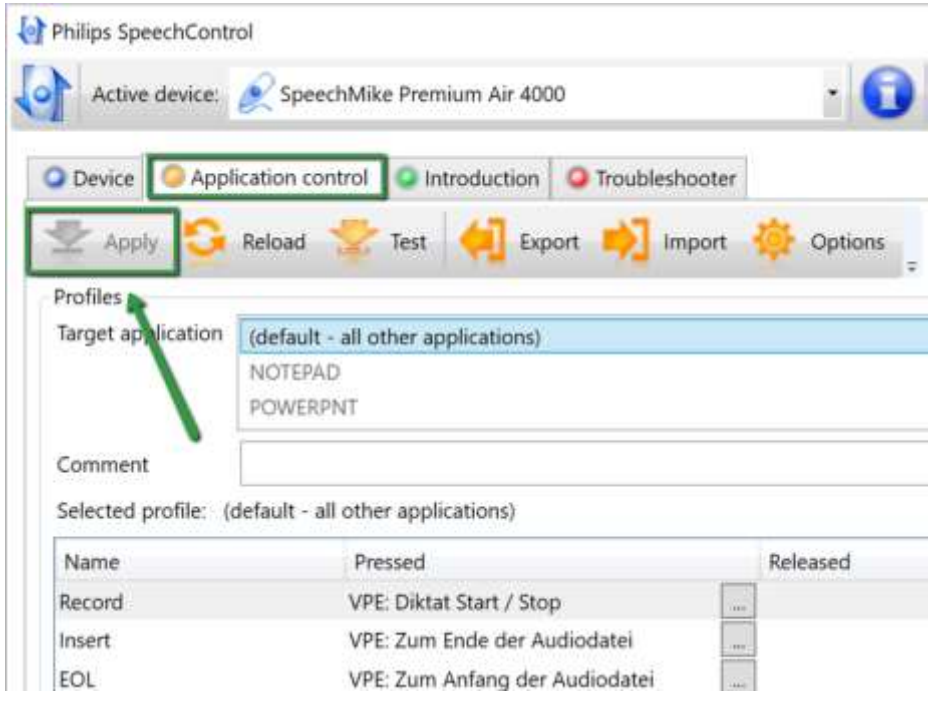

## **Hinweis**:

In Voice Pro Enterprise Direct sind keine Tastaturbelegungen möglich, da der Fokus auf der Zielanwendung liegt.

# **12 Diktieren und Transkribieren in Office (Word und Outlook)**

Für die Microsoft-Office-Anwendungen Word und Outlook (nicht Outlook Express) liegen Plugins vor, die das Diktieren und Transkribieren von Audiodateien direkt in der jeweiligen Anwendung erlauben, ohne dass der *Voice Pro Enterprise 7.0 Client* selbst gestartet werden müsste.

## **Mittels Integration Manager die Plugins de- oder aktivieren**

Gehen Sie hierzu folgendermaßen vor:

1. Starten Sie den Integration Manager '**VPE 5 Integration Manager**' aus der Programmgruppe **Linguatec GmbH** - **Voice Pro Enterprise 7.0 Client** im Startmenü oder über das gleichlautende Desktop-Icon.

2. Wählen Sie im Dialogfeld **Voice Pro Enterprise Integration Manager** alle Anwendungen aus, die mit dem Plugin gestartet werden sollen.

3. Geben Sie an, ob die Anwendungsauswahl für den aktuell angemeldeten Benutzer gelten soll (Auswahl: für aktuellen Benutzer) oder für alle Benutzer, die diesen PC verwenden (Auswahl: für alle Benutzer).

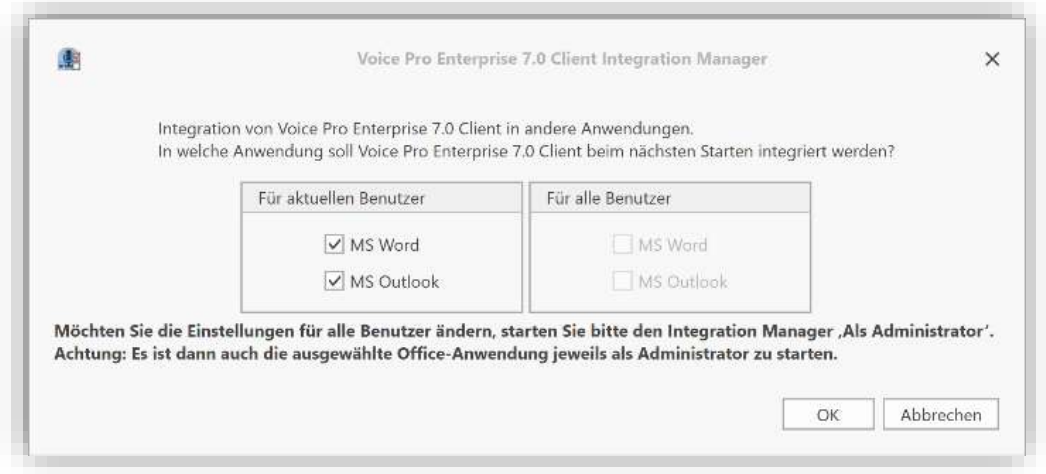

## 4. Bestätigen Sie mit OK.

5. Starten Sie die jeweilige Office-Anwendung neu. Anschließend stehen in der ausgewählten Anwendung die Diktier- und Transkribierfunktion sowie die Optionen des *Voice Pro Enterprise 7.0* Client zur Verfügung.

Die im Integration Manager getroffene Auswahl bleibt solange gültig, bis sie wieder geändert wird (auch nach einem Neustart). Sollten Sie das Plugin für eine Anwendung nicht mehr benötigen, führen Sie den Integration Manager erneut aus und deaktivieren die Checkbox vor der entsprechenden Anwendung. Bestätigen Sie die Änderung mit OK. Beim nächsten

Start der jeweiligen Office-Anwendung wird diese ohne das *Voice Pro Enterprise 7.0* Client Plugin ausgeführt

# **12.3 Microsoft Word Plugin**

Wenn das Word Plugin über den Integration Manager aktiviert wurde, finden Sie in der Multifunktionsleiste von Word eine zusätzliche Registerkarte mit der Aufschrift *Voice Pro Enterprise 7.0* Client.

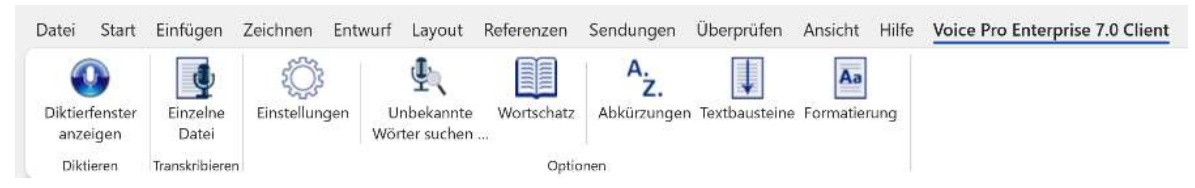

In der Gruppe **Optionen** haben Sie Zugriff auf folgende Programmkomponenten:

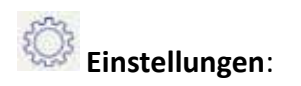

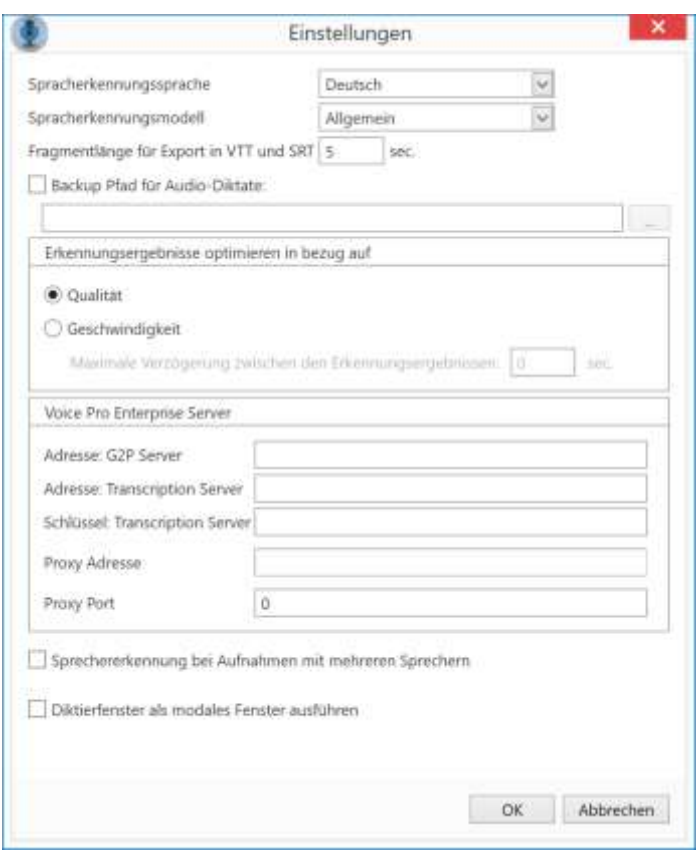

Der Einstellungsdialog entspricht dem, der auch in der Client-Hauptanwendung zur Verfügung steht. Erläuterungen siehe Kapitel 3.2.

In Word steht zusätzlich die Funktion "Diktierfenster als modales Fenster ausführen" zur Verfügung. Wenn das Diktierfenster als modales Fenster geöffnet wurde, müssen Sie das Diktierfenster zuerst schließen, bevor Sie den Fokus auf ein anderes Objekt der Word-Anwendung setzen können. Der modale Modus setzt den Fokus auf das Diktierfenster und deaktiviert den zeitgleichen Zugriff auf das Hauptfenster von Word. Dies soll gewährleisten, dass die Benutzer-Aufmerksamkeit im Diktier- und Erkennungsworkflow bleibt und gestartete Prozesse der Spracherkennung nicht versehentlich vorzeitig unterbrochen oder gestört werden. Um eine Funktion aus dem Hauptfenster von Word ausführen zu können, oder in das Textfeld von Word zu wechseln, muss zuerst das Diktierfenster über den Schließen-Button **X beendet werden. Zum erneuten Ausführen des Diktierfensters** klicken Sie bitte auf die Schaltfläche "Diktierfenster anzeigen".

Wird die Funktion "Diktierfenster als modales Fenster ausführen" deaktiviert, kann der Cursor bei geöffnetem Diktierfenster auch im Hauptfenster von Word gesetzt werden. In diesem Fall unterliegt es der Verantwortung des Benutzers, während des Diktats und für die Dauer der Erkennung die Cursorposition nicht zu verändern. Anschließend kann der Cursor an die gewünschte Position im Textfeld des Word-Hauptfensters gesetzt werden oder eine Funktion aufgerufen werden, ohne dass das Diktierfenster geschlossen werden müsste.

Desweiteren stehen im Word-Plugin folgende Optionen der Spracherkennung (analog den Optionen in der Client-Hauptanwendung) zur Verfügung:

- **Unbekannte Wörter suchen**
- **Wortschatz**
- **Abkürzungen**
- **Textbausteine**
- **Formatieroptionen**

### **Erläuterungen hierzu siehe Kapitel 7.2 - 7.5**

### **Folgende Spracherkennungsfunktionen stehen im Word-Plugin zur Verfügung:**

#### **Diktieren**:

Klicken Sie in der Gruppe **Diktieren** auf die Schaltfläche **Diktierfenster anzeigen**

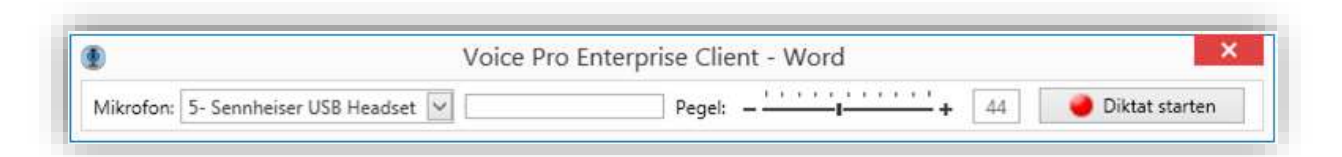

Prüfen Sie, dass das zu verwendende Mikrofon angezeigt wird und ein ausreichend hoher Pegel eingestellt wurde. Klicken Sie auf die Schaltfläche **Diktat starten** und beginnen Sie nach dem Ertönen des Tonsignals mit dem Diktieren. Wenn Sie mit dem Diktieren fertig sind, klicken Sie auf **Diktat beenden**.

### **Audiodatei transkribieren**

Klicken Sie in der Gruppe **Transkribieren** auf die Schaltfläche **Einzelne Datei**. Wählen Sie im Explorer die gewünschte Audiodatei aus und bestätigen Sie mit Klick auf die Schaltfläche **Öffnen**

**Hinweis:** Die Wiedergabefunktionen für das erfolgte Diktat stehen ausschließlich in der Voice Pro Enterprise 7.0. Client Hauptanwendung zur Verfügung (Registerkarte **Spracherkennung**, Gruppe **Wiedergabe**)

## **12.4 Microsoft Outlook Plugin**

Wenn das Outlook Plugin über den Integration Manager aktiviert wurde, finden Sie nach dem nächsten Start von Outlook in der Multifunktionsleiste einer zum Schreiben geöffneten E-Mail eine zusätzliche Registerkarte mit der Aufschrift **Voice Pro Enterprise 7.0 Client**.

### **Wichtiger Hinweis**:

In Microsoft Outlook steht die Multifunktionsleiste bei E-Mails nur in der abgedockten Ansicht zur Verfügung. Je nach Outlook-Einstellung werden E-Mails beim Antworten oder Weiterleiten unter Umständen im angedockten Zustand angezeigt. Klicken Sie in diesem Fall

bitte auf das "Abdocken"-Symbol  $\Box$ <sup>Abdocken</sup>, um die E-Mail abzudocken. Damit wird die Multifunktionsleiste inklusive der Voice Pro Enterprise Registerkarte angezeigt.

Alternativ können Sie in den Einstellungen die Option auch generell aktivieren: Wählen Sie in Outlook auf der Registerkarte **Datei** den Eintrag **Optionen**. Wählen Sie **E-Mail** und scrollen Sie dann zum Bereich **Antworten und Weiterleitungen**. Aktivieren Sie die Option **Antworten und Weiterleitungen in neuem Fenster öffnen** und bestätigen Sie dann Ihre Auswahl mit **OK**.

**Die Registerkarte Voice Pro Enterprise 7.0 Client:** 

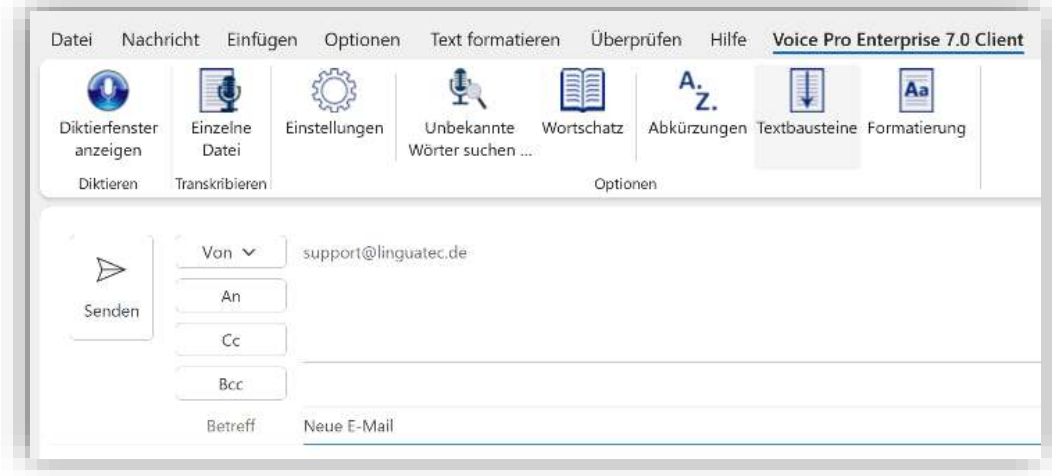

In der Gruppe **Optionen** haben Sie Zugriff auf folgende Programmkomponenten:

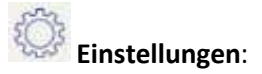

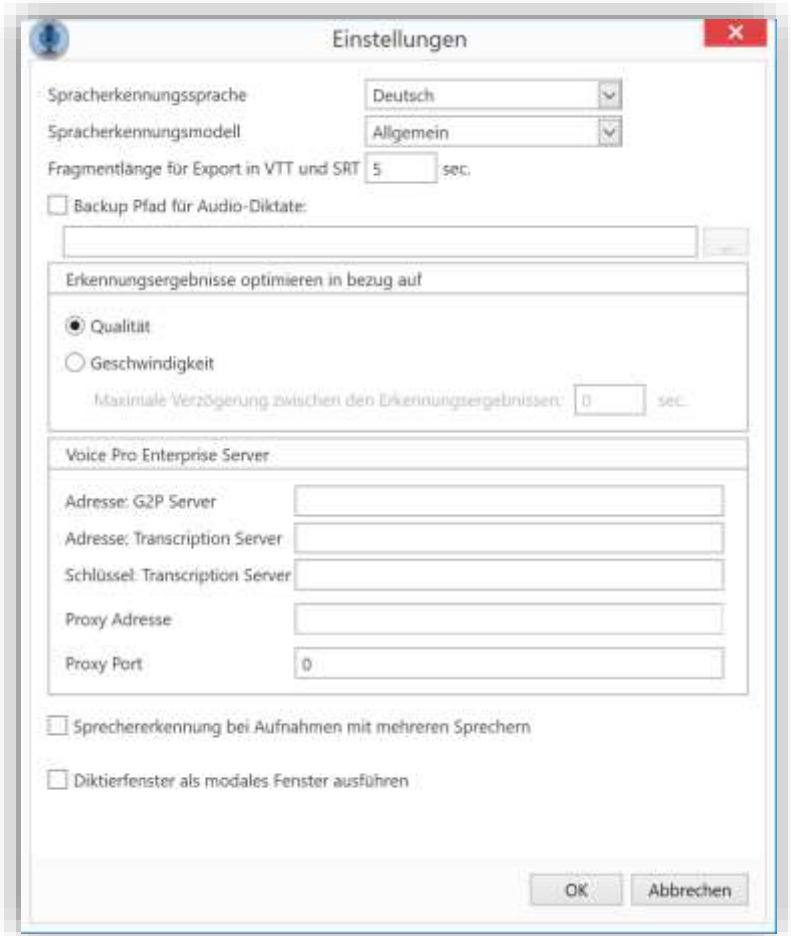

Der Einstellungsdialog entspricht dem, der auch in der Client-Hauptanwendung zur Verfügung steht. Erläuterungen siehe Kapitel 3.2.

Im Outlook-Plugin steht zusätzlich die Funktion "Diktierfenster als modales Fenster ausführen" zur Verfügung. Wenn das Diktierfenster als modales Fenster geöffnet wurde, müssen Sie das Diktierfenster zuerst schließen, bevor Sie den Fokus auf ein anderes Objekt der Outlook-Anwendung setzen können. Der modale Modus setzt den Fokus auf das Diktierfenster und deaktiviert den zeitgleichen Zugriff auf Outlook und das Fenster der geöffneten E-Mail. Dies soll gewährleisten, dass die Benutzer-Aufmerksamkeit im Diktierund Erkennungsworkflow bleibt und gestartete Prozesse der Spracherkennung nicht versehentlich vorzeitig unterbrochen oder gestört werden. Um eine Outlook-Funktion ausführen zu können, oder in das Textfeld der geöffneten E-Mail zu wechseln, muss zuerst das Diktierfenster über den Schließen-Button  $\mathbf{X}$  beendet werden. Zum erneuten Ausführen des Diktierfensters klicken Sie bitte auf die Schaltfläche "Diktierfenster anzeigen".

Wird die Funktion "Diktierfenster als modales Fenster ausführen" deaktiviert, kann der Cursor bei geöffnetem Diktierfenster auch in das Textfeld der geöffneten E-Mail gesetzt werden.

Seite **65** von **78** In diesem Fall unterliegt es der Verantwortung des Benutzers, während des Diktats und für

die Dauer der Erkennung die Cursorposition nicht zu verändern. Anschließend kann der Cursor an die gewünschte Position in der E-Mail gesetzt werden oder eine Outlook-Funktion aufgerufen werden, ohne dass das Diktierfenster geschlossen werden müsste.

Desweiteren stehen im Outlook-Plugin folgende Optionen der Spracherkennung (analog den Optionen in der Client-Hauptanwendung) zur Verfügung:

- **Unbekannte Wörter suchen**
- **Wortschatz**
- **Abkürzungen**
- **Textbausteine**
- **Formatieroptionen**

Erläuterungen hierzu, siehe Kapitel 7.

Folgende Spracherkennungsfunktionen stehen im Outlook-Plugin zur Verfügung:

#### **Diktieren**:

Sie können in das Textfeld einer zum Schreiben geöffneten E-Mail diktieren.

Steht der Cursor noch in der Adresszeile, wird das Diktat automatisch an der ersten Position des Textfensters eingefügt.

Klicken Sie dazu in der Gruppe **Diktieren** auf die Schaltfläche **Diktierfenster anzeigen.**

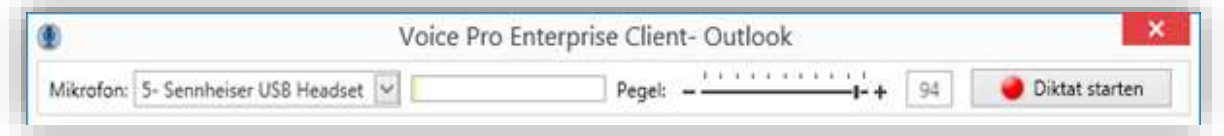

Prüfen Sie, dass das zu verwendende Mikrofon angezeigt wird und ein ausreichend hoher Pegel eingestellt wurde. Klicken Sie auf die Schaltfläche **Diktat starten** und beginnen Sie nach dem Ertönen des Tonsignals mit dem Diktieren. Wenn Sie mit dem Diktieren fertig sind, klicken Sie auf **Diktat beenden**.

### **Audiodatei transkribieren**

Klicken Sie in der Gruppe **Transkribieren** auf die Schaltfläche **Einzelne Datei**. Wählen Sie im Explorer die gewünschte Audiodatei aus und bestätigen Sie mit Klick auf die Schaltfläche **Öffnen.**

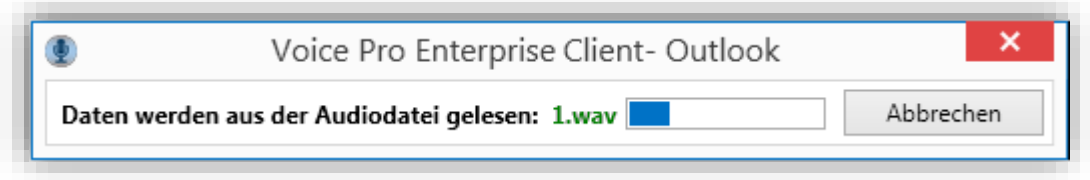

**Hinweis:** Die Wiedergabefunktionen für das erfolgte Diktat stehen ausschließlich in der Voice Pro Enterprise 7.0 Client Hauptanwendung zur Verfügung (Registerkarte **Spracherkennung**, Gruppe **Wiedergabe**)

# **12.5 Deaktiviertes Office Plugin**

Sollte das Add-In in der jeweiligen Office-Anwendung (Word, Outlook) deaktiviert worden sein, können Sie es wie folgt aktivieren: Gehen Sie in Word bzw. Outlook auf die Registerkarte Datei und wechseln Sie dort in den Bereich Optionen. Im Bereich Add-Ins wählen Sie bitte die Anzeige der deaktivieren Elemente aus.

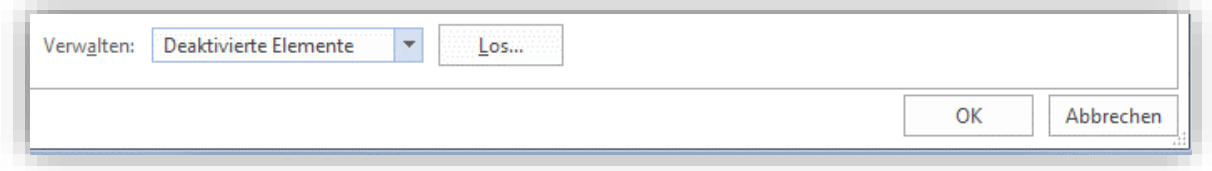

Dazu muss im Bereich Verwalten die Option **Deaktivierte Elemente** ausgewählt werden und anschließend die Schaltfläche **Los…** bzw. **Gehe zu**… angeklickt werden. Markieren Sie dann im Fenster Deaktivierte Elemente, falls vorhanden, das deaktivierte *Voice Pro Enterprise 7.0*  Client Add-In und klicken Sie auf die Schaltfläche **Aktivieren**. Starten Sie Word, bzw. Outlook bzw. PowerPoint anschließend neu.

# **13 Erkennungsgenauigkeit und Lernfähigkeit von Voice Pro Enterprise**

Die Lernfähigkeit von Voice Pro Enterprise steht über diverse Programmfunktionen und im Echtzeitbetrieb zur Verfügung. Dies steigert nicht nur die Erkennungsleistung, auch der nachträgliche Korrekturaufwand wird minimiert.

### **Akustik verbessern**

Zur Optimierung der Genauigkeit Ihres Benutzerprofils lassen sich beispielsweise die Einstellungen des Aufnahmegeräts anpassen, wie im Kapitel **[Mikrofoneinstellungen prüfen](#page-6-0)** beschrieben .

Eine optimale Mikrofonpositionierung hat dabei entscheidenden Einfluss:

- Positionieren Sie das Mikrofon seitlich und etwa 2,5 cm von Ihrem Mund entfernt.
- Vermeiden Sie Atemgeräusche atmen Sie nicht direkt in das Mikrofon.
- Vergewissern Sie sich, dass die Stummschaltung nicht aktiviert ist.

Die Pegelanzeige im Editor von Voice Pro Enterprise gibt ein Feedback zur aktuellen Mikrofonaussteuerung. Die Pegelanzeige sollte sich während des Diktierens hauptsächlich im grünen Bereich bewegen. Ausführliche Tipps und Hinweise dazu, siehe Kapitel **[Vor dem](#page-8-0)  [Diktieren](#page-8-0)**

### **Von Dokumenten lernen**

Voice Pro Enterprise analysiert Ihre Dokumente und unterstützt Sie bei der Erweiterung des Vokabulars und bei individuellen Anpassungen. Hier erfahren Sie auch, welche Ausdrücke Sie häufig verwenden und können diese ggf. bevorzugt aufnehmen. Sie finden Details mit Anleitungen und Empfehlungen in den Kapiteln **[Document Analyser](#page-46-0)** und **[Unbekannte](#page-31-0)  [Wörter im geöffneten Dokument suchen](#page-31-0)**

### **Wortschatz erweitern, importieren, zusammenführen**

Verbessern Sie die Erkennungsleistung Ihres Profils, indem Sie die Möglichkeiten des **[Wörterbuchs](#page-33-0)** optimal nutzen. Neben der automatischen Übernahme unbekannter Wörter können Sie z.B. Aussprachen selbst regulieren, Phonetik generieren, Anglizismen definieren, Wortlisten importieren oder exportieren und so auch Wörterbücher zusammenführen.

### **Abkürzungslisten verwenden**

Über die **[Abkürzungsliste](#page-36-0)** lernt Voice Pro Enterprise sowohl die Verwendung Ihrer Abkürzungen als auch von Ersetzungen. Auch hier ist ein Import und Export möglich, um z.B. Listen unterschiedlicher Benutzer zusammenzuführen oder eine einheitliche Liste unternehmensweit zu verwenden.

### **Textbausteine verwenden**

Mittels der **[Textbausteinverwaltung](#page-41-0)** können Sie Voice Pro Enterprise ganz einfach ganze Textblöcke (z.B. Signaturen, Standardtexte, Diagnoseschlüssel…) beibringen und so effizienter arbeiten.

## **Automatische Formatieroptionen nutzen**

Minimieren Sie Ihren Korrekturaufwand und legen Sie bereits vor dem Diktieren Ihre **[Formatieroptionen](#page-44-0)** fest.

### **Genauigkeitsoptimierung**

Wenn Sie feststellen, dass beim Diktieren längerer Begriffe oder Zahlen die Erkennung anders als erwartet erfolgt (beispielsweise wenn beim Diktieren von "tausendneunhundertzweiundneunzig" die Erkennung "1000 992" liefert anstatt "1992"), dann stellen Sie in den **[Erkennungsoptionen](#page-17-0)** die Priorisierung auf Qualität um, oder vergrößern Sie das Zeitintervall, wenn Sie die Priorisierung bei "Geschwindigkeit" belassen möchten.

# **14 Was tun, wenn das Mikrofon nicht funktioniert?**

Es gibt eine Vielzahl möglicher Ursachen, die dafür verantwortlich sein können, wenn das Mikrofon nicht funktioniert oder nicht für die Spracherkennung zur Verfügung steht.

## **Bitte prüfen Sie, dass das Mikrofon korrekt am PC angeschlossen ist.**

Öffnen Sie in der Windows Systemsteuerung das Dialogfeld **Sound** oder klicken Sie alternativ mit der rechten Maustaste auf das Lautsprechersymbol am rechten Rand der Taskleiste und wählen Sie im Menü den Eintrag **Sound** aus. Dort muss das betreffende Mikrofon auf der Registerkarte **Aufnahme** mit dem Vermerk **Bereit** oder als **Standardgerät** aufgelistet sein. Wenn Sie in das Mikrofon sprechen, sollte die Pegelanzeige rechts daneben reagieren.

## **Bitte prüfen Sie, dass das Mikrofon als Standardgerät ausgewählt wurde**

Stellen Sie sicher, dass das von Ihnen zum Diktieren verwendete Mikrofon als "Standardgerät" ausgewählt ist. Klicken Sie dazu im Windows Dialogfeld **Sound** mit der rechten Maustaste auf den Mikrofonnamen und wählen Sie aus dem Kontextmenü den Eintrag **Als Standardgerät auswählen** aus.

## **Wenn das Mikrofon nicht bei den Aufnahmegeräten erscheint:**

USB-Mikrofon/Headset:

Überprüfen Sie, dass der Stecker korrekt sitzt. Ziehen Sie ansonsten den Stecker ab und stecken Sie das Gerät dann erneut an. Versuchen Sie auch, ob das Gerät möglicherweise an einer anderen USB-Buchse funktioniert.

Soundkarte/Soundchip (für analoges Mikrofon/Headset):

Wenn kein Mikrofon (Mikrofoneingang) angezeigt wird, liegt möglicherweise ein Hardware-Problem vor. Prüfen Sie im Geräte-Manager (Systemsteuerung), ob unter »Audio-, Video und Gamecontroller« eine entsprechende Komponente angezeigt wird. Schlagen Sie bei Problemen ggf. in der Anwendungshilfe des Geräte-Managers nach.

## **Wenn kein Pegelausschlag registriert wird:**

### 1. **Überprüfen Sie, dass das Mikrofon eingeschaltet und nicht stummgeschaltet ist.**

Je nach verwendetem Mikrofontyp kann es Ein-/ Ausschalter oder auch Stummschalter geben.

#### 2. **Mikrofonpegel prüfen:**

Versuchen Sie ggf., den Eingangspegel für das Mikrofon zu erhöhen. Wählen Sie es hierzu auf der Registerkarte **Aufnahme** des Dialogfelds **Sound** aus, klicken Sie dann auf die Schaltfläche **Eigenschaften** und wählen Sie im Eigenschaften-Dialogfeld die Registerkarte **Pegel**.

### 3. **Datenschutzoptionen prüfen:**

Prüfen Sie in den Datenschutzoptionen von Windows 10, dass der Zugriff auf das Mikrofon erlaubt ist. Ab den Folgeversionen von Windows 10 Vers. 1809 gibt es im **Startmenü** im Bereich **Einstellungen** einen Eintrag **Datenschutz**.

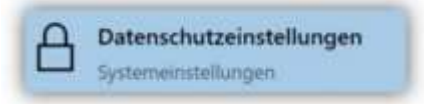

#### Wählen Sie hier **Mikrofon** aus.

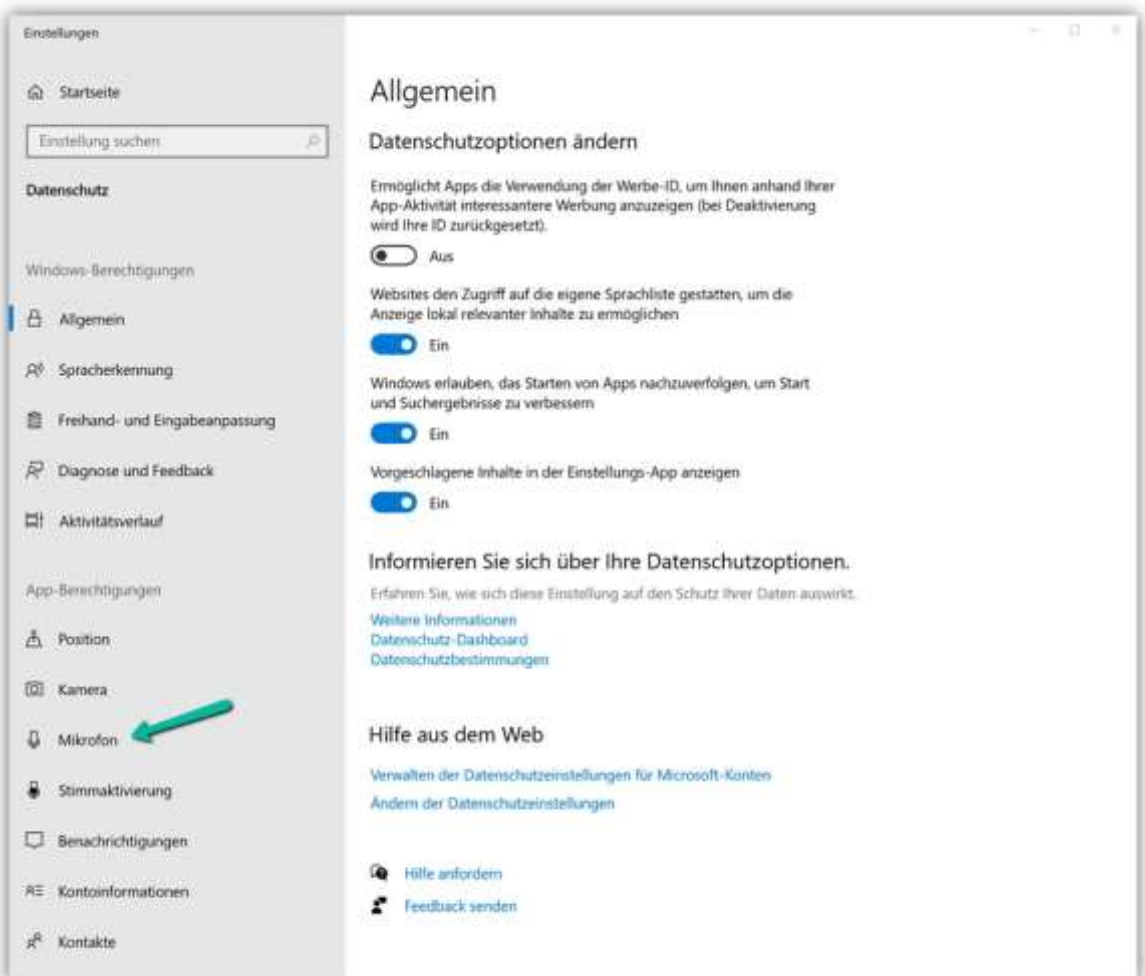

Aktivieren Sie die Funktion **Zulassen, dass Apps auf Ihr Mikrofon zugreifen** aus.

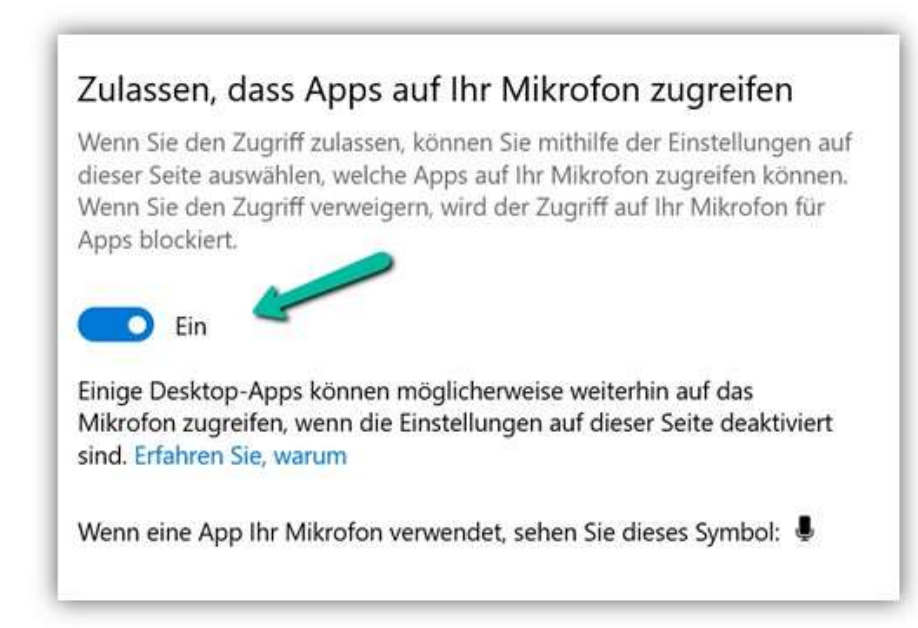

Setzen Sie unter **Auswählen, welche Apps auf Ihr Mikrofon zugreifen können** die Einstellung für den Voice Pro Enterprise Client auf **Ein**.

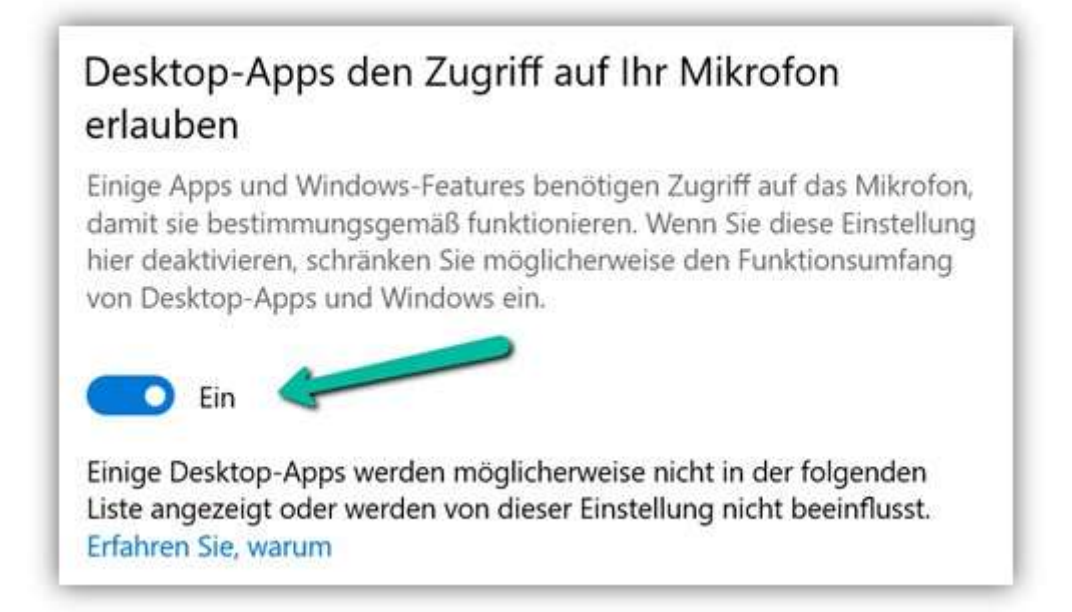

### 4. **Analoge Geräte:**

Überprüfen Sie, ob das Mikrofon an der richtigen Buchse angesteckt ist. (In der Regel ist die Buchse für das Mikrofon rosa , während der Lautsprecher-/Kopfhörerausgang grün ist.). Hinweis: Dass bei den Aufnahmegeräten ein Mikrofoneintrag mit dem Namen »Mikrofon« bei der Soundkarte steht, besagt nur, dass die Soundkarte über einen entsprechenden Eingang verfügt, nicht aber, ob daran etwas angeschlossen ist.

### **Audiowiedergabe zu leise oder stumm:**

**Wenn unter Windows die Lautstärke der Audiowiedergabe im Voice Pro Enterprise Client sehr leise oder stumm ist, obwohl die Wiedergabelautstärke des Mikrofons oder Lautsprechers korrekt eingestellt ist:**

Ab Windows 10 kann die Wiedergabelautstärke für einzelne Anwendungen separat gesteuert werden.

Bitte starten Sie den Voice Pro Enterprise 7.0 Client.

Bitte klicken Sie mit der rechten Maustaste auf das Lautsprechersymbol am rechten Rand der Taskleiste Ihres PCs. Klicken Sie auf den Eintrag "Lautstärkemixer öffnen".

Alternativ können Sie auch in die Systemsteuerung wechseln (Anzeigeeinstellung: "Kategorie") – Hardware und Sound – Systemlautstärke anpassen.

Es öffnet sich der Lautstärkemixer. In der Rubrik "Anwendungen" sollte "Voice Pro Enterprise 7.0 Client" gelistet sein. Prüfen Sie, dass der Schieberegler nicht zu niedrig eingestellt ist.
# **15 Was ist bei den folgenden Meldungen zu tun?**

# **Aufnahmeformat des Mikrofons nicht geeignet.**

#### Achtung

Das ausgewählte Aufnahmeformat in Ihren Mikrofoneinstellungen ist nicht für die Spracherkennung geeignet. ….

Wenn Sie diese Meldung erhalten, gehen Sie bitte wie in Kapitel 3.1. beschrieben vor, um das Aufnahmeformat Ihres verwendeten Mikrofons in eine geeignetes Format zu ändern.

### **Aufnahme zu leise:**

Bitte sprechen Sie lauter und / oder erhöhen Sie den Pegel der Aufnahmelautstärke Ihres Mikrofons über den Schieberegler in der jeweiligen *Voice Pro Enterprise 7.0* Anwendung, über die Sie diktieren.

### **Aufnahme zu laut:**

Bitte sprechen Sie leiser und / oder senken Sie den Pegel der Aufnahmelautstärke Ihres Mikrofons über den Schieberegler in der jeweiligen *Voice Pro Enterprise 7.0* Anwendung, über die Sie diktieren.

# **Kein Aufnahmegerät gefunden:**

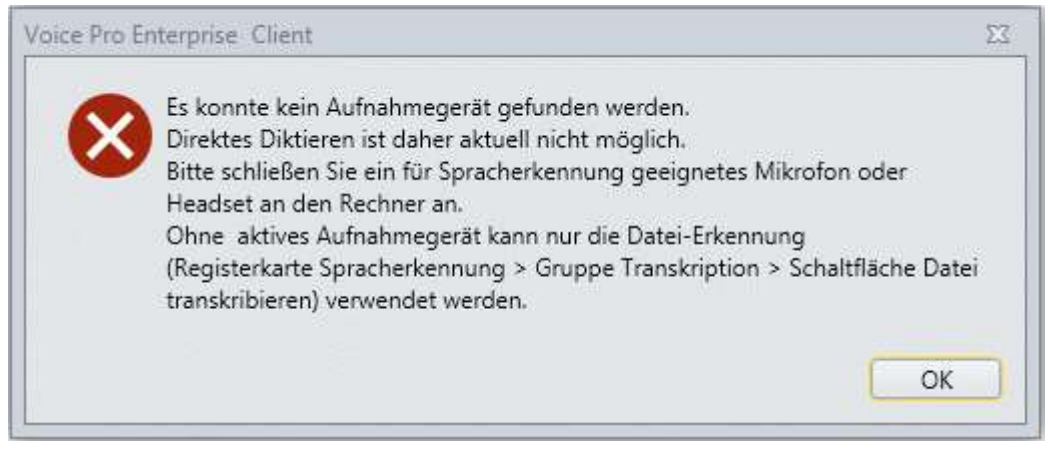

Bitte verbinden Sie ein für Spracherkennung geeignetes Headset oder Mikrofon mit Ihrem Rechner, um diktieren zu können. Ansonsten ist nur die Dateierkennung bereits bestehender Audioaufnahmen möglich.

# **Keine Verbindung zum Server**.

Für eine fehlende Verbindung zum Server gibt es unterschiedliche mögliche Ursachen, beispielsweise:

a) Die Verbindung zum Server ist aufgrund einer Netzwerkstörung oder eines sonstigen technischen Ausfalls unterbrochen worden und konnte nicht wiederaufgebaut werden. Bitte versuchen Sie es nochmals.

b) Es besteht keine gültige Lizenz für die ausgewählte Komponente.

Solange keine Verbindung zum Server besteht, kann keine Spracherkennung erfolgen. Die Umwandlung Ihres Diktats in Text ist erst wieder möglich, wenn die Verbindung zum Server hergestellt ist. Sie können jedoch zwischenzeitlich Ihr Diktat als Audiodatei speichern (Registerkarte **Datei** – Schaltfläche **Audio speichern unter**) und anschließend, sobald die Verbindung zum Server wiederhergestellt ist, die Audiodatei transkribieren lassen (Registerkarte **Spracherkennung**, Gruppe **Transkription**, Schaltfläche **Datei transkribieren**).

Beispielmeldung:

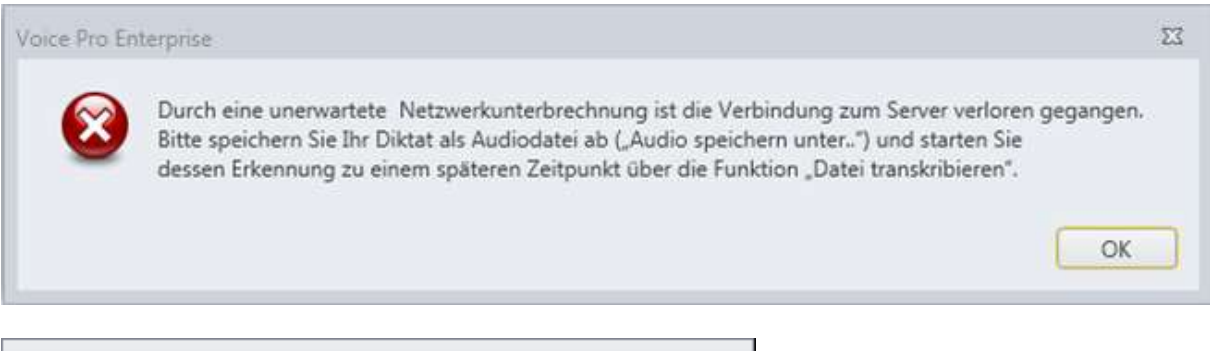

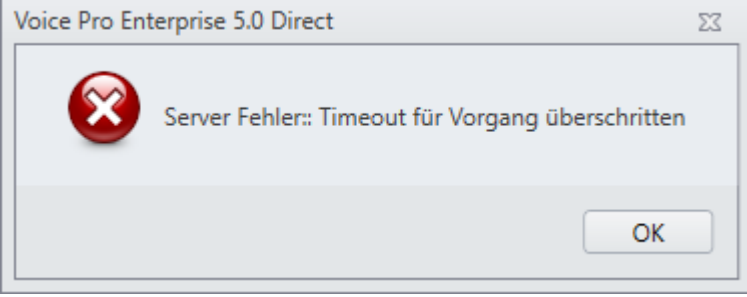

#### **Der Server ist überlastet:**

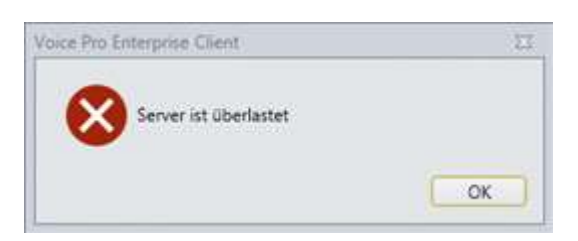

Wegen Überlastung konnte die Erkennung nicht ausgeführt werden. Bitte wiederholen Sie nach einer kurzen Pause nochmals Ihr Diktat.

# **Wiedergabe der Audiodatei nicht möglich:**

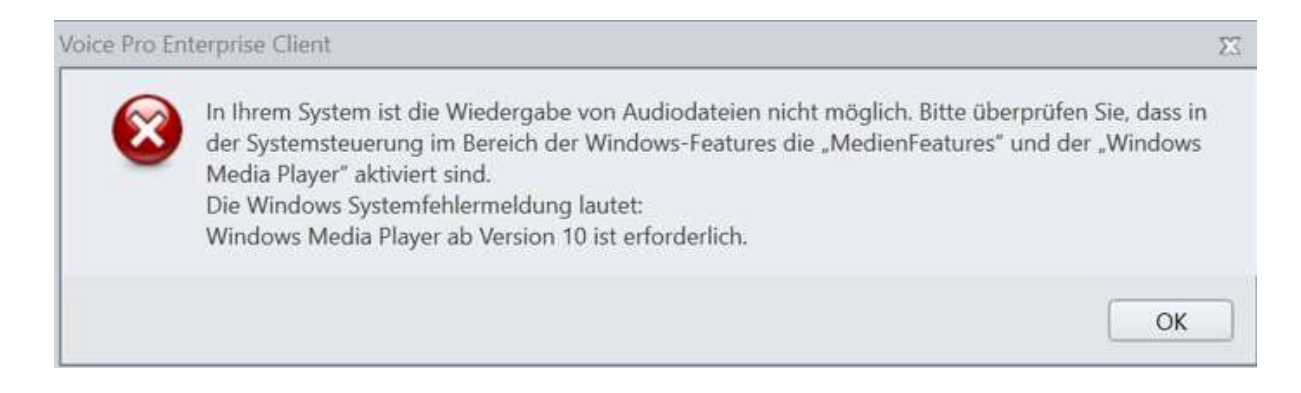

Sollte die Audiowiedergabe nicht möglich sein und sollten Sie die abgebildete Meldung erhalten, gehen Sie bitte wie folgt vor:

Geben Sie in der **Windows Suche** auf Ihrem Rechner den Begriff "**Windows-Features**" ein und öffnen Sie der Ergebnisliste der Eintrag

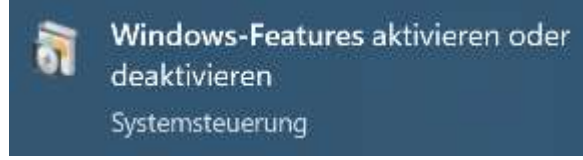

Es öffnen sich das Fenster der Windows-Features der Systemsteuerung.

Navigieren Sie zum Eintrag "Medienfeatures". Klappen Sie diesen auf und prüfen Sie, dass "Windows Media Player" aktiviert ist. Bestätigen Sie mit "OK" und starten Sie den Voice Pro Enterprise Client erneut.

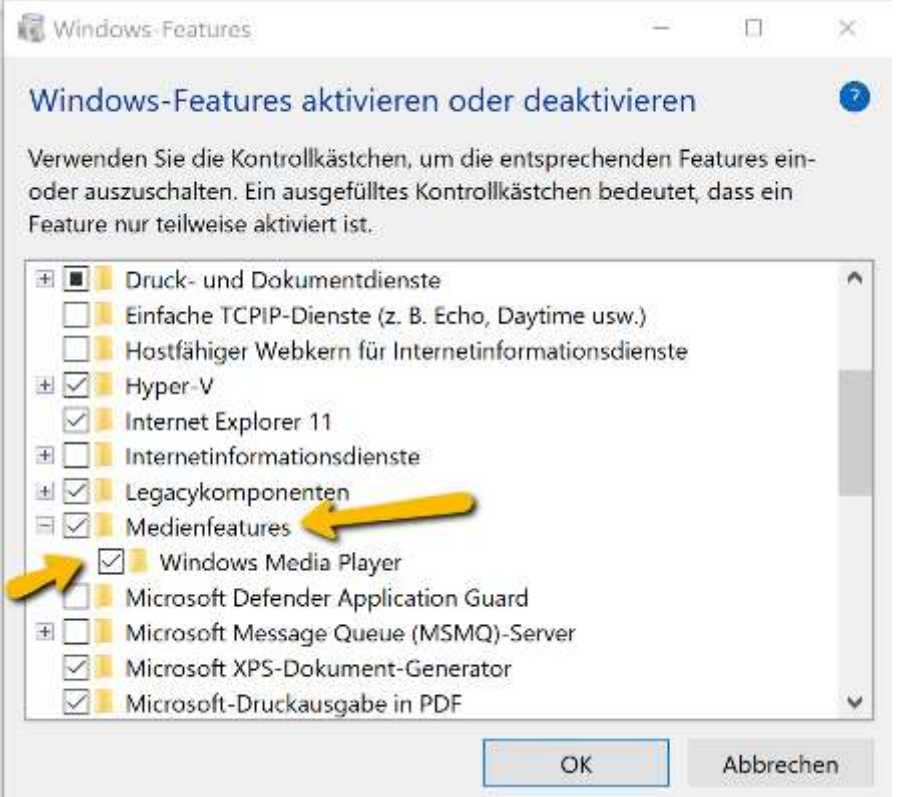

# **Zu beachten:**

Während eines Diktates oder einer Dateierkennung ist Folgendes zu beachten:

- Headsets / Mikrofone weder aus- noch einstecken oder wechseln
- USB-Sticks oder sonstige externe Geräte weder aus- noch einstecken oder wechseln
- Lautstärke/ Soundeinstellungen nicht verändern
- Vor der Erkennung eines längeren Diktats sind die Windows Energiesparoptionen zu prüfen. Es sollte kein Schlafmodus ausgelöst werden, wenn die Maus für längere Zeit nicht bewegt wird.

Alle oben aufgeführten Aktionen können dazu führen, dass die Echtzeitverbindung zwischen der Clientanwendung und dem Erkennungsserver unterbrochen wird und der Prozess der Erkennung nicht vollständig abgeschlossen werden kann

# **16 Testversion Voice Pro Enterprise mit Login: Meldungen**

# Meldung "Zugriff verweigert" nach Eingabe der Anmeldedaten

Moderne Netzwerkkonfigurationen bieten viele Sicherheitseinstellungen, die dies Verhalten auslösen können. Bitte prüfen Sie Folgendes.

# **1. Erreichbarkeit**

Rufen Sie in einem Webbrowser die folgenden Links auf:

- 1. <http://vpe4.linguatec.org/VPEUser/Account/Login>
- 2. <https://vpe4.linguatec.org/VPEUser/Account/Login>
- 3. [http://vpe.linguatec.org/TranscriptionWebMonitor/login.xhtml,](http://vpe.linguatec.org/TranscriptionWebMonitor/login.xhtml) <http://vpe2305.linguatec.org/SPSMonitor/login.xhtml>
- 4. [https://vpe.linguatec.org/TranscriptionWebMonitor/login.xhtml,](https://vpe.linguatec.org/TranscriptionWebMonitor/login.xhtml) <https://vpe2305.linguatec.org/SPSMonitor/login.xhtml>

Wenn Sie unter den oben angegebenen Links einen Anmeldedialog angezeigt bekommen, sind unsere Server für Sie bzw. aus dem Netzwerk erreichbar.

Anderenfalls müssen die erforderlichen Ports und Protokolle freigeschaltet werden.

Für die Kommunikation zwischen der Client-Anwendung und den Voice Pro Enterprise Servern müssen folgende Adressen, Ports und Protokolle vom Testrechner aus erreichbar sein:

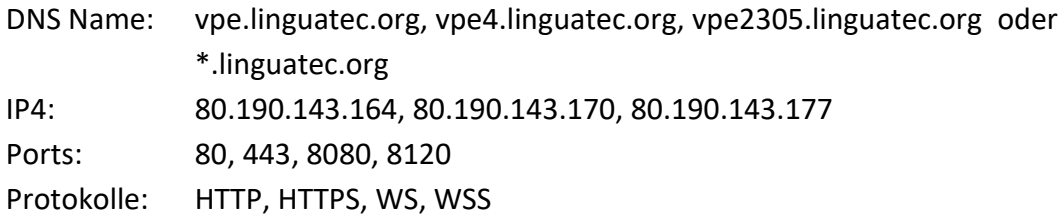

# **2. Proxy**

Sofern Sie einen Proxy-Server für die Verbindung ins Internet verwenden, tragen Sie bitte im Anmeldedialog den Proxy-Namen oder die Proxy IP-Adresse ohne "http" oder "https" Präfix und den Port ein. Ihr Administrator muss dazu die DNS-Namen und die IP-Adressen in die White-List eintragen.

# **3. Antivirus oder NG Firewall**

Falls in Ihrem Unternehmen nur bestimmte Programme auf das Internet zugreifen dürfen, tragen Sie bitte folgende Dateien in die White-List ein:

VPEClient.exe VPEClientUpdater.exe VPEDirect.exe VPEDocumentAnalyse.exe VPEAddLib.dl

© Linguatec GmbH Alle Rechte vorbehalten. Alle Produkt- und Markennamen sind Eigentum der jeweiligen Inhaber.

> **Linguatec Sprachtechnologien Gottfried-Keller-Str. 12 D- 81245 München [www.linguatec.de](http://www.linguatec.de/)**